# Mobile DVR User's Manual

# **Table of Contents**

| 1   | FEATURES AND SPECIFICATIONS    | 1  |
|-----|--------------------------------|----|
| 1.1 | Overview                       | 1  |
| 1.2 | Technical Features             | 1  |
| 1.3 | Design Features                | 3  |
| 1.4 | Specifications                 | 4  |
| 2   | OVERVIEW AND CONTROLS          | 8  |
| 2.1 | Front Panel                    | 8  |
| 2.2 | Rear Panel                     | 8  |
| 2.3 | Cable Connection Sample        | 10 |
| 2.  | 3.1 System Connection          | 10 |
| 2.  | 3.2 Power Cable Connection     | 11 |
| 2.4 | Remote Control                 | 12 |
| 2.5 | Mouse Control                  | 13 |
| 2.6 | Virtual Keyboard & Front Panel | 15 |
| 2.  | 6.1 Virtual Keyboard           | 15 |
| 2.  | 6.2 Front Panel                | 15 |
| 3   | INSTALLATION AND CONNECTIONS   | 16 |
| 3.1 | Check Unpacked DVR             | 16 |

| 3.2            | About Front Panel and Real Panel                     | 16 |
|----------------|------------------------------------------------------|----|
| 3.3            | HDD Installation                                     | 16 |
| 3.4            | Connecting Power Supply                              | 19 |
| 3.5            | Connecting Video Input and Output Devices            | 20 |
| 3.5.2<br>3.5.2 | 3                                                    |    |
| 3.6            | Connecting Audio Input & Output, Bidirectional Audio | 20 |
| 3.6.           | 1 Audio Input                                        | 20 |
| 3.6.2          | 2 Audio Output                                       | 21 |
| 3.7            | Alarm Input and Output Connection                    | 22 |
| 3.7.           | 1 Alarm Input and Output Details                     | 23 |
| 3.7.           | 2 Alarm Input Port                                   | 24 |
| 3.7.           | 3 Alarm Output Port                                  | 25 |
| 3.8            | RS232                                                | 25 |
| 3.9            | RS485                                                | 26 |
| 4 C            | OVERVIEW OF NAVIGATION AND CONTROLS                  | 27 |
| 4.1            | Login, Logout & Main Menu                            | 27 |
| 4.1.           | 1 Login                                              | 27 |
| 4.1.2          | 5                                                    |    |
| 4.1.           | 3 Logout                                             | 28 |
| 4.1.4          | 4 Auto Resume after Power Failure                    | 29 |
| 4.1.           | 5 Replace Button Battery                             | 29 |
| 4.2            | Manual Record                                        | 29 |
| 4.2.           | 1 Live Viewing                                       | 29 |
| 4.2.           | -                                                    |    |
| <b>4</b> 3     | Search & Playback                                    | 32 |

| 4.3        | S.1 Search Menu                            | 32        |
|------------|--------------------------------------------|-----------|
| 4.4        | Schedule                                   | 34        |
| 4.4.       | .1 Schedule Menu                           | 34        |
| 4.4        |                                            |           |
| 4.4        | •                                          |           |
|            |                                            |           |
| 4.5        | Detect                                     | 37        |
| 4.5.       | .1 Go to Detect Menu                       | 37        |
| 4.5.       | .2 Motion Detect                           | 37        |
| 4.5.       | .3 Video Loss                              | 39        |
| 4.5.       | .4 Camera Masking                          | 40        |
| 4.6        | Alarm Setup and Alarm Activation           | 41        |
| 4.6        | 6.1 Go to alarm setup interface            | 41        |
| 4.6        | ·                                          |           |
| 4.7        | Backup                                     | 43        |
| 4.7        | '.1 Detect Device                          | 42        |
| 4.7<br>4.7 |                                            |           |
| 4.7        |                                            |           |
|            |                                            |           |
| 4.8        | PTZ Control and Color Setup                | 44        |
| 4.8.       | .1 Cable Connection                        | 44        |
| 4.8.       | .2 PTZ Setup                               | 44        |
| 4.8        | 3.3 3D Intelligent Positioning Key         | 46        |
| 4.9        | Preset/ Patrol/Pattern/Scan                | 46        |
| 4.9        | .1Preset Setup                             | 47        |
| 4.9        | .2 Activate Preset                         | 48        |
| 4.9        | .3 Patrol setup (Tour Setup)               | 48        |
| 4.9        | .4 Activate Patrol (tour)                  | 48        |
| 4.9        | .5 Pattern Setup                           | 48        |
| 4.9        | .6 Activate Pattern Function               | 48        |
|            | 1.7 Auto Scan Setup                        |           |
| 4.9        | 0.8 Activate Auto Scan                     | 49        |
| 4.10       | Flip                                       | 49        |
|            |                                            |           |
| 5 1        | I INDEDSTANDING OF MENI I ODEDATIONS AND C | CONTROL S |

| 5.1        | Menu Tree                | 50 |
|------------|--------------------------|----|
| 5.2        | Main Menu                | 50 |
|            |                          |    |
| 5.3        | Setting                  | 51 |
| 5.3.       | .1 General               | 51 |
| 5.3.       |                          |    |
| 5.3.       |                          |    |
| 5.3.       |                          |    |
| 5.3.       |                          |    |
| 5.3.       |                          |    |
| 5.3.       | .7 Detect                | 67 |
| 5.3.       | .8 Pan/Tilt/Zoom         | 67 |
| 5.3.       | .9 Display               | 68 |
| 5.3.       | .10 Default              | 69 |
| 5.4        | Search                   | 70 |
| 5.5        | Advanced                 | 70 |
| 5.5.       | .1 HDD Management        | 71 |
| 5.5.       | ,                        |    |
| 5.5.       | .3 Alarm Output          | 72 |
| 5.5.       |                          |    |
| 5.5.       |                          |    |
| 5.5.       |                          |    |
| 5.5.       | .7 TV Adjust             | 75 |
| 5.6        | Information              | 76 |
| 5.6.       | .1 HDD Information       | 76 |
| 5.6.       | .2 BPS                   | 77 |
| 5.6.       | .3 Log                   | 77 |
| 5.6.       | .4 Version               | 78 |
| 5.6.       | .5 Online Users          | 78 |
| 5.7        | Shutdown                 | 79 |
|            |                          |    |
| 6 <i>A</i> | ABOUT AUXILIARY MENU     | 80 |
| 6 1        | Go to Pan/Tilt/Zoom Manu | 90 |

| 6.1.1      | 3D Intelligent Positioning Key            | 80  |
|------------|-------------------------------------------|-----|
| 6.2        | Preset /Patrol / Pattern /Border Function | 81  |
| 6.2.1      | Preset Setup                              | 81  |
| 6.2.2      | Activate Preset                           |     |
| 6.2.3      | Patrol Setup                              | 82  |
| 6.2.4      | Activate Patrol                           | 82  |
| 6.2.5      | Pattern Setup                             | 82  |
| 6.2.6      | Activate Pattern Function                 | 82  |
| 6.2.7      | Border Setup                              | 82  |
| 6.2.8      | Activate Border Function                  | 83  |
| 6.2.9      | Flip                                      | 83  |
| 7 WI       | EB OPERATION                              | 84  |
| <b>7.1</b> | Network Connection                        | 84  |
| 7.2        | Login                                     | 84  |
| 7.2.1      | Real-time Monitor                         | 86  |
| 7.2.2      | PTZ                                       |     |
| 7.2.3      | Color                                     |     |
| 7.2.4      | Picture Path and Record Path              |     |
| 7.3        | Configure                                 | 92  |
| 7.3.1      | System Information                        | 92  |
| 7.3.2      | System Configuration                      |     |
| 7.3.3      | Advanced                                  | 113 |
| 7.3.4      | Additional Function                       | 119 |
| 7.4        | Search                                    | 127 |
| 7.5        | Alarm                                     | 130 |
|            |                                           |     |
| 7.6        | About                                     | 131 |
| 7.7        | Log out                                   | 132 |
| 7.8        | Un-install Web Control                    | 132 |

| 8   | PROFESS  | SIONAL SURVEILLANCE SYSTEM13               | 3  |
|-----|----------|--------------------------------------------|----|
| 9   | FAQ      | 13                                         | 4  |
| APF | PENDIX A | HDD CAPACITY CALCULATION13                 | 9  |
| APF | PENDIX B | COMPATIBLE USB DRIVE LIST14                | 0  |
| APF | PENDIX C | COMPATIBLE CD/DVD BURNER LIST14            | 1  |
| APF | PENDIX D | COMPATIBLE SATA HDD LIST14                 | 2  |
| APF | PENDIX E | TOXIC OR HAZARDOUS MATERIALS OR ELEMENTS14 | .3 |

# Welcome

Thank you for purchasing our DVR!

This user's manual is designed to be a reference tool for the installation and operation of your system.

Here you can find information about this series DVR features and functions, as well as a detailed menu tree.

Before installation and operation please read the following safeguards and warnings carefully!

# **Important Safeguards and Warnings**

## 1. Electrical safety

All installation and operation here should conform to your local electrical safety codes. We assume no liability or responsibility for all the fires or electrical shock caused by improper handling or installation.

### 2. Transportation security

Heavy stress, violent vibration or water splash are not allowed during transportation, storage and installation.

#### 3 . Installation

Keep upwards. Handle with care.

Do not apply power to the DVR before completing installation.

Do not place objects on the DVR.

## 4 . Qualified engineers needed

All the examination and repair work should be done by the qualified service engineers. We are not liable for any problems caused by unauthorized modifications or attempted repair.

#### 5. Environment

The DVR should be installed in a cool, dry place away from direct sunlight, inflammable, explosive substances and etc.

#### 6. Accessories

Be sure to use all the accessories recommended by manufacturer.

Before installation, please open the package and check all the components are included.

Contact your local retailer ASAP if something is broken in your package.

#### Important notice

Please note the GPS, 3G, SD card are optional functions. You need to make sure your purchased units support the above mentioned function before you use.

- The unit of the GPS module supports the GPS function.
- The unit of the 3G module supports the 3G function.
- The unit of the SD card supports the SD card function.

## 1 FEATURES AND SPECIFICATIONS

#### 1.1 Overview

This series mobile DVR is developed based on our latest high definition display platform. It supports high resolution as much as 720P. It adopts popular H.264 algorithm. One series supports 4-ch D1 resolution and the other series supports 1-ch D1 resolution plus 3-ch CIF resolution. During 1024Kbps bit stream, the playback resolution can reach 300TVL or higher which greatly saves the storage space.

In the view of the network application, some series product can support the 3G wireless network module capability. At the same time, in order to be suitable for the wireless network transmission, it adopts the optimized network transmission, built-in GPS module (for special series only) to establish a wireless video monitor management system to realize remote management and real-time surveillance.

This series product also adopts the professional mobile design, low power consumption, no fan construction, standardized small dimension (the standard 1DIN mobile CD dimension.). The modern appearance is suitable for embedded installation in the vehicle control panel. The voltage value threshold is suitable for various mobile powers. The unique anti-vibration drawn-out design makes it easier to backup and manage the record.

This series product is an excellent digital monitor product. It adopts embedded Linux OS to maintain reliable operation. Popular H.264 compression algorithm and G.711 audio compression technology realize high quality, low bit stream. Unique frame by frame play function is suitable for detailed analysis. It has various functions such as record, playback, monitor at the same time and can guarantee audio video synchronization. This series product has advanced technology and strong network data transmission function.

This series product can be widely used in various areas such as public transportation, long-distance bus, public security patrol, cash truck, dangerous object transportation, logistics transportation and etc. It can also be sued in many environments which has high requirement for the video monitor.

#### 1.2 Technical Features

This series product has the following features:

#### • Real-time monitor

It has analog output port and VGA port. You can use monitor or displayer to realize surveillance function.

System supports TV/VGA output at the same time.

#### Storage function

Special data format to guarantee data security and can avoid vicious data modification.

#### Compression format

Support multiple-channel audio and video. An independent hardware decodes the audio and video signal from each channel to maintain video and audio synchronization.

#### Backup function

Support backup operation via USB port (such as flash disk, portable HDD, burner) Client-end user can download the DVR file to local HDD to backup via network.

#### Record playback function

Support each channel real-time record independently, and at the same time it can support search, forward play, network monitor, record search, download and etc.

Support various playback modes: slow play, fast play, backward play and frame by frame play.

Support time title overlay so that you can view event accurate occurred time

Support specified zone enlargement.

### Network operation

Support network remote real-time monitor, remote record search and remote PTZ control.

#### Alarm activation function

Several relay alarm outputs to realize alarm activation and on-site light control.

The alarm input port and output port has the protection circuit to guarantee device safety.

#### Communication port

RS485 port can realize alarm input and PTZ control.

RS232 port can connect to keyboard to realize central control, and can also connect to PC COM to upgrade system and realize maintenance, and matrix control.

Standard Ethernet port can realize network access function.

#### PTZ control

Support PTZ decoder via RS485.

Support various decode protocols to allow the PTZ to control the speed dome.

#### Intelligent operation

Mouse operation function

In the menu, support copy and paste setup function

#### GPS positioning

The GSP information can activate the record function while the search function can activate the vehicle movement track.

Please note only the unit of GPS module supports this function.

#### 3G network

Latest wireless network communication technology allows you to easily control the device.

Please note only the unit of 3G module supports this function.

#### Drawn-out HDD design

The professional drawn-out anti-vibration design. It supports fix and removable operation and can connect to PC to realize fast and convenient data backup.

#### Dual-backup function

Support SD card backup function to enhance safety and operation.

Please note only the unit of SD card module supports this function.

#### One-button operation

You can click just one button to realize record backup, program upgrade, which makes it suitable for the daily maintenance and operation in the vehicle.

#### Dual-stream

Considering the wireless network band is small and the network is not stable, system adopts the dual stream to implement real-time record and network transmission independently, which greatly optimizes the network transmission encode code and enhance the wireless network control compatibility.

#### Vehicle status record

There are seven external alarm output ports. You can connect to the door signal, direction indicator lamp signal, reversing light signal, stop lamp signal and etc to prompt the driver and record vehicle status.

Slight function difference may be found due to different series.

# 1.3 Design Features

#### • Extra low power consumption

Low power consumption design (With the HDD, the whole device power consumption is below 15W.), which can greatly reduce the accumulator load and make the circuit safer. (It is also very meaningful when you use the latch record function. During the latch record function, the device needs to use the power from the accumulator. If the power is too high, it may result in accumulator safety problem.)

### Mobile vehicle power

Professional vehicle power design. It is suitable for various voltages. It has overload protection, under voltage protection, short circuit protection and overflow protection.

#### High anti-vibration design

The unique HDD box built-in anti-vibration design. It adopts the mechanical anti-vibration, electronic anti-vibration and patent software anti-vibration together to realize the multiple-level anti-vibration mechanism.

#### Non-fan design

The non-fan design realizes quiet environment, free from dust and water and at the same time, it achieves the low power consumption and sound ventilation. This design meets the contemporary high-end electronic device development tendency.

# Slight function differences may be found due to different series.

# 1.4 Specifications

|                                             | Parameter                | 1-channel real-time D1 series                                                                                                    | 4-channel real-time D1 series                                                  |  |
|---------------------------------------------|--------------------------|----------------------------------------------------------------------------------------------------|--------------------------------------------------------------------------------|--|
| System Main High-performance industrial emi |                          | High-performance industrial embedd                                                                                                    | ed micro controller                                                            |  |
|                                             | OS                       | Embedded LINUX                                                                                                    |                                                                                |  |
|                                             | System<br>Resources      | Multiplex operations: Multiple-channel record, multiple-channel playback and network operation simultaneously                                 |                                                                                |  |
|                                             | Interface                | User-friendly graphical user interfac                                                                                                    | e                                                                              |  |
|                                             | Input<br>Devices         | USB mouse, remote control                                                                                                    |                                                                                |  |
|                                             | Input<br>Method          | Arabic number, English character, d (optional)                                                                                                |                                                                                |  |
|                                             | Shortcut<br>Function     | Copy/paste operation, USB mouse ri USB mouse to switch screen.                                                                                | ght-key shortcut menu, double click                                            |  |
| Compression<br>Standard                     | Video<br>Compressio<br>n | H.264                                                                                                    |                                                                                |  |
|                                             | Audio<br>Compressio<br>n | G.711A                                                                                                    |                                                                                |  |
|                                             | Video Input              | 4-CH composite video input: (NTSC/                                                                                                    | PAL) BNC (1.0V <sub>P-P,</sub> 75Ω)                                            |  |
|                                             | Video<br>Output          | 1-ch PAL/NTSC, aviation-level (1.0V output. 1-ch VGA output. Support TV/VGA video output at the                                               | , ,                                                                            |  |
| Video monitor                               | Video<br>Standard        | PAL (625 line, 50f/s), NTSC (525 line                                                                                                    | e, 60f/s)                                                                      |  |
|                                             |                          | Real-time mode: PAL 1f/s to 25f/s per per channel                                                                                             |                                                                                |  |
|                                             | Record<br>Speed          | Main stream: Channel 1:D1/QCIF (1-25/30fps) Channel 2-4:CIF/QCIF (1-25/30fps) , D1 (1-6/7pfs) Extra stream: CIF (1-6/7pfs), QCIF (1-25/30pfs) | Main stream: D1/HD1/2CIF/CIF/(1-25/30pfs) Extra stream: CIF/QCIF (1-25/30pfs), |  |
|                                             | Video<br>Partition       | 1/4 windows(Optional)                                                                                                    |                                                                                |  |
|                                             | Monitor<br>Touring       | Support monitor tour functions such schedule auto control.                                                                                    | as alarm, motion detection, and                                                |  |
|                                             | Resolution<br>(PAL/NTSC  | PAL/NTSC Real-time monitor: D1 704×576/704×480                                                                                                |                                                                                |  |
|                                             |                          | Playback:<br>D1 704×576/704×480 ,CIF 352×<br>×120                                                                                             | 288/ 352×240 ,QCIF 176×144/176                                                 |  |
|                                             | Image<br>Quality         | 6-level image quality (Adjustable)                                                                                                    |                                                                                |  |
|                                             | Privacy<br>mask          | Support one privacy mask of user-de Support max 4 zones.                                                                                      |                                                                                |  |
|                                             | Image<br>Information     | Channel information, time information and privacy mask zone.  Please note only the unit of GPS noverlay function.                             |                                                                                |  |

|                     | TV Adjust                      | Adjust TV output zone suitable to anamorphic video.                                                                                                    |
|---------------------|--------------------------------|----------------------------------------------------------------------------------------------------|
|                     |                                |                                                                                                    |
|                     | Channel<br>Lock                | Cover secret channel with blue screen though system is encoding normally.                                                                                                    |
|                     | Channel<br>Information         | Screen-lock function to prevent unauthorized user seeing secret video.  Channel name, recording status, screen lock status, video loss status and motion detection status are shown on the bottom left of display screen.                              |
|                     | Color<br>Configuratio<br>n     | Hue, brightness, contrast, saturation and gain setup for each channel.                                                                                                    |
| Audio               | Audio Input                    | 4-ch aviation-level 200-2000mv 10KΩ ports.                                                                                                    |
|                     | Audio<br>Output                | 1-ch aviation-level 200-3000mv 5KΩ ports.                                                                                                    |
|                     | Bidirectional<br>Audio         | 1-ch active MIC input and 1-ch line out.                                                                                                    |
|                     | Hard Disk                      | 1 built-in SATA port. Support 1 HDD.                                                                                                    |
| Hard disk           | Hard Disk                      | Audio: PCM 28.8MByte/h                                                                                                    |
| Tialu uisk          | Occupation                     | Video: 56-900MByte/h                                                                                                    |
| Record and          | Recording<br>Mode              | Manual recording, motion detection recording, schedule recording and alarm recording  Priority: Manual recording> alarm recording>motion detection recording>schedule recording.                                                                       |
| playback            | Recording<br>Length            | 1 to 120 minutes single record duration (Default setup is 60 minutes)                                                                                                    |
|                     | Playback<br>Repeat<br>Way      | When hard disk is full, system can overwrite previous video file.                                                                                                    |
|                     | Record<br>Search               | Various search engines such as time, type and channel.                                                                                                    |
|                     | Playback<br>Mode               | Various fast play, slow play speeds, manual frame by frame playback and reverse play mode.                                                                                                    |
|                     | Various File<br>Switch<br>Ways | Can switch to previous or next file or any file in current play list. Can switch to file on other channel of the same time. (If there is a file) Support file continuous play, when file is end system auto plays the next file in the current channel |
|                     | Multi-<br>channel              | 4-ch playback mode.                                                                                                    |
|                     | Playback<br>Window<br>Zoom     | Switch between self-adaptive screen/full screen when playback                                                                                                    |
|                     | Partial<br>Enlargemen<br>t     | When in one-window full-screen playback mode, you can select any zone to activate partial enlargement function.                                                                                                    |
| Backup              |                                | HDD backup                                                                                                    |
| function            | Backup<br>Mode                 | Support peripheral USB backup device. (Flash disk, portable disk and etc.)                                                                                                    |
|                     |                                | Support USB burner (extension function).                                                                                                    |
|                     | Network                        | Support network download and backup  View monitor channel remotely.                                                                                                    |
|                     | Control                        | DVR configuration through client-end and web browser                                                                                                    |
|                     |                                | Upgrade via client or browser to realize remote maintenance.                                                                                                    |
| Network<br>Function |                                | View alarm information such as external alarm, motion detection and video loss via client.                                                                                                    |
|                     |                                | Support network PTZ lens control                                                                                                    |
|                     |                                | File download backup and playback                                                                                                    |

|                    |                 | Multiple devices chare information via some and a software such as                                             |
|--------------------|-----------------|----------------------------------------------------------------------------------------------------|
|                    |                 | Multiple devices share information via corresponding software such as                                          |
|                    |                 | professional surveillance software (PSS)  Duplex transparent COM                                               |
|                    |                 |                                                                                                    |
|                    |                 | Network alarm input and output  Bidirectional audio.                                                           |
|                    |                 | Support SMS function.                                                                                          |
|                    |                 | - ' '                                                                                                    |
|                    | Wireless        | Support SMS activation and cell phone activation.                                                              |
|                    | Network         | Support auto connection function                                                                               |
|                    |                 | Support network type and parameter setup.                                                                      |
|                    | Mation          | Support network signal status indication function                                                              |
| Motion             | Motion          | Zone setup: support 396((PAL 22×18, NTSC 22×15)) detection zones.                                              |
| Detection and      | Detection       | Various sensitivity levels.  Alarm can activate record or external alarm or screen message prompt.             |
| Alarm              |                 |                                                                                                    |
| Alailli            |                 | The alarm responding time is less than 5 seconds.  Alarm can activate external alarm or screen message prompt. |
|                    | Video Loss      | The alarm responding time is less than 5 seconds.                                                              |
|                    | Pre-record      | The alarm activation pre-record time ranges from 5 to 30 seconds.                                              |
|                    | External        | Support record activation function or activate external alarm or screen                                        |
|                    |                 | l !!                                                                                                    |
|                    | Alarm<br>Manual | message in specified period.  Enable or disable alarm input channel                                            |
|                    | Alarm           | Support analog alarm signal to specific alarm output channel.                                                  |
|                    |                 | Support analog alarm signal to specific alarm output channel.                                                  |
|                    | Control         | 7 ah alarm innut. (You can get normal anan ar normal alaga tuna ta                                             |
|                    | Alarm Input     | 7-ch alarm input (You can set normal open or normal close type to                                              |
|                    | ·               | select the alarm type. )                                                                                       |
|                    | Alarm           | 2-channel relay output.                                                                                        |
|                    | Output          |                                                                                                    |
|                    | Alarm Relay     | 30VDC 1A, 125VAC 0.3A (activation alarm )                                                                      |
|                    | USB             | 2 USB 2.0 ports.                                                                                               |
| Interface          | Interface       |                                                                                                    |
|                    | Network         | RJ45 10M/100M self-adaptable Ethernet port                                                                     |
|                    | connection      |                                                                                                    |
|                    | RS485           | PTZ control port                                                                                               |
|                    |                 | Support various PTZ control protocols.                                                                         |
|                    |                 | 1 RS232 ports.                                                                                                 |
|                    | Desagn          | Ordinary COM (Debug), keyboard connection and transparent serial                                               |
|                    | RS232           | port(COM input and output via network)                                                                         |
|                    |                 | Connect to the peripheral low-speed device.                                                                    |
| System             | Hard Disk       | COM hand shaking function supported.  Display HDD current status                                               |
| System Information | Information     | Display Hud Cultell status                                                                                     |
| IIIIOIIIIalioii    | Data            | Data stream statistics for each channel (in wave mode)                                                         |
|                    | Stream          | Data stream statistics for each charmer (in wave mode)                                                         |
|                    | Statistics      |                                                                                                    |
|                    | Log             | Backup to 1024 log files.                                                                                      |
|                    | statistics      | Support various search engines such as time and type.                                                          |
|                    |                 | Display version information: channel amount, alarm input and output                                            |
|                    | Version         | amount, system version and release date.                                                                       |
|                    | On-line user    | Display current on-line user                                                                                   |
| User               | On line dael    | Multi-lever user management; various management modes                                                          |
| Management         | User            | Integrated management for local user, serial port user and network user.                                       |
| Management         | Manageme        | Configurable user power.                                                                                       |
|                    | nt              | Support user /group and its corresponding rights modification.                                                 |
|                    | 111             | No limit to the user or group amount.                                                                          |
|                    |                 | Password modification                                                                                          |
|                    | Password        | Administrator can modify other user's password.                                                                |
|                    | Authenticati    | Account lock strategy                                                                                          |
|                    | on              | Five times login failure in thirty minutes may result in account lock.                                         |
| Upgrade            |                 | Web browser, client-end and update tool.                                                                       |
| Opgraue            |                 | woo browser, eliciti eria aria apaate tool.                                                                    |

|                            |                      | Password login protection to guarantee safety                                                  |
|----------------------------|----------------------|------------------------------------------------------------------------------------------------|
| Login, Logout and Shutdown |                      | User-friendly interface when logout. Provide the following options: Logout /shutdown/ restart. |
|                            |                      | Right authentication when shut down to make sure only those proper people can turn off DVR     |
|                            | Power                | DC +8V to +36V self-adaptive, the negative end is grounded.                                    |
|                            | Power                |                                                                                                |
| General                    | Consumptio           | 12W (Exclude HDD)                                                                              |
| Parameter                  | n                    |                                                                                                |
|                            | Working              | -10℃ to +55℃                                                                                   |
|                            | Temperatur           |                                                                                                |
|                            | е                    |                                                                                                |
|                            | Working<br>Humidity  | 10%—90%                                                                                        |
|                            | Air                  | 86kpa-106kpa                                                                                   |
|                            | Pressure             |                                                                                                |
|                            | Dimension            | 180 x225 x50mm (W*D*H)                                                                         |
|                            | Weight               | 2.5KG(Include HDD)                                                                             |
|                            | Installation<br>Mode | Desktop installation/In-ceiling installation                                                   |

# 2 Overview and Controls

This section provides information about front panel and rear panel. When you install this series DVR for the first time, please refer to this part first.

## 2.1 Front Panel

The front panel is shown as in Figure 2-1.

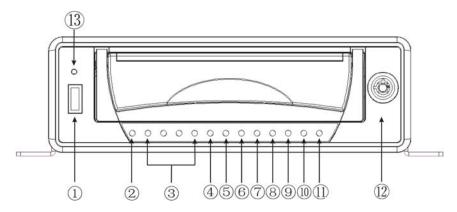

Figure 2-1

Please refer to the following sheet for front panel button information.

| SN | Function                                                              |
|----|-----------------------------------------------------------------------|
| 1  | GND port                                                              |
| 2  | USB2.0 port                                                           |
| 3  | Power indicator light.                                                |
|    | Channel 1-4 record status indicator light.                            |
| 4  | <ul> <li>It is on in normal status.</li> </ul>                        |
| -  | <ul> <li>It becomes flashing when abnormal event occurred.</li> </ul> |
| 5  | Lock/unlock indicator light                                           |
| 6  | Backup indicator light                                                |
|    | SD card indicator light                                               |
| 7  | Please note only the unit of SD card module                           |
|    | supports this function.                                               |
| 8  | HDD indicator light                                                   |
|    | GPS indicator light.                                                  |
| 9  | Please note only the unit of GPS module                               |
|    | supports this function.                                               |
| 10 | LAN indicator light.                                                  |
|    | 3G indicator light.                                                   |
| 11 | Please note only the unit of 3G module                                |
|    | supports this function.                                               |
|    | WIFI indicator light.                                                 |
|    | When the light is on, device has connected                            |
| 40 | to the specified hotspot.                                             |
| 12 | When the light is off, device has                                     |
|    | disconnected to the specified hotspot.                                |
|    | Please note only the unit of WIFI module                              |
|    | supports this function.                                               |
| 13 | HDD locker.                                                           |

# 2.2 Rear Panel

The rear panel is shown as below. See Figure 2-2. Please note slight difference may be found in the rear panel. Your DVR may not support all the functions listed below.

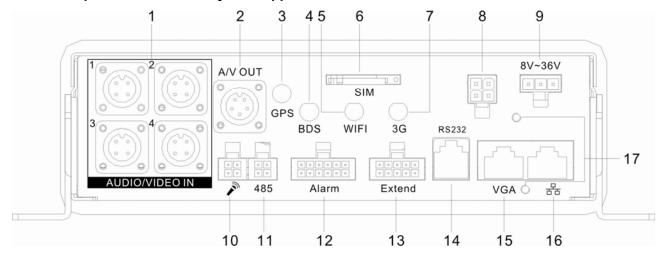

Figure 2-2

Please refer to the following sheet for detailed information.

| SN | Function                                               |
|----|--------------------------------------------------------|
| 1  | Audio/video input and camera power output port.        |
| 2  | Audio/video output                                     |
|    | GPS antenna port                                       |
| 3  | Please note only the unit of GPS module supports this  |
|    | function.                                              |
|    | Baidou antenna port                                    |
| 4  | Please note only the unit of Baidou module supports    |
|    | this function.                                         |
|    | WIFI antenna port                                      |
| 5  | Please note only the unit of WIFI module supports this |
|    | function.                                              |
|    | SIM card socket                                        |
| 6  | Please note only the unit of 3G module supports this   |
|    | function.                                              |
| _  | 3G antenna port                                        |
| 7  | Please note only the unit of 3G module supports this   |
|    | function.                                              |
| 8  | 5V output and camera 12V input                         |
| 9  | Device power input                                     |
| 10 | Bidirectional talk port                                |
| 11 | RS485 port                                             |
| 12 | Alarm input /output port.                              |
| 13 | Extension port                                         |
| 14 | RS232 port                                             |
| 15 | VGA port                                               |
| 16 | RJ45 network port                                      |

The extension port is shown as below. See Figure 2-3.

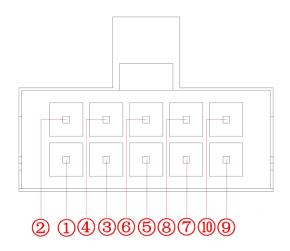

Figure 2-3

Please refer to the following sheet for detailed information.

| SN      | Function                |  |
|---------|-------------------------|--|
| 1       | 5V output               |  |
| 2/4/6/8 | USB port                |  |
| 3       | Remote control receiver |  |
| 5       | Light                   |  |
| 7       | Video output (+)        |  |
| 8       | GND                     |  |
| 9       | RXD_232                 |  |
| 10      | TXD_232                 |  |

# 2.3 Cable Connection Sample

# 2.3.1 System Connection

Please refer to Figure 2-4 for system connection sample. Please ask your local retailer to use special mobile power supply sourcing.

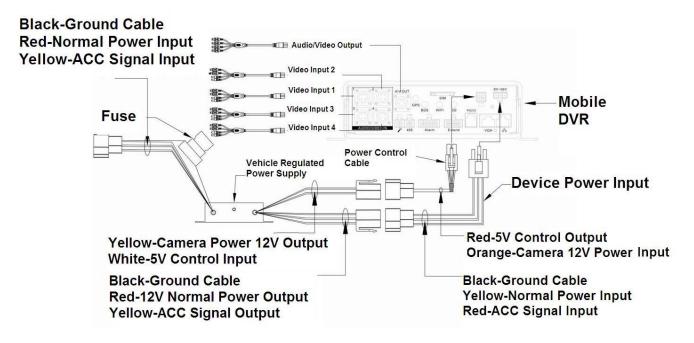

Figure 2-4

#### 2.3.2 Power Cable Connection

Please refer to Figure 2-5 for power cable connection.

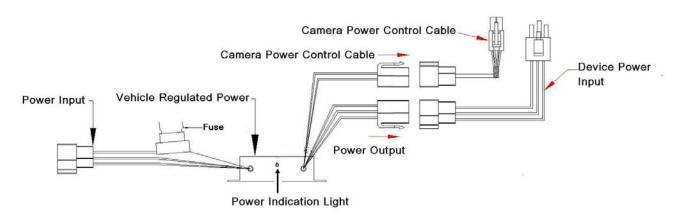

Figure 2-5

Please refer to Figure 2-6 for camera power control cable information.

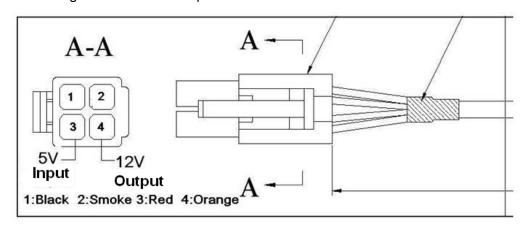

Figure 2-6

Please refer to the following sheet for detailed information.

| SOHSD Power                |        |                       |                     |
|----------------------------|--------|-----------------------|---------------------|
| Port                       | SN     | Cable color           | Note                |
| Power Input                | 1      | Black                 | Ground cable input  |
|                            | 2      | Red                   | ACC input           |
|                            | 3      | Yellow                | Normal power input  |
| Power Output               | 4      | Black                 | Ground cable output |
|                            | 5      | Red                   | ACC output          |
|                            | 6      | Yellow                | Normal power        |
|                            |        |                       | output              |
| Camera power               | 7      | White                 | 5V control input    |
| control cable output       | 8      | Red                   | 12V output (Provide |
|                            |        |                       | power to the        |
|                            |        |                       | camera)             |
| Camera Power Control Cable |        |                       |                     |
| SN                         | Color  | Note                  |                     |
| 1                          | Red    | 5V output (Control th | e camera power:     |
|                            |        | on/off.)              |                     |
| 2                          | Orange | 12V input             |                     |

# 2.4 Remote Control

The remote control interface is shown as in Figure 2-7.

Please note remote control is not our standard accessory and it is not included in the accessory bag.

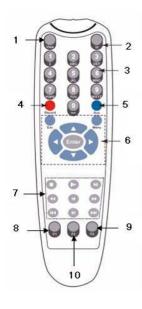

Figure 2-7

| Serial<br>Number | Name          | Function                                                            |
|------------------|---------------|---------------------------------------------------------------------|
| 1                | View          | Switch window                                                       |
| 2                | ID            | Click it to input device serial number, so that you can control it. |
| 3                | Number 0 to 9 | Input password, channel or switch channel.                          |
| 4                | Record        | Record                                                              |

| 5  | Aux            | Auxiliary button                                                                     |
|----|----------------|--------------------------------------------------------------------------------------|
| 6  | Enter          | Confirm button                                                                       |
|    | Menu           | Menu button                                                                          |
|    | Esc            | Cancel button                                                                        |
|    | <b>→</b>       | Direction buttons Direction buttons in PTZ. Control.                                 |
| 7  | •              | Stop button Zoom out button in the PTZ control.                                      |
|    | 1>             | Slow play                                                                            |
|    | <b>&gt;</b> II | Playback/pause<br>Zoom in button in the PTZ control                                  |
|    | **             | Backward                                                                             |
|    | •              | Previous                                                                             |
|    | <b>*</b>       | Forward                                                                              |
|    | 144            | Various slow play speed and normal speed play. Focus (-) button in the PTZ control.  |
|    | <b>&gt;</b>    | Next                                                                                 |
|    | <b>▶</b> ••    | Various fats play speeds and normal play speed. Focus (+) button in the PTZ control. |
| 8  | F1             | Shortcut button to backup                                                            |
| 9  | F2             | Reserved for future use.                                                             |
| 10 | F3             | Reserved for future use.                                                             |

# 2.5 Mouse Control

| Left click | System pops up password input dialogue box if you have not logged in. |  |
|------------|-----------------------------------------------------------------------|--|
| mouse      | In real-time monitor mode, you can go to the main menu.               |  |
|            | When you have selected one menu item, left click mouse to view menu   |  |
|            | content.                                                              |  |
|            | Implement the control operation.                                      |  |
|            | Modify checkbox or motion detection status.                           |  |
|            | Click combo box to pop up drop down list                              |  |

In input box, you can select input methods. Left click the corresponding button on the panel you can input numeral/English character (small/capitalized). Here ← stands for backspace button. \_\_ stands for space button. In English input mode: stands for input a backspace icon and ← stands for deleting the previous character. ABCDEFG JKLMN OPQRST o q S u In numeral input mode: \_ stands for clear and ← stands for deleting the previous numeral. When input special sign, you can click corresponding numeral in the front panel to input. For example, click numeral 1 you can input"/", or you can click the numeral in the on-screen keyboard directly. Double left Implement special control operation such as double click one item in the file click mouse list to playback the video. In multiple-window mode, double left click one channel to view in full-window. Double left click current video again to go back to previous multiple-window mode. Right click In real-time monitor mode, pops up shortcut menu: one-window, four-window, nine-window and sixteen-window, Pan/Tilt/Zoom, color setting, search, mouse record, alarm input, alarm output, main menu. Among which, Pan/Tilt/Zoom and color setting applies for current selected channel. If you are in multiple-window mode, system automatically switches to the corresponding channel. View 1 View 4 Pan/Tilt/Zoom Color Setting Search Record Alarm Output Alarm Input Main Menu Exit current menu without saving the modification. Press In numeral input box: Increase or decrease numeral value. middle Switch the items in the check box. button Page up or page down Move Select current control or move control mouse Select motion detection zone Drag mouse Select privacy mask zone.

# 2.6 Virtual Keyboard & Front Panel

## 2.6.1 Virtual Keyboard

The system supports two input methods: numeral input and English character (small and capitalized) input.

Move the cursor to the text column, the text is shown as blue, input button pops up on the right. Click that button to switch between numeral input and English input (capitalized and small), Use > or < to shift between small character and capitalized character.

#### 2.6.2 Front Panel

Move the cursor to the text column. Click Fn key and use direction keys to select number you wanted. Please click enter button to input.

## 3 Installation and Connections

Note: All the installation and operations here should conform to your local electric safety rules.

## 3.1 Check Unpacked DVR

When you receive the DVR from the forwarding agent, please check whether there is any visible damage. The protective materials used for the package of the DVR can protect most accidental clashes during transportation. Then you can open the box to check the accessories.

Please check the items in accordance with the list on the warranty card (Remote control is optional). Finally you can remove the protective film of the DVR.

#### Note

Remote control is not a standard accessory and it is not included in the accessory bag.

### 3.2 About Front Panel and Real Panel

For detailed information of the function keys in the front panel and the ports in the rear panel, please refer to the appendix for detailed information.

The model in the front panel is very important; please check according to your purchase order. The label in the rear panel is very important too. Usually we need you to represent the serial number when we provide the service after sales.

#### 3.3 HDD Installation

The unit you received has no HDD. You need to follow the steps listed below to install. Dismantle HDD box.

1) The HDD box and the parts are shown as below. See Figure 3-1.Please loosen the bolts of the HDD box and then remove the HDD box.

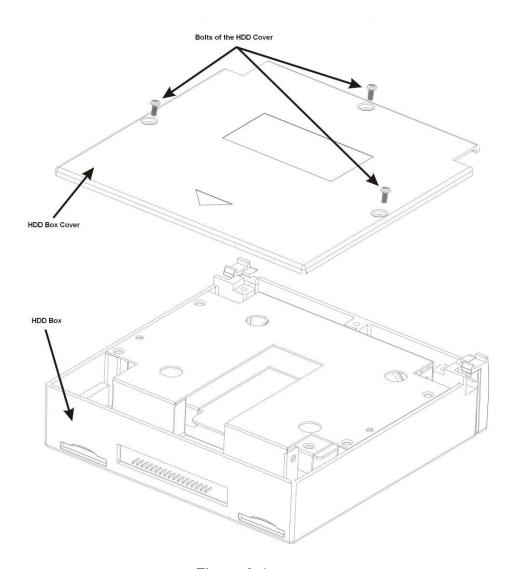

Figure 3-1

2) Now you can see an interface shown as in Figure 3-2 . Remove the four bolts from the HDD bracket and then draw out the bracket from the HDD box. Pull out the cable from the cable exit.

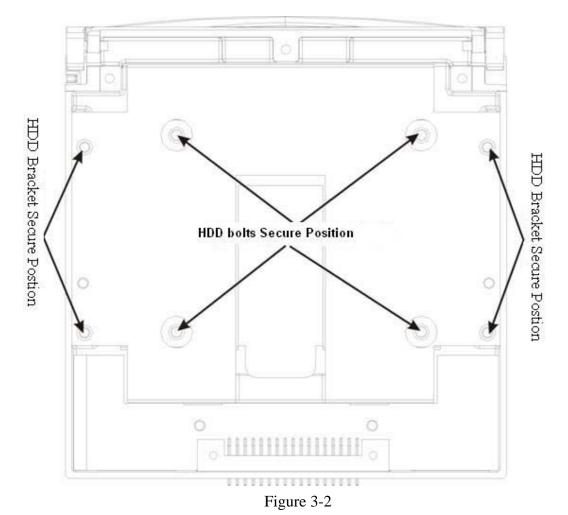

3) Now you can see an interface is shown as below after you removed the bracket. Remove the four bolts from the HDD. Follow the direction arrow in Figure 3-3 to install the HDD and secure the bolts.

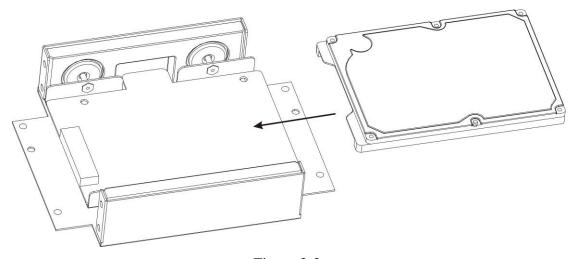

Figure 3-3

4) Now the bracket is shown as below after you fastened the HDD bolts. See Figure 3-4.

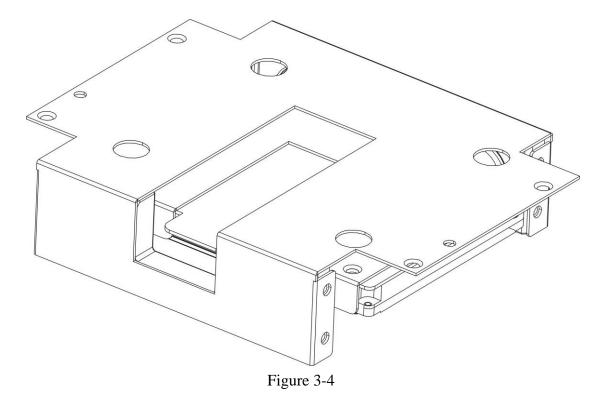

5) Install the bracket back to the HDD box and then secure the four bolts. See Figure 3-5.

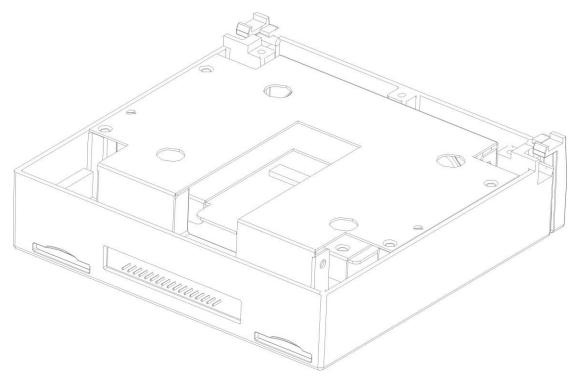

Figure 3-5

6) Put the HDD cover back and then fix the bolts firmly. Now the HDD installation completed.

# 3.4 Connecting Power Supply

Please check input voltage and device power button match or not.

We recommend you use UPS to guarantee steady operation, DVR life span, and other peripheral equipments operation such as cameras.

## 3.5 Connecting Video Input and Output Devices

#### 3.5.1 Connecting Video Input

The video input interface is BNC. The input video format includes: PAL/NTSC BNC  $(1.0V_{P-P}, 75\Omega)$ . See Figure 3-1.

The video signal should comply with your national standards.

The input video signal shall have high SNR, low distortion; low interference, natural color and suitable lightness.

#### Guarantee the stability and reliability of the camera signal:

The camera shall be installed in a cool, dry place away from direct sunlight, inflammable, explosive substances and etc.

The camera and the DVR should have the same grounding to ensure the normal operation of the camera.

#### Guarantee stability and reliability of the transmission line

Please use high quality, sound shielded BNC. Please select suitable BNC model according to the transmission distance.

If the distance is too long, you should use twisted pair cable, and you can add video compensation devices or use optical fiber to ensure video quality.

You should keep the video signal away from the strong electromagnetic interference, especially the high tension current.

#### Keep connection lugs in well contact

The signal line and shielded wire should be fixed firmly and in well connection. Avoid dry joint, lap welding and oxidation.

### 3.5.2 Connecting Video Output

Video output includes a BNC(PAL/NTSC BNC  $(1.0\text{VP-P}, 75\Omega)$  output and a VGA output. System supports BNC, VGA and HDMI output at the same time. See Figure 3-2

When you are using pc-type monitor to replace the monitor, please pay attention to the following points:

- To defer aging, do not allow the pc monitor to run for a long time.
- Regular demagnetization will keep device maintain proper status.
- Keep it away from strong electromagnetic interference devices.

Using TV as video output device is not a reliable substitution method. You also need to reduce the working hour and control the interference from power supply and other devices. The low quality TV may result in device damage.

#### **Important**

Please use the connection cable (not provided) when you use the VGA output.

## 3.6 Connecting Audio Input & Output, Bidirectional Audio

#### 3.6.1 Audio Input

These series products adopt BNC port.

Due to high impedance of audio input, please use active sound pick-up. See Figure 3-6.

Audio transmission is similar to video transmission. Try to avoid interference, dry joint, loose contact and it shall be away from high tension current.

The 4-pin aviation-level port is shown as below. It is to input the audio and video.

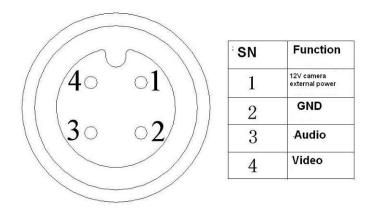

Figure 3-6

The audio input cable is shown as in Figure 3-7. Please use this cable when your camera is the general BNC port.

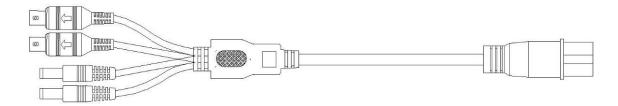

Figure 3-7

Please refer to the following sheet for detailed information.

| Audio/Video input cable (Aviation port 4p male port) |                                                                                           |  |
|------------------------------------------------------|-------------------------------------------------------------------------------------------|--|
| Port                                                 | Color and Definition                                                                      |  |
| 1                                                    | Yellow BNC male port (Video input)                                                        |  |
| 2                                                    | White BNC male port (Audio input)                                                         |  |
| 3                                                    | DC power male socket external is negative and internal is positive  (Camera power output) |  |
| 4                                                    | DC power male socket external is negative and internal is positive  (Camera power output) |  |

#### 3.6.2 Audio Output

The audio output signal parameter is usually over 200mv 1K $\Omega$  (BNC). It can directly connect to low impedance earphone, active sound box or amplifier-drive audio output device.

If the sound box and the pick-up cannot be separated spatially, it is easy to arouse squeaking. In this case you can adopt the following measures:

- Use better sound pick-up with better directing property.
- Reduce the volume of the sound box.
- Using more sound-absorbing materials in decoration can reduce voice echo and improve acoustics environment.
- Adjust the layout to reduce happening of the squeaking.

Please refer to Figure 3-8. It is for audio and video output.

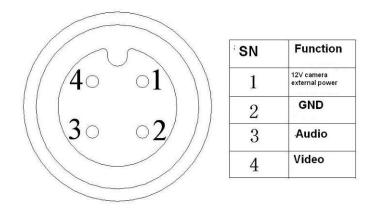

Figure 3-8

Audio/video output cable is shown as below. See Figure 3-9. You can use it when your monitor port is general BNC port.

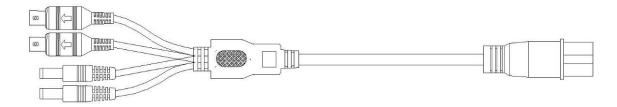

Figure 3-9

Please refer to the following sheet for detailed information.

| Audio/Video Output Cable (Aviation-level port 4p male socket ) |                                                                                        |  |
|----------------------------------------------------------------|----------------------------------------------------------------------------------------|--|
| Socket                                                         | Color and Definition                                                                   |  |
| 1                                                              | Yellow BNC male port (Video output)                                                    |  |
| 2                                                              | White BNC male port(Audio output)                                                      |  |
| 3                                                              | DC power male socket external is negative and internal is positive  (12V power output) |  |
| 4                                                              | DC power male socket external is negative and internal is positive  (12V power output) |  |

#### Note

For some special series products, you need contact your local retailer for additional audio/video output cable.

# 3.7 Alarm Input and Output Connection

There are two alarm input types for you to select: normal open (NO) and normal close (NC).

### 1. Alarm input

- a. Alarm input mode supports grounding alarm input.
- b. Alarm input supports 12V-24V voltage signal alarm input.
- c. When the alarm device is connecting one DVR and one other device, please use a relay to separate them,

#### 2. Alarm output

The alarm output port should not be connected to high power load directly (It shall be less than 1A) to avoid high current which may result in relay damage. Please use the co contactor to realize the connection between the alarm output port and the load.

#### 3. How to connect PTZ decoder

- a. Ensure the decoder has the same grounding with DVR, otherwise you may not control the PTZ. Shielded twisted wire is recommended and the shielded layer is used to connect to the grounding.
- b. Avoid high voltage. Ensure proper wiring and some thunder protection measures.
- c. For too long signal wires,  $120\Omega$  should be parallel connected between A, B lines on the far end to reduce reflection and guarantee the signal quality.
- d. "485 A, B" of DVR cannot parallel connect with "485 port" of other device.
- e. The voltage between of A,B lines of the decoder should be less than 5v.
- **4.** Please make sure the front-end device has soundly earthed. Improper grounding may result in chip damage.

## 3.7.1 Alarm Input and Output Details

Alarm input and output interface is shown as in Figure 3-10.

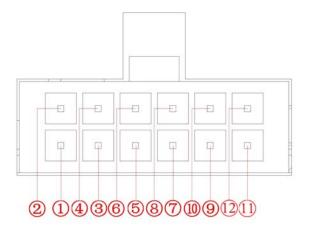

Figure 3-10

Please refer to the following sheet for detailed information.

| SN   | Function                                   |
|------|--------------------------------------------|
| 1    | Alarm input 1(White cable)                 |
| ·    | Connect it to the left-turn signal cable.  |
| 2    | Alarm input 2(White cable)                 |
| _    | Connect it to the right-turn signal cable. |
| 3    | Alarm input 3(White cable)                 |
|      | Connect it to the reverse signal cable.    |
| 4    | Alarm input 4(White cable)                 |
|      | Connect it to the stop signal cable.       |
| 5    | Alarm input 5(White cable)                 |
|      | To be developed.                           |
| 6    | Alarm input 6(White cable)                 |
|      | To be developed.                           |
| 7    | Alarm input 7(White cable)                 |
|      | To be developed.                           |
| 8    | Alarm ground cable(Purple cable)           |
| 9/10 | NO output 1 (Yellow cable)                 |

| 11/12 | NO output 2(Yellow cable) |
|-------|---------------------------|
|-------|---------------------------|

Bidirectional talk and RS485 port interface is shown as in Figure 3-11.

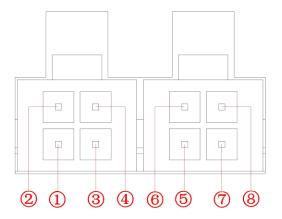

Figure 3-11

Please refer to the following sheet for detailed information.

| SN | Function      |
|----|---------------|
| 1  | 12V power     |
| 2  | Microphone    |
| 3  | GND           |
| 4  | Earphone      |
| 5  | Power control |
| 6  | A cable       |
| 7  | GND           |
| 8  | B cable       |

## 3.7.2 Alarm Input Port

Please refer to the following sheet for more information. See Figure 3-12.

- Normal open or Normal close type.
- Please parallel connect COM end and GND end of the alarm detector (Provide external power to the alarm detector).
- Please parallel connect the Ground of the DVR and the ground of the alarm detector.
- Please connect the NC port of the alarm sensor to the DVR alarm input(ALARM)
- Use the same ground with that of DVR if you use external power to the alarm device.

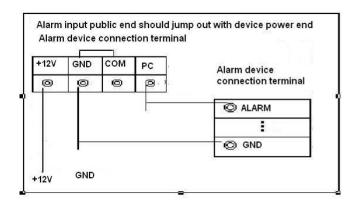

Figure 3-12

## 3.7.3 Alarm Output Port

- 2 ways relay alarm output (NO contact). Provide external power to external alarm device.
- To avoid overloading, please read the following relay parameters sheet carefully.
- RS485 A/B cable is for the A/B cable of the PTZ decoder.

**Relay Specification** 

| Model:                | B3GA4.5Z                                |                                                               |
|-----------------------|-----------------------------------------|---------------------------------------------------------------|
| Material of the touch | Silver                                  |                                                               |
| Rating (Resistance    | Rated switch capacity                   | 30VDC 1A, 125VAC 0.3A                                         |
| Load)                 | Maximum switch power                    | 62.5VA 30W                                                    |
|                       | Maximum switch voltage                  | 250VAC, 220VDC                                                |
|                       | Maximum switch currency                 | 1A                                                            |
| Insulation            | Between touches with same polarity      | 1000VAC 1minute                                               |
|                       | Between touches with different polarity | 1000VAC 1minute                                               |
|                       | Between touch and winding               | 1000VAC 1minute                                               |
| Surge voltage         | Between touches with same polarity      | 1500VAC (10×160us)                                            |
| Length of open time   | 3ms max                                 |                                                               |
| Length of close time  | 3ms max                                 |                                                               |
| Longevity             | Mechanical                              | 50×106 times (3Hz)                                            |
|                       | Electrical                              | 100×103 MIN 1A 30VDC(0.5Hz)<br>100×103 MIN 0.3A 125VDC(0.5Hz) |
| Temperature           | -40℃ ~+85℃                              |                                                               |

## 3.8 RS232

You can connect the DVR with POS or Keyboard through RS232.

With POS system, the DVR can communicate through RS232 and network. For the POS system, the DVR can integrate the text content and even search the record through the info.

The series DVR also support NKB operation. You can operate the DVR from the keyboard controls instead of using the control pad on the front panel of the unit.

To connect a NKB keyboard to the DVR:

- 1. Assemble the KBD keyboard according to the instructions in its accompanying installation manual.
- 2. Connect the KBD keyboard into one of the RS232 ports on the DVR or through network.

### 3.9 RS485

When the DVR receives a camera control command, it transmits that command up the coaxial cable to the PTZ device. RS485 is a single-direction protocol; the PTZ device can't return any data to the unit. To enable the operation, connect the PTZ device to the RS485 (A,B) input on the DVR. See Figure 3-13.

Since RS485 is disabled by default for each camera, you must enable the PTZ settings first. This series DVRs support multiple protocols such as Pelco-D, Pelco-P.

To connect PTZ devices to the DVR:

- 1. Connect RS485 A,B on the DVR rear panel.
- 2. Connect the other end of the cable to the proper pins in the connector on the camera.
- 3. Please follow the instructions to configure a camera to enable each PTZ device on the DVR.

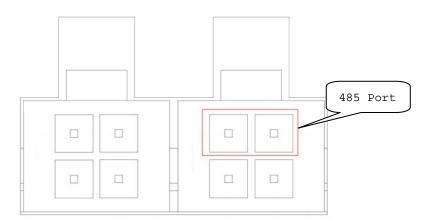

Figure 3-13

# 4 Overview of Navigation and Controls

# 4.1 Login, Logout & Main Menu

#### 4.1.1 Login

Turn the key to ACC, you can see power indication light becomes on and DVR boots up (DVR boots up might take several seconds). The buzzer beeps once when during the boot up process. After booted up, system is in multiple-window mode and schedule record status. The record indication light becomes on too if the device is in the record period.

After system booted up, system pops up the startup wizard.

Click the Cancel button; you can go to the system login interface.

Click the Next Step button; you can go to the startup wizard interface. Here you can set the system basic information. See Figure 4-1.

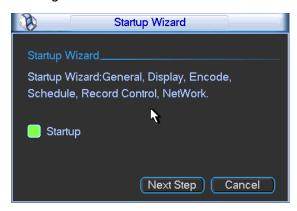

Figure 4-1

Click Enter or left click mouse, you can see the login interface. See Figure 4-2. System consists of four accounts:

- Username: admin. Password: admin. (administrator, local and network)
- Username: 888888. Password: 888888. (Local administrator, can not login the Web to operate.)
- **Username:** 666666. **Passwords:** 666666(Lower authority user who can only monitor, playback, backup and etc.)
- Username: default. Password: default(hidden user)

You can use remote control to input. Or you can click 123 to switch between numeral, English character (small/capitalized) and denotation.

#### Note:

#### For security reason, please modify password after you first login.

Within 30 minutes, three times login failure will result in system alarm and five times login failure will result in account lock!

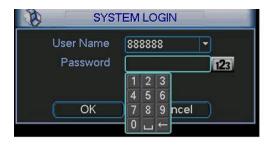

Figure 4-2

### 4.1.2 Main Menu

After you logged in, the system main menu is shown as below. See Figure 4-3.

There are total six icons: search, information, setting, backup, advanced and shutdown.

You can move the cursor to highlight the icon, and then double click mouse to enter the submenu.

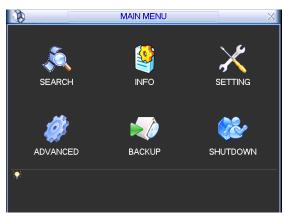

Figure 4-3

# 4.1.3 Logout

There are two ways for you to log out.

One is from menu option:

In the main menu, click shutdown button, you can see an interface is shown as below. See Figure 4-4.

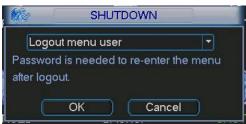

Figure 4-4

There are several options for you. See Figure 4-5.

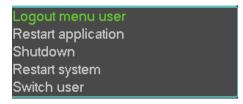

Figure 4-5

In the default setup, the device will automatically run for another 30 minutes and then shuts down after the ACC power is disconnected.

The ACC delay value ranges from 0 to 65535 (Unit: minute). System can delay shutting down for the specified time and then turn off (Main menu->Advanced->Auto maintenance).

### 4.1.4 Auto Resume after Power Failure

The system can automatically backup video and resume previous working status after power failure.

# 4.1.5 Replace Button Battery

Please make sure to use the same battery model if possible.

We recommend replace battery regularly (such as one-year) to guarantee system time accuracy.

### Important!

Before replacement, please save the system setup, otherwise, you may lose the data completely!

### 4.2 Manual Record

## 4.2.1 Live Viewing

After you logged in, the system is in live viewing mode. You can see system date, time and channel name. If you want to change system date and time, you can refer to general settings (Main Menu->Setting->General). If you want to modify the channel name, please refer to the display settings (Main Menu->Setting->Display)

In live view window, you can see system date, time and channel name. Here you can also view longitude, latitude and vehicle speed. See Figure 4-6.

In multiple-window display mode, double click one window or click the corresponding channel number in the remote control, you can go to full-screen display mode. In one-window display, double click the vide window or click the multiple-channel preview button in the remote control you can go back to multiple-window display mode.

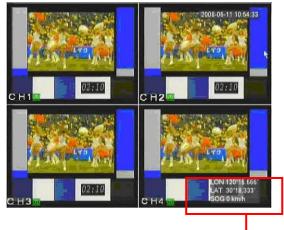

Longitude/latitude and vehicle speed Figure 4-6

Note: Please refer to the following sheet for channel status. stands for opening switch function, stands for closing switch function.

| 1 | <u>00</u> | Recording status | 3 | ?   | Video loss  |
|---|-----------|------------------|---|-----|-------------|
| 2 | <b>3</b>  | Motion detection | 4 |     | Camera lock |
| 5 | LON       | longitude        | 6 | LAN | Latitude    |
| 7 | SOG       | Vehicle speed    |   |     |             |

### 4.2.2 Manual record

### Note:

You need to have proper rights to implement the following operations. Please make sure the HDD has been properly installed.

### 4.2.2.1 Manual record menu

There are two ways for you to go to manual record menu.

- Right click mouse or in the main menu, Advanced->Manual Record.
- In live viewing mode, click record button in the front panel or record button in the remote control.

Manual record menu is shown as in Figure 4-7.

### 4.2.2.2 Basic operation

There are three statuses: schedule/manual/stop. Please highlight icon "O" to select corresponding channel.

- Manual: The highest priority. After manual setup, all selected channels will begin ordinary recording.
- Schedule: Channel records as you have set in recording setup (Main Menu->Setting->Schedule)
- Stop: All channels stop recording.

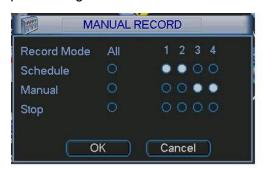

Figure 4-7

### 4.2.2.3 Enable/disable record

Please check current channel status: "○" means it is not in recording status, "•" means it is in recording status.

You can use mouse or direction key to highlight channel number. See Figure 4-8.

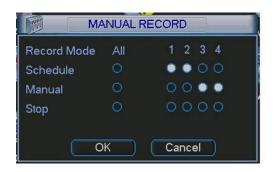

Figure 4-8

# 4.2.2.4 Enable all channel recording

Highlight ○ below All, you can enable all channel recording.

All channel schedule record

Please highlight "ALL" after "Schedule". See Figure 4-9.

When system is in schedule recording, all channels will record as you have previously set (Main menu->Setting->Schedule).

The corresponding indication light in front panel will turn on.

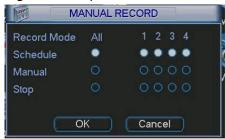

Figure 4-9

### All channel manual record

Please highlight "ALL" after "Manual." See Figure 4-10.

When system is in manual recording, all scheduled set up you have set in will be null ((Main menu->Setting->Schedule)).

You can see indication light in front panel turns on, system begins manual record now.

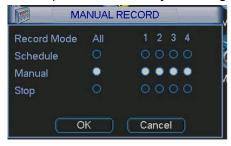

Figure 4-10

### 4.2.2.5 Stop all channel recording

Please highlight "ALL" after "Stop". See Figure 4-11.

System stops all channel recording no matter what mode you have set in the menu (Main menu->Setting->Schedule)

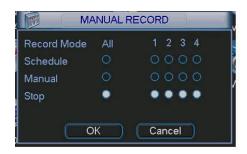

Figure 4-11

# 4.3 Search & Playback

### 4.3.1 Search Menu

Click search button in the main menu, search interface is shown as below. See Figure 4-12. Usually there are three file types:

- R: Regular recording file.
- A: External alarm recording file.
- M: Motion detection recording file

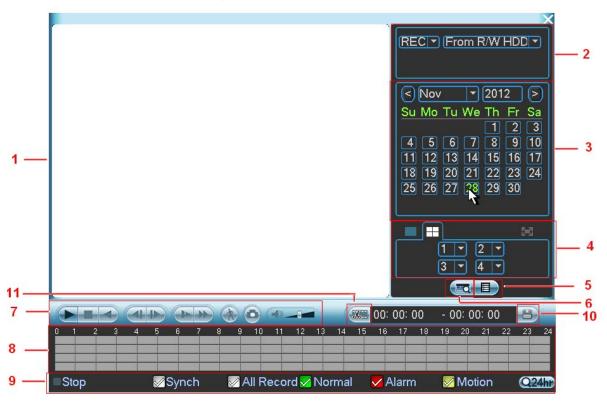

Figure 4-12

Please refer to the following sheet for more information.

| SN | Name    | Function                                          |
|----|---------|---------------------------------------------------|
| 1  | Display | ●Here is to display the searched picture or file. |
| Į. | window  | ●Support 1/4-window playback.                     |

|   | 1                                                        |                                                                                                    |  |  |
|---|----------------------------------------------------------|----------------------------------------------------------------------------------------------------|--|--|
| 2 | Search<br>type                                           | <ul> <li>Here you can select to search the picture or the recorded file.</li> <li>You can select to play from the read-write HDD or the connected external device.</li> </ul>                                                                                                    |  |  |
| 3 | Calendar                                                 | <ul> <li>●The blue highlighted date means there is picture or file. Otherwise, there is no picture or file.</li> <li>●In any play mode, click the date you want to see, you can see the corresponding record file trace in the time bar.</li> </ul>                                                                                                    |  |  |
| 4 | Playback<br>mode<br>and<br>channel<br>selection<br>pane. | Playback mode: 1/4-channel.     The time bar will change once you modify the playback mode or the channel option.                                                                                                    |  |  |
| 5 | File list<br>switch<br>button                            | <ul> <li>Double click it, you can view the picture/record file list of current day.</li> <li>The file list is to display the first channel of the record file.</li> <li>The system can display max 128 files in one time. Use the ▲/▼ or the mouse to view the file. Select one item, and then double click the mouse or click the ENTER button to playback.</li> <li>You can input the period in the following interface to begin accurate search.</li> <li>File type: R—regular record; A—external alarm record; M—Motion detect record.</li> <li>100:00:00</li> </ul>                                                                                                    |  |  |
| 6 | Card<br>number<br>search                                 | The card number search interface is shown as below. Here you can view card number/field setup bar. You cam implement advanced search.  CARD Solution Solution Solutio |  |  |
| 7 | Playback<br>control<br>pane.                             | Play/Pause There are three ways for you to begin playback.  The play button Double click the valid period of the time bar. Double click the item in the file list. In slow play mode, click it to switch between play/pause.                                                                                                    |  |  |
|   |                                                          | ■ Stop  Backward play In normal play mode, left click the button, the file begins backward play. Click it again to pause current play. In backward play mode, click ►/ II to restore normal play.                                                                                                    |  |  |
|   |                                                          | In playback mode, click it to play the next or the previous section. You can click continuously when you are watching the files from the same channel. In normal play mode, when you pause current play, you can click ◀ and ▶ to begin frame by frame playback.  In frame by frame playback mode, click ▶/ II to restore normal playback.                                                                                                    |  |  |
|   |                                                          | In playback mode, click it to realize various slow play modes such as slow play 1, slow play 2, and etc.                                                                                                    |  |  |
|   |                                                          | Fast forward In playback mode, click to realize various fast play modes such as fast play 1,fast play 2 and etc.                                                                                                    |  |  |
|   |                                                          | Note: The actual play speed has relationship with the software version.                                                                                                    |  |  |
|   |                                                          | Smart search                                                                                                    |  |  |
|   |                                                          | The volume of the playback                                                                                                    |  |  |

|                 |             | Right now, current series product does not support snapshot function.                                                                                                    |  |  |
|-----------------|-------------|----------------------------------------------------------------------------------------------------|--|--|
| 8               | Time bar    | <ul> <li>It is to display the record type and its period in current search criteria.</li> <li>In 4-window playback mode, there are corresponding four time bars. In other playback mode, there is only one time bar.</li> <li>Use the mouse to click one point of the color zone in the time bar, system begins playback.</li> <li>The time bar is beginning with 0 o'clock when you are setting the configuration. The time bar zooms in the period of the current playback time when you are playing the file.</li> <li>The green color stands for the regular record file. The red color stands for the external alarm record file. The yellow stands for the motion detect record file.</li> </ul> |  |  |
| 9               | Record type | In any play mode, the time bar will change once you modify the search type.                                                                                                    |  |  |
| 10              | Backup      | Select the file(s) you want to backup from the file list. System max supports files from four channels. Then click the backup button, now you can see the backup menu. Click the start button to begin the backup operation.  Check the file again you can cancel current selection.  System max supports to display 32 files from one channel.                                                                                                    |  |  |
| 11              | Clip        | It is to edit the file.  Please play the file you want to edit and then click this button when you want to edit. You can see the corresponding slide bar in the time bar of the corresponding channel. You can adjust the slide bar or input the accurate time to set the file end time. Click this button again and then save current contents in a new file.                                                                                                    |  |  |
| Other Functions |             |                                                                                                    |  |  |
| 12              | Digital zoo | When the system is in full-screen playback mode, left click the mouse in the screen. Drag your mouse in the screen to select a section and then left click mouse to realize digital zoom. You can right click mouse to exit.                                                                                                    |  |  |

### Note:

All the operations here (such as playback speed, channel, time and progress) have relationship with hardware version. Some series DVRs do not support some functions or playback speeds.

# 4.4 Schedule

After system booted up, it is in default 24-hour regular mode. You can set record type and time in schedule interface.

### 4.4.1 Schedule Menu

In the main menu, from setting to schedule, you can go to schedule menu. See Figure 4-13.

- Channel: Please select the channel number first. You can select "all" if you want to set for the whole channels.
- Week day: There are eight options: ranges from Saturday to Sunday and all.
- Pre-record: System can pre-record the video before the event occurs into the file. The value ranges from 0 to 30 seconds depending on the bit stream. It may not reach the pre-record time if the bit stream is too huge.
- Redundancy: Please note the redundancy function is null if you just installed one HDD. This
  function is valid after you installed a HDD and one SD card. You can set the SD card as the
  redundancy disk. Please note only the unit of SD card module supports this function.
- Snapshot: You can enable this function to snapshoot image when alarm occurs.
- Record types: There are three types: regular, motion detection (MD) and Alarm.

Please highlight icon to select the corresponding function. After completing all the setups please click save button, system goes back to the previous menu.

At the bottom of the menu, there are color bars for your reference. Green color stands for regular recording, yellow color stands for motion detection and red color stands for alarm recording.

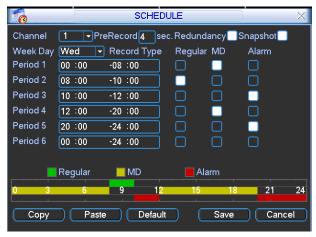

Figure 4-13

### 4.4.1.1 Quick Setup

This function allows you to copy one channel setup to another. After setting in channel 1, you can click paste button and turn to channel 2 and then click copy button. You can finish setting for one channel and then click save button or you can finish all setup and then click save button to memorize all the settings.

### 4.4.2 Snapshot

This function works with the snapshot disk or the FTP function.

### 4.4.2.1 Schedule Snapshot

In Encode interface, click snapshot button to input snapshot mode, size, quality and frequency.

In General interface please input upload interval.

In Schedule interface, please enable snapshot function.

Please refer to the following figure for detailed information. See Figure 4-14.

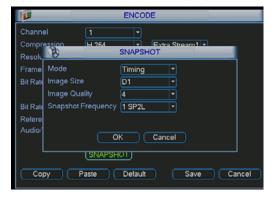

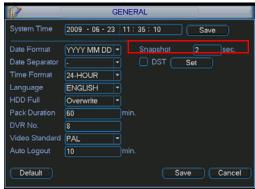

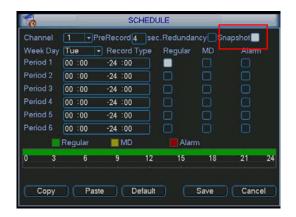

Figure 4-14

### 4.4.2.2 Activation Snapshot

Please follow the steps listed below to enable the activation snapshot function. After you enabled this function, system can snapshot when the corresponding alarm occurred.

- In Encode interface, click snapshot button to input snapshot mode, size, quality and frequency.
- In General interface please input upload interval.
- In Detect interface please enable snapshot function for specified channels. Or in alarm interface please enable snapshot function for specified channels.

Please refer to the following figure for detailed information. See Figure 4-15.

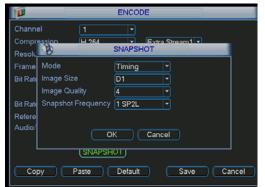

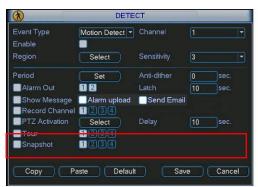

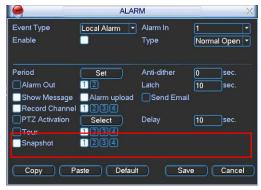

Figure 4-15

### 4.4.2.3 Priority

Please note the activation snapshot has the higher priority than schedule snapshot. If you have enabled these two types at the same time, system can activate the activation snapshot when alarm occurs, and otherwise system just operates the schedule snapshot.

## 4.4.3 Image FTP

In Network interface, you can set FTP server information. Please enable FTP function and then click save button. See Figure 4-16.

Please boot up corresponding FTP server.

Please enable schedule snapshot (Chapter 4.4.2.1) or activation snapshot (Chapter 4.4.2.2) first, now system can upload the image file to the FTP server.

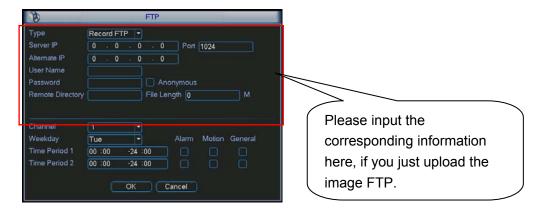

Figure 4-16

# 4.5 Detect

### 4.5.1 Go to Detect Menu

In the main menu, from Setting to Detect, you can see motion detect interface. See Figure 4-16. There are three detection types: motion detection, video loss, camera masking.

- There is no region setup item and sensitivity setup item in video loss and camera masking type.
- You can see motion detect symbol in corresponding preview channel when a motion detect alarm occurs.
- Please use Aux button to help when you use the mouse to drag the motion detect region.
   Right click the mouse to exit current region setup interface. Please click the Save button to save current setup.

### 4.5.2 Motion Detect

Detection menu is shown as below. See Figure 4-17.

- Event type: from the dropdown list you can select motion detection type.
- Channel: select the channel to activate recording function once alarm occurred. Please make sure you have set MD record in encode interface(Main Menu->Setting->Schedule) and schedule record in manual record interface(Main Menu->Advanced->Manual Record)
- Latch: when motion detection completes, system auto delays alarming for a specified time. The value ranges from 1-300(Unit: second)
- Region: Click select button, the interface is shown as in Figure 4-18Here you can set motion detection zone. There are 396(PAL)/330(NTSC) small zones. The green zone is current cursor position. Grey zone is the motion detection zone. Black zone is the disarmed zone. You can click Fn button to switch between the arm mode and disarm mode. In arm mode, you can click the direction buttons to move the green rectangle to set the motion detection zone. After you completed the setup, please click ENTER button to exit current setup. Do

remember click save button to save current setup. If you click ESC button to exit the region setup interface system will not save your zone setup.

- Sensitivity: System supports 6 levels. The sixth level has the highest sensitivity.
- Show message: System can pop up a message to alarm you in the local host screen if you enabled this function.
- Alarm upload: System can upload the alarm signal to the network (including alarm centre)
  if you enabled current function.
- Send email: System can send out email to alert you when alarm occurs.
- PTZ activation: Here you can set PTZ movement when alarm occurs. Such as go to preset, tour &pattern when there is an alarm. Click "select" button, you can see an interface is shown as in Figure 4-19.
- Period: Click set button, you can see an interface is shown as in Figure 4-20. Here you can
  set for business day and non-business day. In Figure 4-20, click set button, you can see an
  interface is shown as in Figure 4-21. Here you can set your own setup for business day and
  non-business day.
- Anti-dither: Here you can set anti-dither time. If you input 10 seconds here, then the motion
  detect signal will last for 10 seconds and then disappear. Please note, this function is for
  motion detect only. It does not support camera masking and video loss.
- Alarm output: when alarm occurred, system enables peripheral alarm devices.
- Delay: When motion detect ends, record can last for a specified period and then stop. The unit ranges from 10s to 300s.
- Tour: Here you can enable tour function when alarm occurs. It is a one-window tour. Please go to chapter 5.3.9 Display for tour interval setup.

Please highlight icon to select the corresponding function. After all the setups please click save button, system goes back to the previous menu.

#### Note:

In motion detection mode, you can not use copy/paste to set channel setup since the video in each channel may not be the same.

In Figure 4-18, you can left click mouse and then drag it to set a region for motion detection. Click Fn to switch between arm/withdraw motion detection. After setting, click enter button to exit.

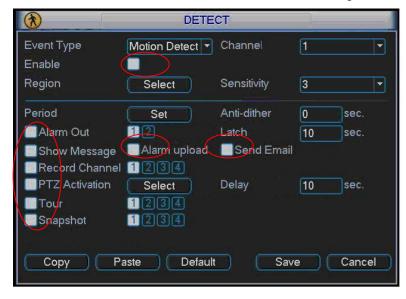

Figure 4-17

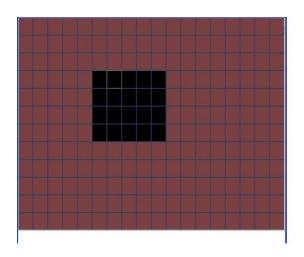

Figure 4-18

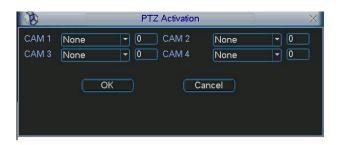

Figure 4-19

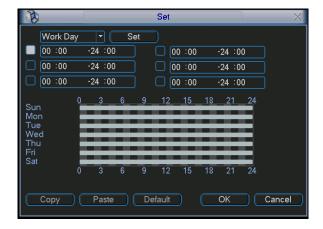

Figure 4-20

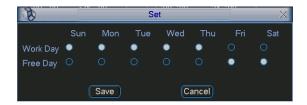

Figure 4-21

# 4.5.3 Video Loss

In Figure 4-17, select video loss from the type list. You can see the interface is shown as in Figure 4-22. This function allows you to be informed when video loss phenomenon occurred. You can enable alarm output channel and then enable show message function.

### Tips:

You can enable preset activation operation when video loss occurs.

Please refer to chapter 4.5.2 motion detection for detailed information.

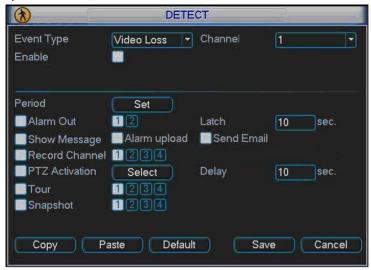

Figure 4-22

# 4.5.4 Camera Masking

When someone viciously masks lens, the system can alert you to guarantee video continuity. Camera masking interface is shown as in Figure 4-23.

#### Tips:

You can enable preset/tour/pattern activation operation when video loss occurs.

Please refer to chapter 4.5.2 motion detection for detailed information.

#### Note:

In Detect interface, copy/paste function is only valid for the same type, which means you can not copy a channel setup in video loss mode to camera masking mode.

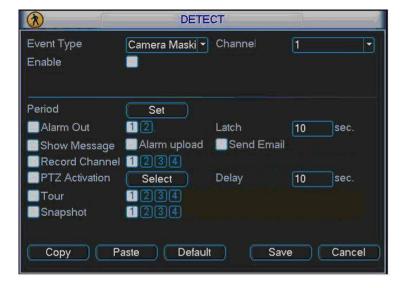

Figure 4-23

# 4.6 Alarm Setup and Alarm Activation

Before operation, please make sure you have properly connected alarm devices such as buzzer.

# 4.6.1 Go to alarm setup interface

In the main menu, from Setting to Alarm, you can see alarm setup interface. See Figure 4-24.

### 4.6.2 Alarm setup

Alarm interface is shown as below. See Figure 4-24.

- Alarm in: Here is for you to select channel number.
- Event type: There are two types. One is local input and the other is network input.
- Type: normal open or normal close.
- Trigger: Here is for you to set activation mode. There are two options: High/low.
- Alarm name: You can input customized name here.
- Overlay: Please highlight the box here to enable this function. It can overlay alarm information on the video screen when an alarm occurred.
- PTZ activation: Here you can set PTZ movement when alarm occurs. Such as go to preset, tour& pattern when there is an alarm. Click "select" button, you can see an interface is shown as in Figure 4-25.
- Period: Click set button, you can see an interface is shown as in Figure 4-26. Here you can
  set for business day and non-business day. In Figure 4-26, click set button, you can see an
  interface is shown as in Figure 4-27. Here you can set your own setup for business day and
  non-business day.
- Anti-dither: Here you can set anti-dither time.
- Show message: System can pop up a message to alarm you in the local host screen if you enabled this function.
- Alarm upload: System can upload the alarm signal to the network (including alarm centre) if you enabled current function.
- Send email: System can send out email to alert you when alarm occurs.
- Record channel: you can select proper channel to record alarm video (Multiple choices). At
  the same time you need to set alarm record in schedule interface (Main Menu->Setting>Schedule) and select schedule record in manual record interface (Main Menu->Advance>Manual Record).
- Latch: Here is for you to set proper delay duration. Value ranges from 1 to 300 seconds.
   System automatically delays alarm for specified seconds in turning off alarm and activated output after external alarm cancelled.
- Delay: When an alarm ended, record can last for a specified period and then stop. The unit ranges from 10s to 300s.
- Tour: Here you can enable tour function when alarm occurs. It is a one-window tour: Please go to chapter 5.3.9 Display for tour interval setup.

For snapshot operation, please refer to chapter 4.4.2.

Please highlight icon to select the corresponding function. After setting all the setups please click save button, system goes back to the previous menu.

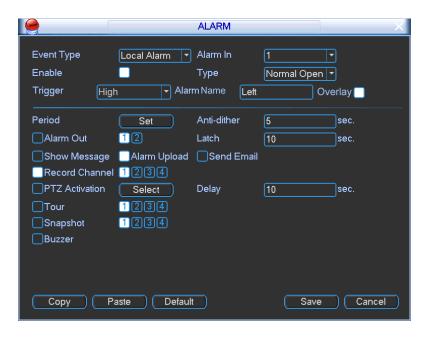

Figure 4-24

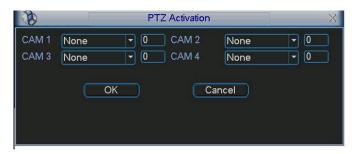

Figure 4-25

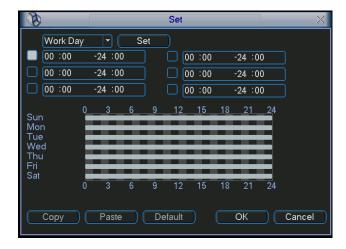

Figure 4-26

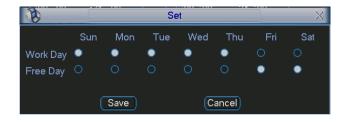

Figure 4-27

# 4.7 Backup

DVR support USB device backup and network download. Here we introduce USB backup first. You can refer to Chapter 7 Web Client Operation for network download backup operation.

### 4.7.1 Detect Device

Click backup button, you can see an interface is shown as in Figure 4-28. Here is for you to view devices information.

You can view backup device name and its total space and free space. The device includes USB burner, flash disk, SD card and portable HDD.

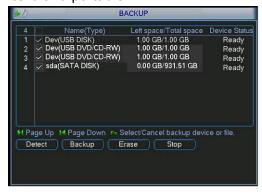

Figure 4-28

# 4.7.1 Backup

Select backup device and then set channel, file start time and end time.

Click add button, system begins search. All matched files are listed below. System automatically calculates the capacity needed and remained. See Figure 4-29.

Click backup button, you can backup selected files. There is a process bar for you reference. When the system completes backup, you can see a dialogue box prompting successful backup.

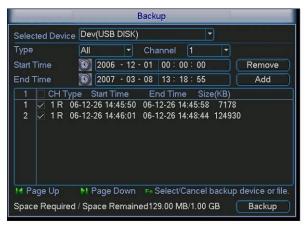

Figure 4-29

Click backup button, system begins burning. At the same time, the backup button becomes stop button. You can view the remaining time and process bar at the left bottom. See Figure 4-30.

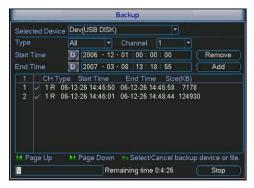

Figure 4-30

The file name format usually is: SN\_CH+channel number+time Y+M+D+H+M+S. In the file name, the YDM format is the same as you set in general interface. (Main Menu ->Setting ->General). File extension name is .dav. You can visit our website to view listed CD-ROM brand.

#### Tips:

During backup process, you can click ESC to exit current interface for other operation. The system will not terminate backup process.

#### Note:

When you click stop button during the burning process, the stop function becomes activated immediately. For example, if there are ten files, when you click stop system just backup five files, system only save the previous 5 files in the device (But you can view ten file names).

### 4.7.2 One-button Backup

Please connect the backup device to the USB port in the front panel. Click the F1 button in the remote control, the DVR can automatically backup the record file(s) of current day to the backup device.

# 4.8 PTZ Control and Color Setup

**Note:** All the operations here are based on PELCOD protocol. For other protocols, there might be a little difference.

### 4.8.1 Cable Connection

Please follow the procedures below to go on cable connection

- Connect the dome RS485 port to DVR 485 port.
- Connect dome video output cable to DVR video input port.
- Connect power adapter to the dome.

### 4.8.2 PTZ Setup

**Note:** The camera video should be in the current screen. Before setup, please check the following connections are right:

PTZ and decoder connection is right. Decoder address setup is right.

Decoder A (B) line connects with DVR A (B) line.

Boot up the DVR, input user name and password.

In the main menu, click setting, and then click Pan/Tilt Control button. The interface is shown as in Figure 4-31. Here you can set the following items:

- Channel: select the current camera channel.
- Protocol: select corresponding PTZ protocol(such as PELCOD)
- Address: default address is 1.
- Baud rate: select corresponding baud rate. Default value is 9600.
- Data bits: select corresponding data bits. Default value is 8.
- Stop bits: select corresponding stop bits. Default value is 1.
- Parity: there are three options: odd/even/none. Default setup is none.

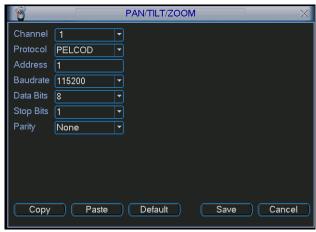

Figure 4-31

After completing all the setting please click save button.

In one window display mode, right click mouse (click "Fn" Button in the front panel or click "Fn" key in the remote control). The interface is shown as in Figure 4-32.

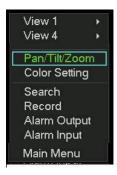

Figure 4-32

Click Pan/Tilt/Zoom, the interface is shown as below. See Figure 4-33.

Here you can set the following items:

- Step: value ranges fro 1 to 8.
- Zoom
- Focus
- Iris

Please click icon and ust zoom, focus and iris.

The corresponding item is grey if current unit does not support this function.

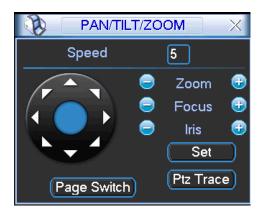

Figure 4-33

In Figure 4-33, please click direction arrows (See Figure 4-34) to adjust PTZ position. There are total 8 direction arrows. You can use the remote control to set.

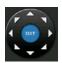

Figure 4-34

# 4.8.3 3D Intelligent Positioning Key

In the middle of the eight direction arrows, there is a 3D intelligent positioning key. See Figure 4-35. Please make sure your protocol supports this function and you need to use mouse to control. Click this key, system goes back to the single screen mode. Drag the mouse in the screen to adjust section size. The dragged zone supports 4X to 16X speeds. It can realize PTZ automatically. The smaller zone you dragged, the higher the speed.

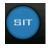

Figure 4-35

# 4.9 Preset/ Patrol/Pattern/Scan

In Figure 4-33, please click the "set" button. The interface is shown as below. See Figure 4-36. Here you can set the following items:

- Preset
- Tour
- Pattern
- Border

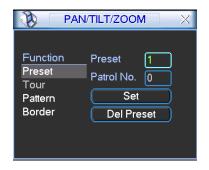

Figure 4-36

In Figure 4-33, click page switch button, the interface is shown as in Figure 4-37. Here you can activate the following functions:

- Preset
- Tour
- Pattern
- Auto scan
- Auto pan
- Flip
- Reset
- Page switch

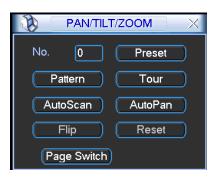

Figure 4-37

### Note:

- Preset, tour and pattern all need the value to be the control parameter. You can define it as you require.
- You need to refer to your speed dome user's manual for Aux definition. In some cases, it can be used for special process.
- The following setups are usually operated in the Figure 4-33, Figure 4-36 and Figure 4-37.

### 4.9.1Preset Setup

In Figure 4-33, use eight direction arrows to adjust camera to the proper position.

In Figure 4-36, click preset button and input preset number. The interface is shown as in Figure 4-38.

Now you can add this preset to one tour.

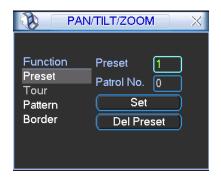

Figure 4-38

### 4.9.2 Activate Preset

In Figure 4-37, please input preset number in the No. blank, and click preset button.

## 4.9.3 Patrol setup (Tour Setup)

In Figure 4-36, click patrol button. The interface is shown as in Figure 4-39.Input preset number and add this preset to a patrol (tour). For each patrol (tour), you can input max 80 presets.

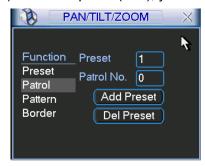

Figure 4-39

### 4.9.4 Activate Patrol (tour)

In Figure 4-36, input patrol (tour) number in the No. blank and click patrol button

### 4.9.5 Pattern Setup

In Figure 4-36, click pattern button and then click "begin" button. The interface is shown as in Figure 4-40. Then you can go to Figure 4-33 to modify zoom, focus, and iris.

Go back to Figure 4-40 and click "end" button. You can memorize all these operations as pattern 1.

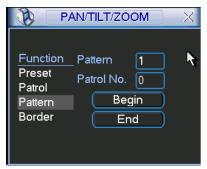

Figure 4-40

# 4.9.6 Activate Pattern Function

In Figure 4-37, input mode value in the No. blank, and click pattern button.

## 4.9.7 Auto Scan Setup

In Figure 4-36, click border button. The interface is shown as in Figure 4-41. Please go to Figure 4-33, use direction arrows to select camera left limit Then please go to Figure 4-41 and click left limit button Repeat the above procedures to set right limit.

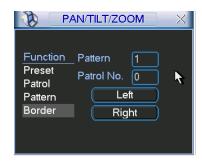

Figure 4-41

### 4.9.8 Activate Auto Scan

In Figure 4-37, click "Auto Scan" button, the system begins auto scan. Correspondingly, the auto scan button becomes Stop button. Click stop button to terminate scan operation.

# 4.10 Flip

In Figure 4-37, click page switch button, you can see an interface is shown as below. See Figure 4-42. Here you can set auxiliary function. The aux value has relation ship with the Aux button of the decoder.

Click page switch button again, system goes back to Figure 4-33.

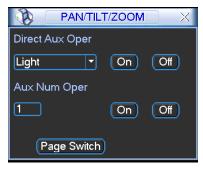

Figure 4-42

# 5 Understanding of Menu Operations and Controls

# 5.1 Menu Tree

This series DVR menu tree is shown as below.

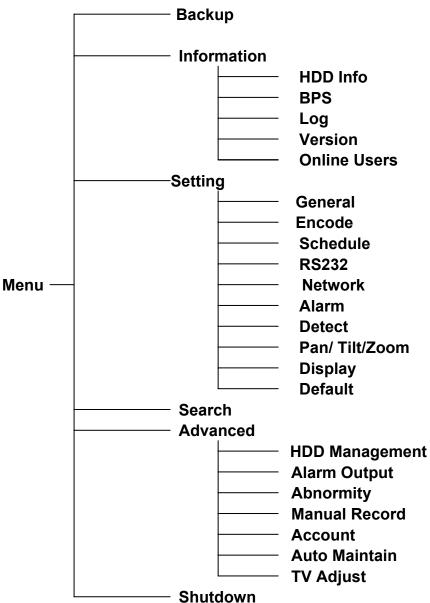

# 5.2 Main Menu

After you logged in, the system main menu is shown as below. See Figure 5-1. There are total six icons: search, Information, setting, backup, advanced and shutdown. Move the cursor to highlight the icon, then double click mouse to enter the sub-menu.

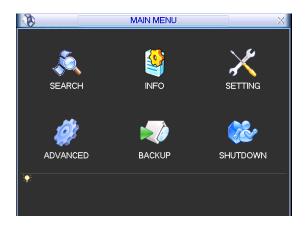

Figure 5-1

# 5.3 Setting

In main menu, highlight setting icon and double click mouse. System setting interface is shown as below. See Figure 5-2.

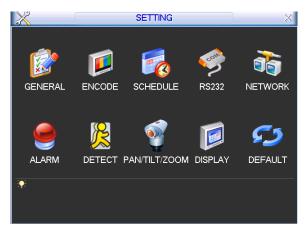

Figure 5-2

### 5.3.1 General

General setting includes the following items. See Figure 5-3.

- System time: Here is for you to set system time
- Date format: There are three types: YYYYY-MM-DD: MM-DD-YYYYY or DD-MM-YYYY.
- Date separator: There are three denotations to separate date: dot, beeline and solidus.
- DST: Here you can set DST time and date. Please enable DST function and then click set button. You can see an interface is shown as in Figure 5-4. Here you can set start time and end time by setting corresponding week setup. In Figure 5-4, enable date button, you can see an interface is shown as in Figure 5-5. Here you can set start time and end time by setting corresponding date setup.
- Time format: There are two types: 24-hour mode or 12-hour mode.
- Language: System supports various languages: Chinese (simplified), Chinese (Traditional), English, Italian, Japanese, French, Spanish (All languages listed here are optional. Slight difference maybe found in various series.)
- HDD full: Here is for you to select working mode when hard disk is full. There are two options: stop recording or rewrite. If current working HDD is overwritten or the current HDD is full

- while the next HDD is no empty, then system stops recording, If the current HDD is full and then next HDD is not empty, then system overwrites the previous files.
- Pack duration: Here is for you to specify record duration. The value ranges from 60 to 120 minutes. Default value is 60 minutes.
- DVR No: Here you can input plate number.
- Video standard: There are two formats: NTSC and PAL.
- Auto logout: Here is for you to set auto logout interval once login user remains inactive for a specified time. Value ranges from 0 to 60 minutes.
- Device ID: Here you can input device name.
- Startup wizard: Check the box here, system goes to the startup wizard when the device boots up the next time. Otherwise, it goes to the system login interface directly.
- Snapshot: Set picture FTP upload interval.
- GPS time sync: Check the box here to enable GPS time synchronization function.
- Module: It is for you to select positioning mode. Right now system supports GPS, compass navigation (Beidou) and GLONASS.
- Position mode: If you select module is GLONASS, you can set position mode here. There
  are three modes: Bimodule (recommended), GLONASS and GPS. In bimodule mode, system
  uses GPS and GLONASS to position. System uses GLONASS to position if you select
  GLONASS. System uses GPS to position if you select GPS.

#### Note:

Since system time is very important, do not modify time casually unless there is a must! Before your time modification, please stop record operation first!

After completing all the setups please click save button, system goes back to the previous menu.

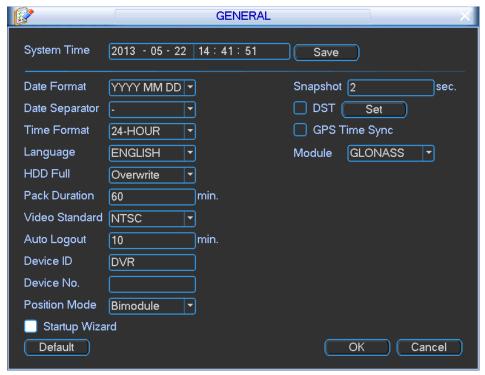

Figure 5-3

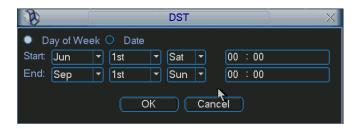

Figure 5-4

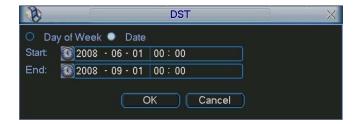

Figure 5-5

### 5.3.2 Encode

Encode setting includes the following items. See Figure 5-6.

Please note some series do not support extra stream.

- Channel: Select the channel you want.
- Compression: System supports H.264.
- Resolution: System supports various resolutions, you can select from the dropdown list. For this model, main stream supports D1/CIF/QCIF. Please note the resolution may vary due to different channels. The extra stream supports QCIF/CIF.
- Frame rate: It ranges from 1f/s to 25f/s in NTSC mode and 1f/s to 30f/s in PAL mode.
- Bit rate type: System supports two types: CBR and VBR. In VBR mode, you can set video quality.
- Quality: There are six levels ranging from 1 to 6. The sixth level has the highest image quality.
- Video/audio: You can enable or disable the video/audio.
- Overlay: Click overlay button, you can see an interface is shown in Figure 5-7. Please note
  the following overlay titles can not be in the same position. Please note only the unit of
  GPS module supports GPS overlay function.
- Cover area (Privacy mask): Here is for you to set privacy mask section. You can drag you
  mouse to set proper section size. In one channel video, system max supports 4 zones.
- ♦ Preview/monitor: privacy mask has two types. Preview and Monitor. Preview means the privacy mask zone can not be viewed by user when system is in preview status. Monitor means the privacy mask zone can not be view by the user when system is in monitor status.
- → Time display: You can select system displays time or not when you playback.
- ♦ Channel display: You can select system displays channel number or not when you playback.
- ♦ Car No. display: You can select system displays car number or not when you playback.
- GPS display: You can select system displays latitude and longitude or not when you playback.

Please highlight icon to select the corresponding function.

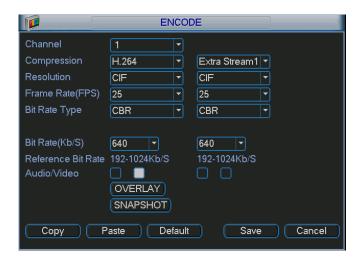

Figure 5-6

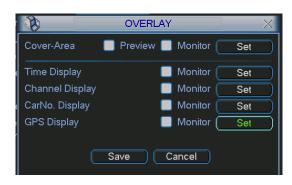

Figure 5-7

# 5.3.3 Schedule

Please refer to chapter 4.4 schedule.

### 5.3.4 RS232

RS232 interface is shown as below. There are five items. See Figure 5-8.

- Function: There are various devices for you to select. Console is for serial port or min-end platform to upgrade program. Keyboard is for you to use special keyboard to control current device.
- Baud rate: You can select proper baud rate.
- Data bit: You can select proper data bit. The value ranges from 5 to 8.
- Stop bit: There are three values: 1/1.5/2.
- Parity: there are three choices: none/odd/even.

System default setup is:

- Function: ConsoleBaud rate:115200
- Data bit:8
- Stop bit:1
- Parity: None

After completing all the setups please click save button, system goes back to the previous menu.

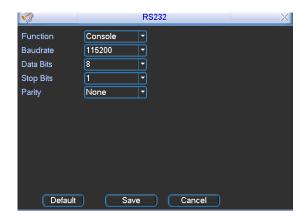

Figure 5-8

### 5.3.5 Network

Here is for you to input network information. See Figure 5-9.

- IP address: Here you can input IP address.
- DHCP: It is to auto search IP. When enable DHCP function, you can not modify IP/Subnet mask /Gateway. These values are from DHCP function. If you have not enabled DHCP function, IP/Subnet mask/Gateway display as zero. You need to disable DHCP function to view current IP information. Besides, when PPPoE is operating, you can not modify IP/Subnet mask /Gateway.
- TCP port: Default value is 37777.
- UDP port: Default value is 37778.
- HTTP port: Default value is 80.
- RTSP port: Default value is 554.
- Max connection: system support maximal 20 users. 0 means there is no connection limit.
- Preferred DNS server: DNS server IP address.
- Alternate DNS server: DNS server alternate address.
- Transfer mode: Here you can select the priority between fluency/video qualities.
- LAN download: System can process the downloaded data first if you enable this function.
   The download speed is 1.5X or 2.0X of the normal speed.

After completing all the setups please click save button, system goes back to the previous menu.

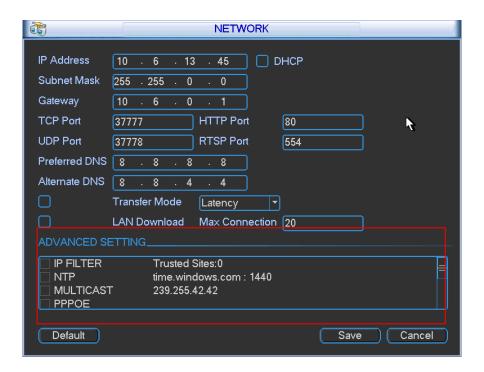

Figure 5-9

# 5.3.5.1 Advanced Setup

Advanced setup interface is shown as in Figure 5-10 Please draw a circle to enable corresponding function and then double click current item to go to setup interface.

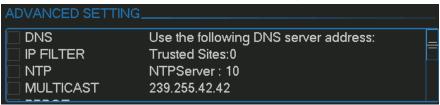

Figure 5-10

### 5.3.5.2 IP Filter

IP filter interface is shown as in Figure 5-11. You can add IP in the following list. The list supports max 64 IP addresses.

Please note after you enabled this function, only the IP listed below can access current DVR. If you disable this function, all IP addresses can access current DVR.

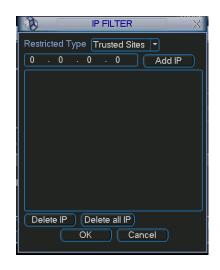

Figure 5-11

# 5.3.5.3 Multiple Cast Setup

Multiple-cast setup interface is shown as in Figure 5-12.

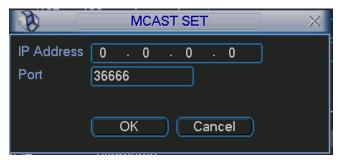

Figure 5-12

Here you can set a multiple cast group. Please refer to the following sheet for detailed information.

- IP multiple cast group address
- -224.0.0.0-239.255.255.255
- -"D" address space
  - The higher four-bit of the first byte="1110"
- Reserved local multiple cast group address
- -224.0.0.0-224.0.0.255
- -TTL=1 When sending out telegraph
- -For example
- 224.0.0.1 All systems in the sub-net
- 224.0.0.2 All routers in the sub-net
- 224.0.0.4 DVMRP router
- 224.0.0.5 OSPF router
- 224.0.0.13 PIMv2 router
- Administrative scoped addressees
- -239.0.0.0-239.255.255.255
- -Private address space
  - Like the single broadcast address of RFC1918
  - Can not be used in Internet transmission

Used for multiple cast broadcast in limited space.

Except the above mentioned addresses of special meaning, you can use other addresses. For example:

Multiple cast IP: 235.8.8.36 Multiple cast PORT: 3666.

After you logged in the Web, the Web can automatically get multiple cast address and add it to the multiple cast groups. You can enable real-time monitor function to view the view.

Please note multiple cast function applies to special series only.

### 5.3.5.4 PPPoE

PPPoE interface is shown as in Figure 5-13.

Input "PPPoE name" and "PPPoE password" you get from your ISP (Internet service provider). Click save button, you need to restart to activate your configuration.

After rebooting, DVR will connect to internet automatically. The IP in the PPPoE is the DVR dynamic value. You can access this IP to visit the unit.

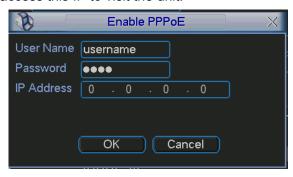

Figure 5-13

### 5.3.5.5 NTP Setup

You need to install SNTP server (Such as Absolute Time Server) in your PC first. In Windows XP OS, you can use command "net start w32time" to boot up NTP service.

NTP setup interface is shown as in Figure 5-14.

- Host IP: Input your PC address.
- Port: This series DVR supports TCP transmission only. Port default value is 123.
- Update interval: minimum value is 1. Max value is 65535. (Unit: minute)
- Time zone: select your corresponding time zone here.

Here is a sheet for your time zone setup.

| City /Region Name           | Time Zone |  |  |  |
|-----------------------------|-----------|--|--|--|
| London                      | GMT+0     |  |  |  |
| Berlin                      | GMT+1     |  |  |  |
| Cairo                       | GMT+2     |  |  |  |
| Moscow                      | GMT+3     |  |  |  |
| New Deli                    | GMT+5     |  |  |  |
| Bangkok                     | GMT+7     |  |  |  |
| Beijing (Hong Kong)         | GMT+8     |  |  |  |
| Tokyo                       | GMT+9     |  |  |  |
| Sydney                      | GMT+10    |  |  |  |
| Hawaii                      | GMT-10    |  |  |  |
| Alaska                      | GMT-9     |  |  |  |
| Pacific Time(P.T)           | GMT-8     |  |  |  |
| American Mountain Time(M.T) | GMT-7     |  |  |  |
| American Central Time(C.T)  | GMT-6     |  |  |  |

| American Eastern Time(E.T) | GMT-5 |
|----------------------------|-------|
| Atlantic Time              | GMT-4 |
| Brazil                     | GMT-3 |
| Middle Atlantic Time       | GMT-2 |

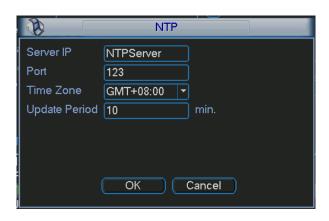

Figure 5-14

### 5.3.5.6 UPNP

The UPNP protocol is to establish a mapping relationship between the LAN and the WAN. Please input the router IP address in the LAN in Figure 5-9. Double click the UPNP item in Figure 5-10, you can see the following interface. See Figure 5-15.

- UPNP on/off: Turn on or off the UPNP function of the device.
- Status: When the UPNP is offline, it shows as "Unknown". When the UPNP works it shows "Success"
- Router LAN IP: It is the router IP in the LAN.
- WAN IP: It is the router IP in the WAN.
- Port Mapping list: The port mapping list here is the one to one relationship with the router's port mapping setting.
- Enable Switch ☑: It shows that the function of port mapping is enabled in this port.
- List:
  - ♦ Service name: Defined by user.
  - ♦ Protocol: Protocol type
  - ♦ Internal port: Port that has been mapped in the router.
  - ♦ External port: Port that has been mapped locally.
- Default: UPNP default port setting is the HTTP, TCP and UDP of the DVR.
- Add to the list: Click it to add the mapping relationship.
- Delete: Click it to remove one mapping item.

Double click one item; you can change the corresponding mapping information. See Figure 5-16.

# Important:

When you are setting the router external port, please use 1024~5000 port. Do not use well-known port 1~255 and the system port 256~1023 to avoid conflict.

For the TCP and UDP, please make sure the internal port and external port are the same to guarantee the proper data transmission.

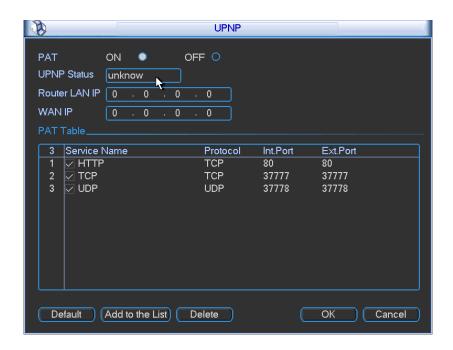

Figure 5-15

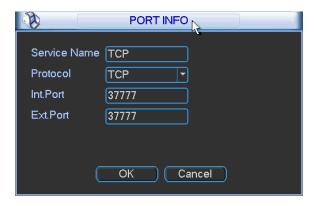

Figure 5-16

### 5.3.5.7 3G Setting

3G setup interface is shown as below. See Figure 5-17. It is to display current wireless network signal intensity such as EVDO, CDMA1x, WCDMA, WCDMA, EDGE and etc.

- 3G module: It is to display current wireless network adapter name.
- 3G Enable/Disable: Check the box here to enable 3G module.
- Network type: There are various network types for different 3G network modules. You can select according to your requirements.
- APN: It is the wireless connection server. It is to set you access the wireless network via which method.
- AUTH: It is the authentication mode. It supports PAP/CHAP.
- Dial number: Please input 3G network dialup number you got from your ISP.
- User name: It is the user name for you to login the 3G network.
- Password: It is the password for you to login the 3G network.
- Pulse interval: You can set dialup duration. Once you disable the extra stream, the connection time begins. For example, if you input 5 seconds here, then 3G network connection period is 5 seconds. The device automatically disconnect when time is up. If

there is no extra stream, 3G network connection is valid all the time. If the alive time is 0, then the 3G network connection is valid all the time.

- Dial: Here you can enable or disable 3G network connection/disconnection manually.
- 3G wireless network: Here is to display wireless network status, SIM card status, dial status.
   If the 3G connection is OK, then you can see the device IP address the wireless network automatically allocates.
- 3G flow control: It is to show the 3G flow you used. See Figure 5-18.

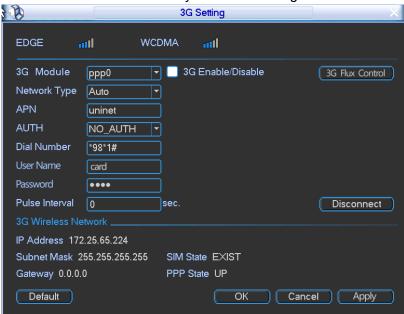

Figure 5-17

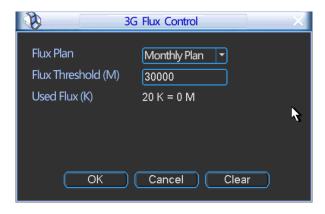

Figure 5-18

### 5.3.5.8 DDNS Setup

DDNS setup interface is shown as in Figure 5-19.

You need a PC of fixed IP in the internet and there is the DDNS software running in this PC. In other words, this PC is a DNS (domain name server).

In network DDNS, please select DDNS type and highlight enable item. Them please input your PPPoE name you get from you IPS and server IP (PC with DDNS). Click save button and then reboot system.

Click save button, system prompts for rebooting to get all setup activated.

After rebooting, open IE and input as below:

http: //(DDNS server IP)/(virtual directory name)/webtest.htm

e.g.: http://10.6.2.85/DVR\_DDNS/webtest.htm.)

Now you can open DDNSServer web search page.

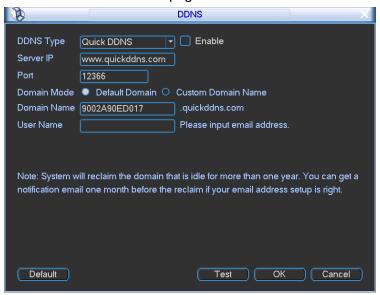

Figure 5-19

Please note NNDS type includes: CN99 DDNS, NO-IP DDNS, Quick DDNS, and Dyndns DDNS. All the DDNS can be valid at the same time, you can select as you requirement.

### 5.3.5.9 DNS

There are two modes: Manual setup and auto setup

Manual Setup

You can double click DNS to set DNS address manually. See Figure 5-20.

Please input preferred DNS server IP and alternative DNS server IP.

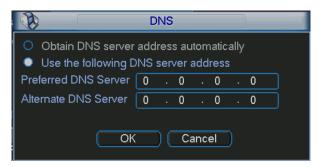

Figure 5-20

### Auto gets DNS address

Please enable DHCP function first and then double click DNS item.

If the DHCP function enabled successfully, system can get the DNS server IP address. See Figure 5-21.

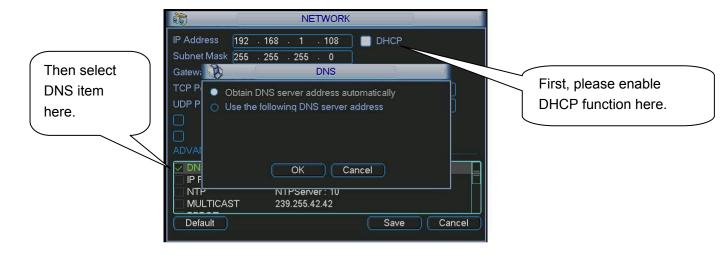

Figure 5-21

### 5.3.5.10 FTP

You need to download or buy FTP service tool (such as Ser-U FTP SERVER) to establish FTP service.

Please install Ser-U FTP SERVER first. From "start" -> "program" -> Serv-U FTP Server -> Serv-U Administrator. Now you can set user password and FTP folder. Please note you need to grant write right to FTP upload user. See Figure 5-22.

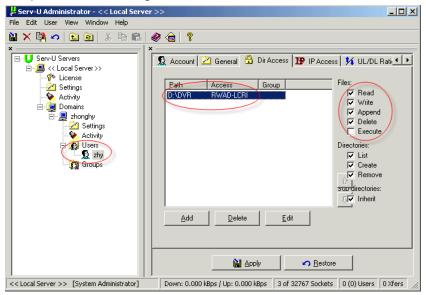

Figure 5-22

You can use a PC or FTP login tool to test setup is right or not.

For example, you can login user ZHY to <u>FTP://10.10.7.7</u> and then test it can modify or delete folder or not. See Figure 5-23.

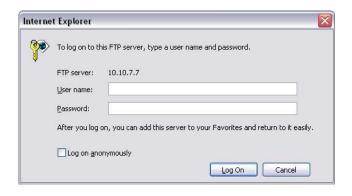

Figure 5-23

System also supports upload multiple DVRs to one FTP server. You can create multiple folders under this FTP.

In Figure 5-9, select FTP and then double click mouse. You can see the following interface. See Figure 5-24.

|                  | FTP                      |
|------------------|--------------------------|
| Туре             | Record FTP 🔻             |
| Server IP        | 0 . 0 . 0 . 0 Port 1024  |
| Alternate IP     | 0 . 0 . 0 . 0            |
| User Name        |                          |
| Password         | Anonymous                |
| Remote Directory | File Length 0 M          |
|                  |                          |
| Channel          | 1                        |
| Weekday          | Fri Alarm Motion General |
| Time Period 1    | 00:00 -24:00             |
| Time Period 2    | 00:00 -24:00             |
|                  | OK Cancel                |

Figure 5-24

Please highlight the icon in front of Enable to activate FTP function.

Here you can input FTP server address, port and remote directory. When remote directory is null, system automatically create folders according to the IP, time and channel.

User name and password is the account information for you to login the FTP.

File length is upload file length. When setup is larger than the actual file length, system will upload the whole file. When setup here is smaller than the actual file length, system only uploads the set length and auto ignore the left section. When interval value is 0, system uploads all corresponding files.

After completed channel and weekday setup, you can set two periods for one each channel.

#### 5.3.5.11 WIFI

The WIFI interface is shown as below. See Figure 5-25.

- WIFI enable/disable: Check the box here to enable WIFI function.
- Refresh: You can click it to search the hotspot again. System can automatically display new hotspot on the hotspot real-time list.

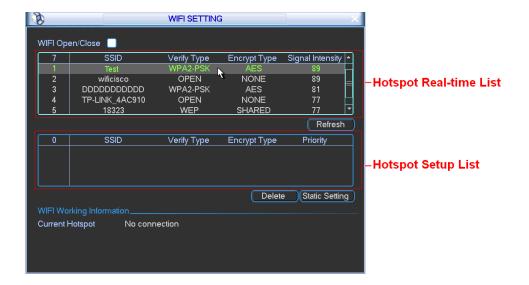

Figure 5-25

#### **WIFI Connection and Disconnection**

Double click one hotspot; system goes to WIFI connection interface. See Figure 5-26. Please input password and click Connect button. System needs to turn off current connection and then connect to a new hotspot, if there is a connection.

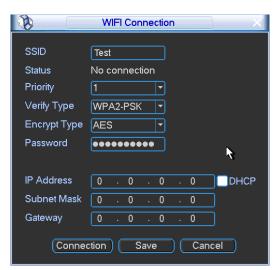

Figure 5-26

After successfully connection, you can see the following interface. You can see it is connected now. See Figure 5-27.

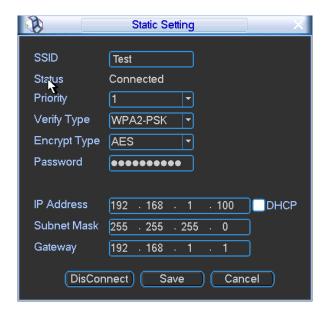

Figure 5-27

### Static setting

In Figure 5-25, click the Static setting button; you can go to the following interface. See Figure 5-28.

You can set the hotspot according to your actual requirements.

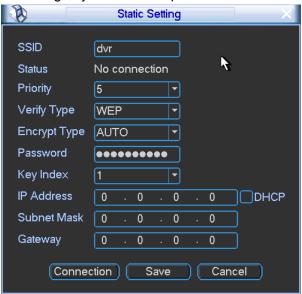

Figure 5-28

After setup, you can click Save button to add it to the hotspot setup list. Besides, you can double click a hotspot on the hotspot real-time list and input password, and then click Save button to save it to the hotspot setup list.

### **Device auto connects to hotspot**

After device booted up (WIFI function is enabled), device can automatically connect to the hotspot according to priority on the hotspot setup list. System stops until it successfully connects to one hotspot. Device is in the hotspot connection status if there is no saved hotspot within current range.

Delete: It can delete a hotspot from the hotspot setup list.

 WIFI working information: After system successfully connected to WIFI, you can view hotspot name, IP address, subnet mask, default gateway and etc. See Figure 5-29.

#### Note:

- On the static setting interface (Figure 5-28), only the hotspot of WEB authentication mode can supports key-index.
- The hotspot setup list max can save 5 hotspots. The highest priority is 5. The priority shall be unique.
- System does not support connect to hotspot of OPEN encryption mode.
- The Static setting does not support the SSID of open verification type.
- System can switch between WIFI and 3G freely. You can enable WIFI and 3G network at the same time. WIFI connection has the higher priority. System automatically connects to 3G network if the WIFI connection failed.

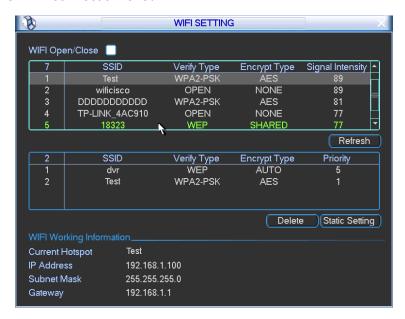

Figure 5-29

#### 5.3.6 Alarm

Please refer to chapter 4.6 Alarm Setup and Activation.

#### 5.3.7 Detect

Please refer to chapter 4.5 Detect.

#### 5.3.8 Pan/Tilt/Zoom

The pan/tilt/zoom setup includes the following items. Please select channel first. See Figure 5-30.

- Protocol: Select corresponding PTZ protocol such as PELCOD.
- Address: input corresponding PTZ address.
- Baud rate: Select baud rate.
- Data bit: Select data bit.
- Stop bit: Select stop bit.
- Parity: There are three choices: none/odd/even.

After completed all the setups please click save button, system goes back to the previous menu. For detailed setup, please refer to chapter 4.9 preset/patrol/pattern/scan.

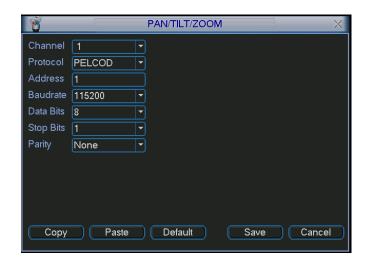

Figure 5-30

### 5.3.9 Display

Display setup interface is shown as below. See Figure 5-31.

- Transparency: Here is for you to adjust transparency. The value ranges from 128 to 255.
- Channel name: Here is for you to modify channel name. System max support 25-digit (The
  value may vary due to different series). Please note all your modification here only applies to
  DVR local end. You need to open web or client end to refresh channel name.
- Time display: You can select to display time or not when system is playback.
- Car number display: You can select to display plate number or not when system is playback.
- GPS display: System displays GPS information in the screen for your reference. Please note
  only the unit of GPS module supports this function.
- Resolution: There are four options: 1280×1024, 1280×720, 1024×768,800×600(default).
   Please note system needs to reboot to active current setup.
- Enable tour: activate tour function.
- Interval: Input proper interval value here. The value ranges from 5-120 seconds. In tour process, you can use mouse or click Shift to turn on window switch function.
   Stands for opening switch function,
   stands for closing switch function.
- Motion tour type: System supports 1 window tour.
- Alarm tour type: System supports 1 window tour.

Please highlight icon to select the corresponding function.

After completing all the setups please click save button, system goes back to the previous menu.

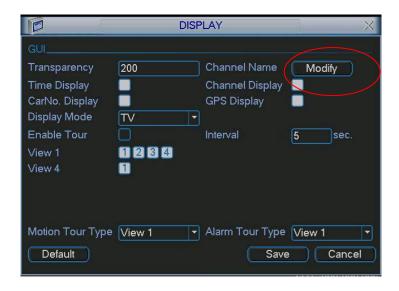

Figure 5-31

In Figure 5-31, click modify button after channel. You can see an interface is shown as in Figure 5-32. Please note all your modification here applies to local end only. You need to refresh web or client-end to get the latest channel name. System max support 25-digital character.

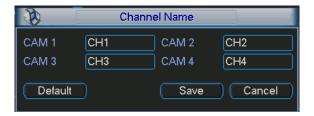

Figure 5-32

In tour mode, you can see the following interface. On the right corner, right click mouse or click shift button, you can control the tour. There are two icons: stands for enabling window switch and stands for enabling window function. See Figure 5-33.

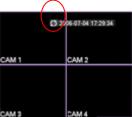

Figure 5-33

### **5.3.10 Default**

Click default icon, system pops up a dialogue box. You can highlight to restore default factory setup. See Figure 5-34.

- Select all
- General
- Encode
- Schedule

- RS232
- Network
- Alarm
- Detect
- Pan/tilt/zoom
- Display
- Channel name

Please highlight icon to select the corresponding function.

After all the setups please click save button, system goes back to the previous menu.

#### Warning!

System menu color, language, video format, user account will not maintain previous setup after default operation!

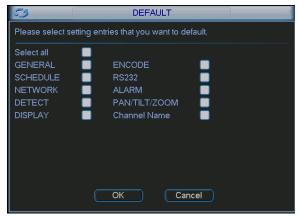

Figure 5-34

### 5.4 Search

Please refer to chapter 4.3 Search.

### 5.5 Advanced

Double click advanced icon in the main window, the interface is shown as below. See Figure 5-35. There are total seven function keys: HDD management, alarm output, abnormity, manual record, account, auto maintenance, and TV adjust.

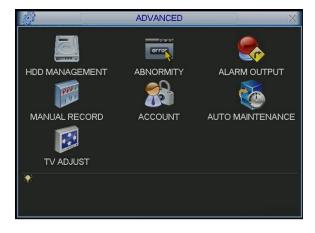

Figure 5-35

### 5.5.1 HDD Management

Please note the general series product supports one HDD only. For the unit of SD card module, it supports one HDD and two SD cards, which means you can see three HDDs here and you can also select the redundancy disk.

Here is for you to view and implement hard disk management. See Figure 5-36.

You can see current HDD type, status, capacity and record time. When HDD is working properly, system is shown as O. When HDD error occurred, system is shown as X.

You can select HDD mode from the dropdown list such as read-only or you can erase all data in the HDD.

Please note system needs to reboot to get all the modification activated.

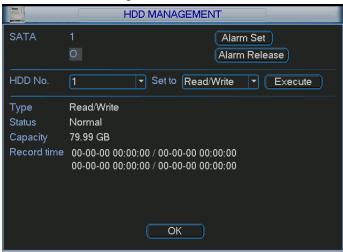

Figure 5-36

Click alarm set button, the interface is shown as below. See Figure 5-37. (This interface is just like the abnormity setup). Please refer to chapter 5.5.2 for detailed information.

Please highlight icon to select the corresponding function.

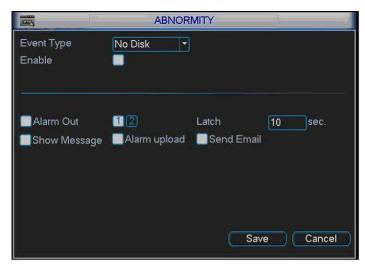

Figure 5-37

### 5.5.2 Abnormity

Abnormity interface is shown as in Figure 5-38.

- Event type: There are several options for you such as disk error, no disk, disconnection,
   IP conflict, MAC conflict, low battery, high temperature and etc.
- Alarm output: Please select alarm activation output port (multiple choices).
- Latch: Here you can set corresponding delaying time. The value ranges from 1s-3600s.
   System automatically delays specified seconds in turning off alarm and activated output after external alarm cancelled.
- Show message: system can pop up the message in the local screen to alert you when alarm occurs.
- Alarm upload: System can upload the alarm signal to the network (including alarm centre) if you enabled current function.
- Send email: System can send out email to alert you when alarm occurs.

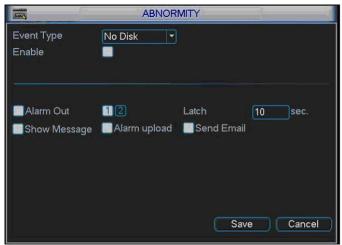

Figure 5-38

#### 5.5.3 Alarm Output

Here is for you to set proper alarm output.

Please highlight icon use to select the corresponding alarm output.

After all the setups please click OK button, system goes back to the previous menu. See Figure 5-39.

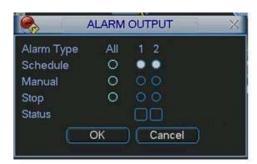

Figure 5-39

#### 5.5.4 Manual Record

Please refer to chapter 4.2.2 manual record.

#### 5.5.5 Account

Here is for you to implement account management. See Figure 5-40. Here you can:

- Add new user
- Modify user
- Add group
- Modify group
- Modify password.

For account management please note:

- For the user account name and the user group, the string max length is 6-byte. The
  backspace in front of or at the back of the string is invalid. There can be backspace in the
  middle. The string includes the valid character, letter, number, underline, subtraction sign,
  and dot.
- System account adopts two-level management: group and user. No limit to group or user amount.
- For group or user management, there are two levels: admin and user.
- The user name and group name can consist of eight bytes. One name can only be used once. There are four default users: admin/888888/666666 and hidden user "default". Except user 6666, other users have administrator right.
- Hidden user "default" is for system interior use only and can not be deleted. When there is
  no login user, hidden user "default" automatically login. You can set some rights such as
  monitor for this user so that you can view some channel view without login.
- One user should belong to one group. User right can not exceed group right.
- About reusable function: this function allows multiple users use the same account to login.

After all the setups please click save button, system goes back to the previous menu.

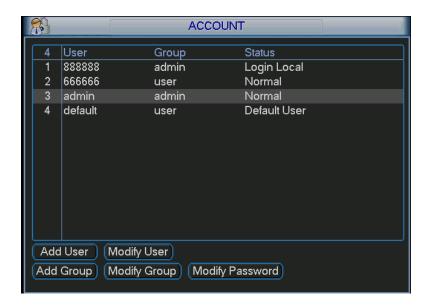

Figure 5-40

#### 5.5.5.1 Modify Password

Click password button, the interface is shown as in Figure 5-41.

Here you can modify account password.

Please select the account from the dropdown list, input the old password and then input the new password twice. Click the Save button to confirm current modification.

For the users of user account right, it can modify password of other users.

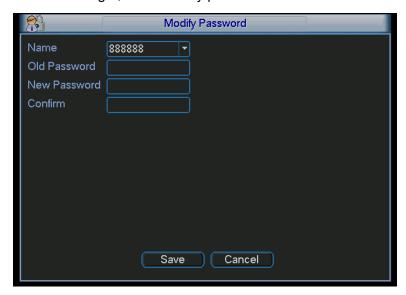

Figure 5-41

## 5.5.5.2 Add/Modify Group

Click add group button, the interface is shown as below. See Figure 5-42.

Here you can input group name and then input some memo information if necessary.

There are total 60 rights such as control panel, shut down, real-time monitor, playback, record, record file backup, PTZ, user account, system information view, alarm input/output setup, system setup, log view, clear log, upgrade system, control device and etc.

The modify group interface is similar to the Figure 5-42.

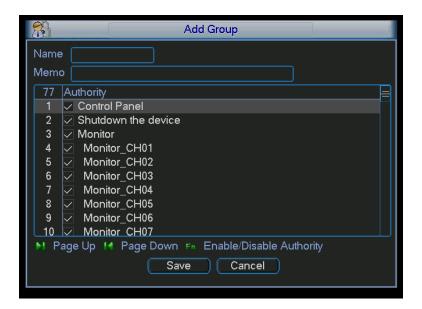

Figure 5-42

### 5.5.5.3 Add/Modify User

Click add user button, the interface is shown as in Figure 5-43.

Please input the user name, password, select the group it belongs to from the dropdown list.

Then you can check the corresponding rights for current user.

For convenient user management, usually we recommend the general user right is lower than the admin account.

The modify user interface is similar to Figure 5-43.

|          | Add User                                  |  |
|----------|-------------------------------------------|--|
| Name     | Reuseable                                 |  |
| Password | Confirm                                   |  |
| Memo     |                                           |  |
| Group    | admin                                     |  |
| 77 Auth  | ority Panel                               |  |
|          | nutdown the device                        |  |
|          | -                                         |  |
|          | Monitor_CH01                              |  |
|          | Nonitor_CH02<br>Nonitor_CH03              |  |
|          | Nonitor_CH04                              |  |
| ▶ Page U | p 14 Page Down 🕫 Enable/Disable Authority |  |
|          | Save Cancel                               |  |
|          |                                           |  |

Figure 5-43

#### 5.5.6 Auto Maintenance

Here you can set auto-reboot time and auto-delete old files setup. See Figure 5-44.

Here you can set auto shutdown and ACC delay time. ACC delay value ranges from 0 -65536 minutes.

You can select proper setup from dropdown list.

After all the setups please click save button, system goes back to the previous menu.

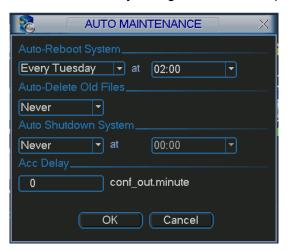

Figure 5-44

### 5.5.7 TV Adjust

Here is for you to adjust TV output setup. See Figure 5-45.

Please drag slide bar to adjust each item.

After all the setups please click OK button, system goes back to the previous menu.

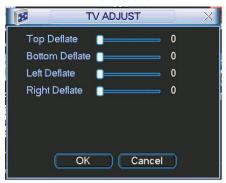

Figure 5-45

### 5.6 Information

Here is for you to view system information. There are total five items: HDD (hard disk information), BPS (data stream statistics), Log and version, and online user. See Figure 5-46.

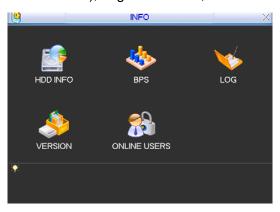

Figure 5-46

#### 5.6.1 HDD Information

#### Note:

- General series product supports one HDD only.
- Please note only the unit of SD card module supports one HDD and two SD cards.

Here is to list hard disk type, total space, free space, video start time and status. See Figure 5-47. 
o means current HDD is normal. X means there is error. - means there is no HDD.

If disk is damaged, system shows as "?". Please remove the broken hard disk before you add a new one.

Once there is a hard disk confliction, please check hard disk time and system time is the same or not. Please go to setting then general to modify system time. At last, reboot the system to solve this problem.

After system booted up, if there is any confliction, system goes to HDD information interface directly. Please note, system does not ask you to deal with it forcedly.

When HDD confliction occurs, you can check system time and HDD time are identical or not. If they are not identical, please go to General (Chapter 5.3.1) to adjust system time or go to HDD Management (Chapter 5.5.1) to format HDD and then reboot the DVR.

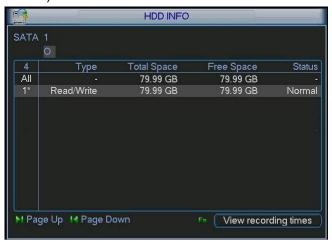

Figure 5-47

### Tips:

Please click Fn button or left click mouse to view HDD record time and HDD type and time.

### 5.6.2 BPS

Here is for you to view current video data stream (KB/s) and occupied hard disk storage (MB/h). See Figure 5-48.

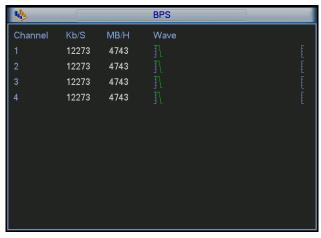

Figure 5-48

### 5.6.3 Log

Here is for you to view system log file. System lists the following information. See Figure 5-49. Log types include system operation, configuration operation, data management, alarm event, record operation, log clear and etc.

Pleased select start time and end time, then click search button. You can view the log files. Please page up/down button to view if there are more than ten files.

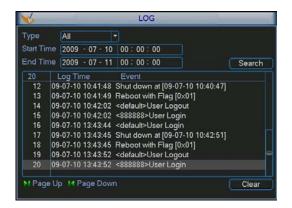

Figure 5-49

#### 5.6.4 Version

Here is for you to view some version information. See Figure 5-50.

- Channel
- Alarm in
- Alarm out
- System version:
- Build Date

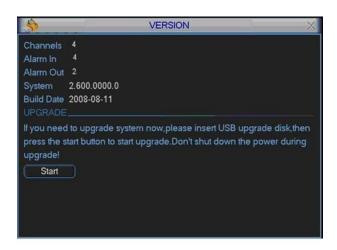

Figure 5-50

### 5.6.5 Online Users

Here is for you manage online users. See Figure 5-51.

You can disconnect one user or block one user if you have proper system right. Max disconnection setup is 65535 seconds.

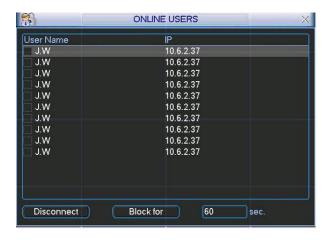

Figure 5-51

## 5.7 Shutdown

Double click shutdown button, system pops up a dialogue box for you to select. See Figure 5-52.

- Logout menu user: Log out menu. You need to input password when you login the next time.
- Shutdown: Exit the system and then turn off power. If the ACC and power supply is proper, this item is to reboot the unit.
- Restart System: Exit the system and then system begins rebooting.
- Switch user: You can use another account to log in.

### **Important**

For user account of no right to turn of the device, please input the shutdown password first.

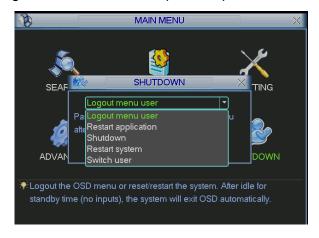

Figure 5-52

# 6 About Auxiliary Menu

### 6.1 Go to Pan/Tilt/Zoom Menu

In the one-window surveillance mode, right click mouse (click "fn" Button in the front panel or click AUX key in the remote control). The interface is shown as below: See Figure 6-1.

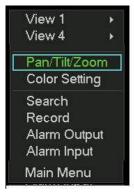

Figure 6-1

Click Pan/Tilt/Zoom, the interface is shown as in Figure 6-2. Here you can set the following items:

- Zoom
- Focus
- Iris

Please click icon and Iris.

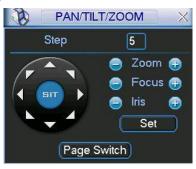

Figure 6-2

In Figure 6-2, please click direction arrows (See Figure 6-3) to adjust PTZ position. There are total eight direction arrows.

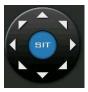

Figure 6-3

### 6.1.1 3D Intelligent Positioning Key

In the middle of the eight direction arrows, there is a 3D intelligent positioning key. See Figure 6-4. Please make sure your protocol supports this function and you need to use mouse to control.

Click this button, system goes back to the single screen mode. Drag the mouse in the screen to adjust section size.

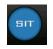

Figure 6-4

## 6.2 Preset /Patrol / Pattern /Border Function

In Figure 6-2 click the set button. The interface is shown as below: Here you can set the following items:

- Preset
- Patrol
- Pattern
- Border

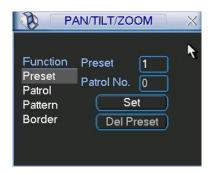

Figure 6-5

In Figure 6-2, click page switch button, you can see an interface as in Figure 6-6. Here you can activate the following functions:

- Preset
- Tour(Patrol)
- Pattern
- Auto scan
- Auto pan
- Flip
- Page Switch

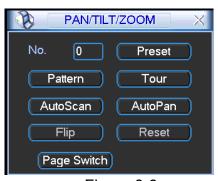

Figure 6-6

## 6.2.1 Preset Setup

**Note:** The following setups are usually operated in the Figure 6-2, Figure 6-5 and Figure 6-6. In Figure 6-2, use eight direction arrows to adjust camera to the proper position. In Figure 6-5, click preset button and input preset number. The interface is shown as in Figure 6-7.

Add this preset to one patrol number

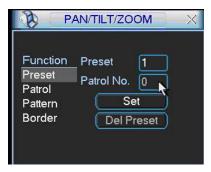

Figure 6-7

### 6.2.2 Activate Preset

In Figure 6-6 please input preset number in the No. blank, and click preset button.

### 6.2.3 Patrol Setup

In Figure 6-5, click patrol button. The interface is shown as in Figure 6-8. Input preset number and then add this preset to one patrol.

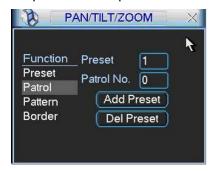

Figure 6-8

#### 6.2.4 Activate Patrol

In Figure 6-6, input patrol number in the No. blank and click patrol button

#### 6.2.5 Pattern Setup

In Figure 6-5, click pattern button and then click begin button. The interface shows like Figure 6-9. Please go to Figure 6-2 to modify zoom, focus, and iris. Go back to Figure 6-9 and click end button.

You can memorize all these setups as pattern 1.

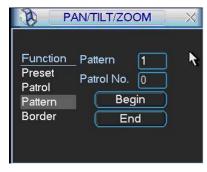

Figure 6-9

#### 6.2.6 Activate Pattern Function

In Figure 6-6 input mode value in the No. blank, and click pattern button.

## 6.2.7 Border Setup

In Figure 6-5, click border button. The interface is shown as in Figure 6-10.

Please go to Figure 6-2, use direction arrows to select camera left limit, and then please go to Figure 6-10 and click left limit button

Repeat the above procedures to set right limit.

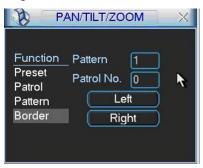

Figure 6-10

#### 6.2.8 Activate Border Function

In Figure 6-6, click auto scan button, the system begins auto scan. Correspondingly, the auto scan button changes to stop button.

Click stop button to terminate scan operation.

### 6.2.9 Flip

In Figure 6-6, click page switch button, you can see an interface is shown as below. See Figure 6-11. Here you can set auxiliary function.

Click page switch button again, system goes back to Figure 6-2.

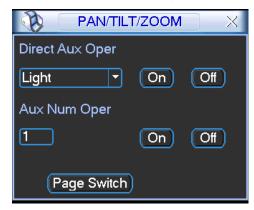

Figure 6-11

## 7 WEB OPERATION

Please note all the operations here are based on our 4-ch DVR.

There might be slightly difference in the interface due to different series.

## 7.1 Network Connection

Before web client operation, please check the following items:

- Network connection is right
- DVR and PC network setup is right. Please refer to network setup(main menu->setting->network)
- Use order ping \*\*\*.\*\*\*.\*\*\*(\* DVR IP address) to check connection is OK or not. Usually the return TTL value should be less than 255.
- Open the IE and then input DVR IP address.
- System can automatically download latest web control and the new version can overwrite the previous one.
- If you want to un-install the web control, please run *uninstall webrec2.0.bat*. Or you can go to C:\Program Files\webrec to remove single folder. Please note, before you un-install, please close all web pages, otherwise the un-installation might result in error.

## 7.2 Login

Open IE and input DVR address in the address column. For example, if your DVR IP is 10.10.3.16, then please input http:// 10.10.3.16 in IE address column. See Figure 7-1

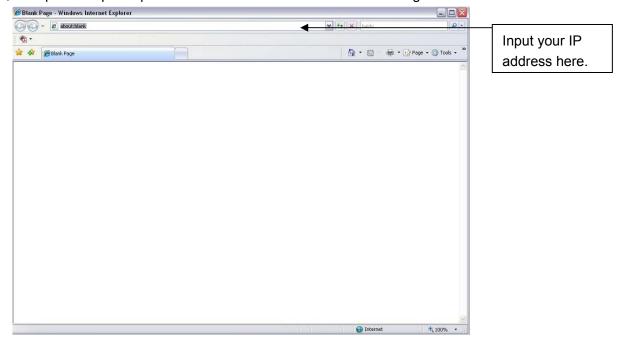

Figure 7-1

System pops up warning information to ask you whether install webrec.cab control or not. Please click yes button.

If you can't download the ActiveX file, please modify your settings as follows. See Figure 7-2.

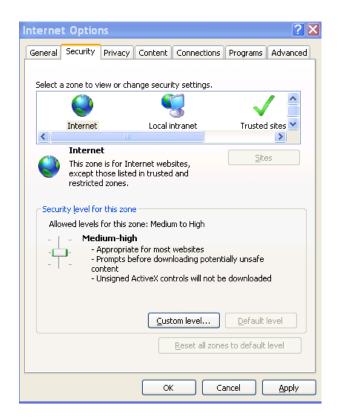

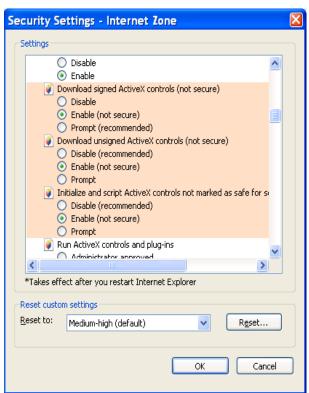

Figure 7-2

After installation, the interface is shown as below. See Figure 7-3.

Please input your user name and password.

Default factory name is admin and password is admin.

Note: For security reasons, please modify your password after you first login.

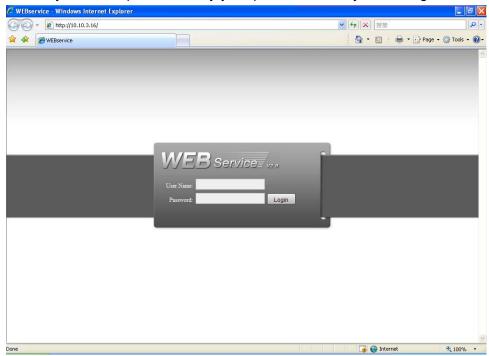

Figure 7-3

After you logged in, you can see the main window. See Figure 7-6.

This main window can be divided into the following sections.

- Section 1: there are five function buttons: configuration (chapter 7.3), search (chapter 7.4), alarm (chapter 7.5), about (chapter 7.6), log out (chapter 7.7).
- Section 2: there are channel number and three function buttons: start dialog and local play, refresh.
- Section3: there are PTZ (chapter 7.2.2), color (chapter 7.2.3) button and you can also select picture path and record path.
- Section 4:real-time monitor window. Please note current preview window is circled by a green rectangle zone.
- Section 5: Here you can view window switch button. You can also select video priority between fluency or real-time.
  - ♦ System monitor window switch supports full screen/1-window/4-window/6-window/8-window/9-window/13-window/16-window/20-window/25-window/36-window. See Figure 7-4.

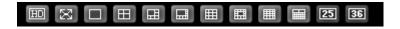

Figure 7-4

❖ Preview window switch. System support 1/4/8/9/16-window real-time preview. Please you need to have the proper rights to implement preview operation. You can not preview if you have no right to preview the either channel. See Figure 7-5. Please note this series device does not support this function.

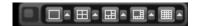

Figure 7-5

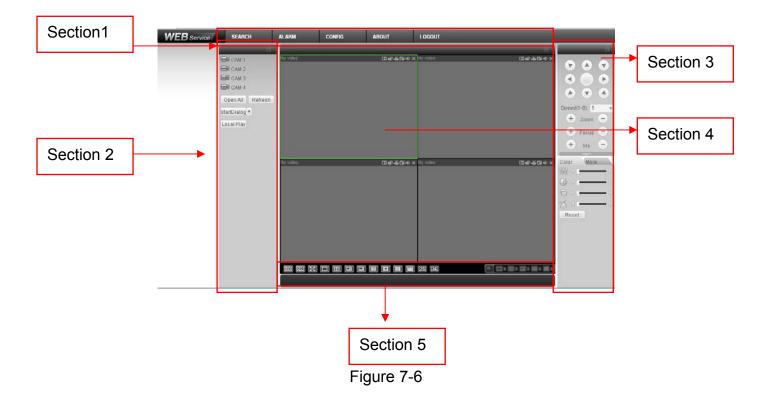

### 7.2.1 Real-time Monitor

In section 2, left click the channel name you want to view, you can see the corresponding video in current window.

On the top left corner, you can view device IP, channel number, network monitor bit stream.

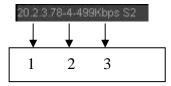

Figure 7-7

On the top right corer, there are six unction buttons. See Figure 7-8.

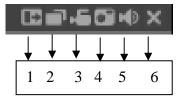

Figure 7-8

- 1: Digital zoom: Click this button and then left drag the mouse in the zone to zoom in. right click mouse system restores original status.
- 2: Change show mode: resize or switch to full screen mode.
- 3: Local record. When you click local record button, the system begins recording and this button becomes highlighted. You can go to system folder RecordDownload to view the recorded file.
- 4: Capture picture. You can snapshoot important video. All images are memorized in system client folder \download\picture (default).
- 5: Audio: Turn on or off audio. (It has no relationship with system audio setup)
- 6: Close video.

Please refer to Figure 7-9 for main stream and extra stream switch information.

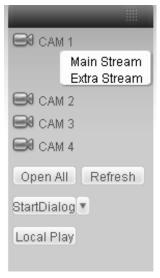

Figure 7-9

### Open All

You can click it to open all channels.

#### Refresh

You can use button to refresh camera list.

### **Start Dialogue**

You can click this button to enable audio talk. Click 【▼】 to select bidirectional talk mode.

Please note, the audio input port from the device to the client-end is using the first channel audio input port. During the bidirectional talk process, system will not encode the audio data from the 1-channel.

### **Local Play**

The Web can playback the saved (Extension name is dav) files in the PC-end.

Click local play button, system pops up the following interface for you to select local play file. See Figure 7-10.

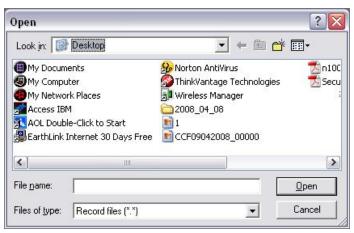

Figure 7-10

### 7.2.2 PTZ

Before PTZ operation, please make sure you have properly set PTZ protocol. (Please refer to chapter 7.3.2 Setting-> Pan/Tilt/Zoom).

Click PTZ button, the interface is shown as in Figure 7-11.

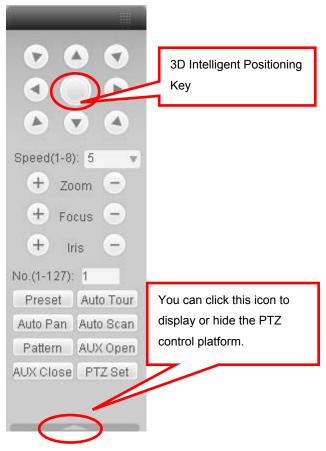

Figure 7-11

## 7.2.2.1 Direction key and 3D positioning key

In Figure 7-10, there are eight direction keys.

In the middle of the eight direction keys, there is a 3D intelligent positioning key.

Click 3D intelligent positioning key, system goes back to the single screen mode. Drag the mouse in the screen to adjust section size. It can realize PTZ automatically.

### 7.2.2.2 Speed

System supports eight-level speed. You can select from the dropdown list. Speed 2 is faster than speed 1.

### 7.2.2.3 Zoom/Focus/Iris

Here is a sheet for you reference.

| Name  | Function | Function | Function | Function |
|-------|----------|----------|----------|----------|
|       | key      |          | key      |          |
| Zoom  | 0        | Near     | -        | Far      |
| Focus | 0        | Near     | -        | Far      |
| Iris  |          | close    | -        | Open     |

In Figure 7-11, click PTZ setup button you can see the following interface. See Figure 7-12.

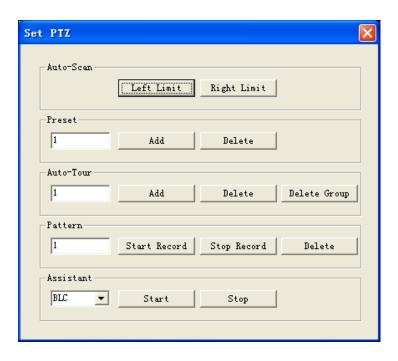

Figure 7-12

### 7.2.2.4 Auto Scan

In Figure 7-12, move the camera to you desired location and then click left limit button. Then move the camera again and then click right limit button to set a right limit.

#### 7.2.2.5 Pattern

In Figure 7-12, you can input pattern value and then click start record button to begin PTZ movement. Please go back to Figure 7-11 to implement camera operation. Then you can click stop record button. Now you have set one pattern.

#### 7.2.2.6 Preset

In Figure 7-12, move the camera to your desired location and then input preset value. Click add button, you have set one preset.

### 7.2.2.7 Auto tour

In Figure 7-12, input auto tour value and preset value. Click add button, you have added one preset in the tour.

Repeat the above procedures you can add more presets in one tour.

### 7.2.2.8 Assistant

You can select the assistant item from the dropdown list. See Figure 7-13.

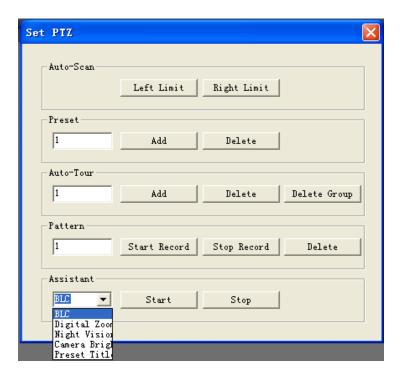

Figure 7-13

### 7.2.3 Color

Click color button in section 3, the interface is shown as Figure 7-14.

Here you can select one channel and then adjust its brightness, contrast, hue and saturation. (Current channel border becomes green).

Or you can click default button to use system default setup.

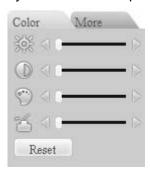

Figure 7-14

### 7.2.4 Picture Path and Record Path

Click more button in Figure 7-14, you can see an interface is shown as in Figure 7-15.

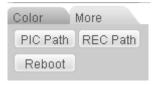

Figure 7-15

Click picture path button, you can see an interface is shown as in Figure 7-16.

Please click choose button to modify path.

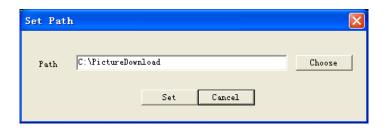

Figure 7-16

Click record path button, you can see an interface is shown as in Figure 7-17. Please click choose button to modify path.

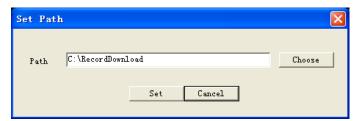

Figure 7-17

Click reboot button, system pops up the following dialogue box. See Figure 7-18, Please click OK to reboot.

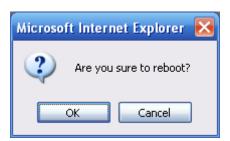

Figure 7-18

If there is local use logged in the system menu, or the Web logged in user has no right to reboot the device system pops up a dialogue box to alert you.

# 7.3 Configure

### 7.3.1 System Information

### 7.3.1.1 Version Information

Here you can view device hardware feature and software version information. See Figure 7-19.

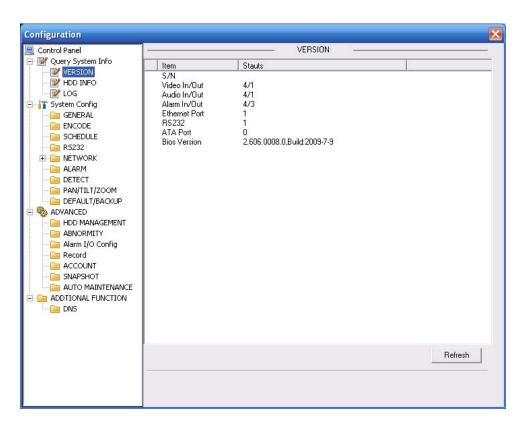

Figure 7-19

## 7.3.1.2 HDD information

Here you can view local storage status and network status including, free capacity and total capacity. See Figure 7-20.

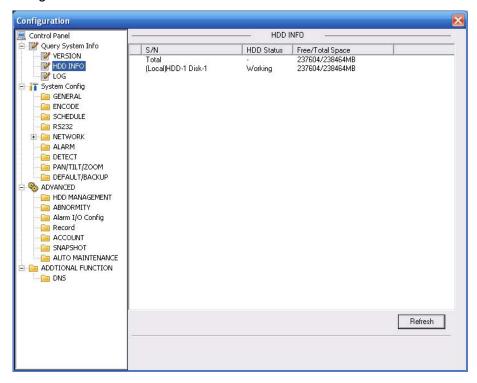

Figure 7-20

## 7.3.1.3 Log

Here you can view system log. See Figure 7-21.

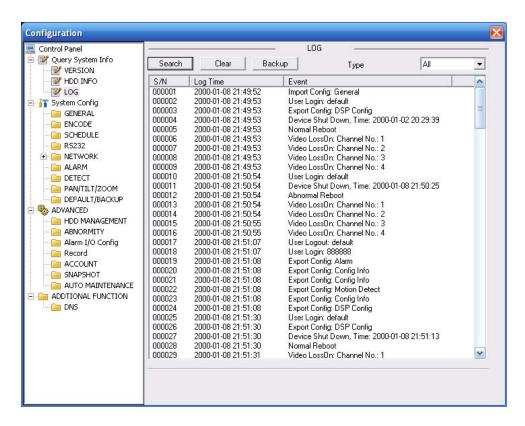

Figure 7-21

Click backup button, the interface is shown as in Figure 7-22.

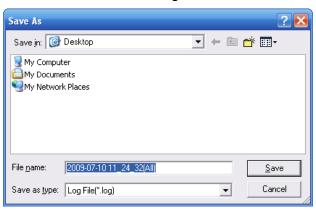

Figure 7-22

Please refer to the following sheet for log parameter information.

| Parameter | Function                                                                                                    |
|-----------|----------------------------------------------------------------------------------------------------|
| Туре      | Log types include: system operation, configuration operation, data management, alarm event, record operation, user management, log clear and file operation. |
| Search    | You can select log type from the drop down list and then click search button to view the list.                                                               |
| Clear     | You can click this button to delete all displayed log files. Please note system does not support clear by type.                                              |
| Backup    | You can click this button to backup log files to current PC.                                                                                                 |

## 7.3.2 System Configuration

Please click save button to save your current setup.

## 7.3.2.1 General Setup

Here you can set system time, record length, video format and etc. See Figure 7-23

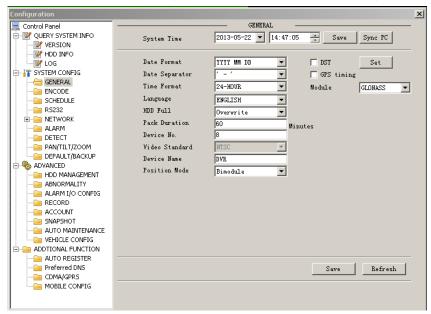

Figure 7-23

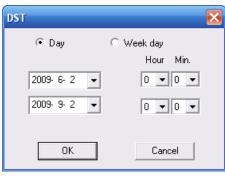

Figure 7-24

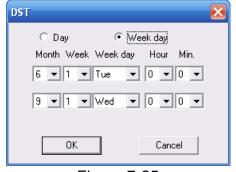

Figure 7-25

Please refer to the following sheet for detailed information.

| Parameter      | Function                                                                                          |
|----------------|---------------------------------------------------------------------------------------------------|
| System<br>Time | Here is for you to modify system time. Please click Save button after your completed modification |
| Sync PC        | You can click this button to save the system time as your PC current time.                        |

| Data<br>Format    | Here you can select data format from the dropdown list.                                                                                                    |
|-------------------|----------------------------------------------------------------------------------------------------|
| Data<br>Separator | Please select separator such as – or /.                                                                                                    |
| Time<br>Format    | There are two options: 24-H and 12-H.                                                                                                    |
| DST               | Here you can set day night save time begin time and end time. See Figure 7-24 and Figure 7-25.                                                                                                    |
| Language          | You can select the language from the dropdown list. Device needs to reboot to get the modification activated.                                                                                                    |
| HDD Full          | There are two options: stop recording or overwrite the previous files when HDD is full.  When current working HDD is overwriting or it is full now, system stops record.  If current working HDD is full now, system goes to overwrite the previous file.                                        |
| Pack<br>Duration  | Here you can select file size. The value ranges from 1 to 120.Default setup is 60 minutes.                                                                                                    |
| Device No         | When you are using one remote control (not included in the accessory bag) to manage multiple devices, you can give a serial numbers to the device.                                                                                                    |
| Video             | It is the video/audio signal process standard.                                                                                                    |
| Standard          | Please note, for the Web user, this information is for reference only. You can not modify.                                                                                                    |
| GPS time sync     | Check the box here to enable GPS time synchronization function.                                                                                                    |
| Module            | It is for you to select positioning mode. Right now system supports GPS, compass navigation (Beidou) and GLONASS.                                                                                                    |
| Position mode     | If you select module is GLONASS, you can set position mode here. There are three modes: bimodule (recommended), GLONASS and GPS. In bimodule mode, system use GPS and GLONASS to position. System uses GLONASS to position if you select GLONASS. System uses GPS to position if you select GPS. |

# 7.3.2.2 Encode

Encode interface is shown as in Figure 7-26.

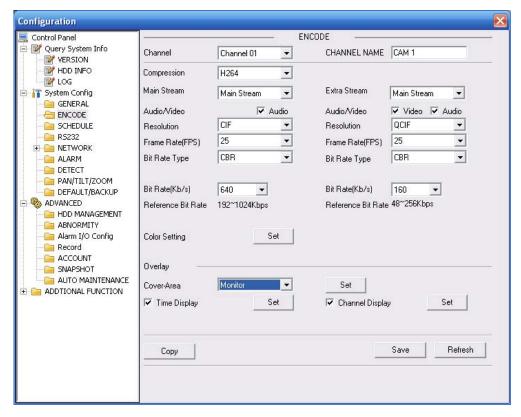

Figure 7-26

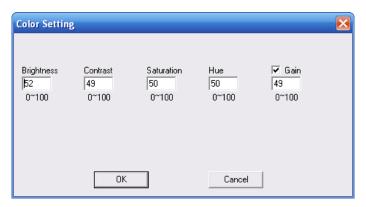

Figure 7-27

Please refer to the following sheet for detailed information.

| Parameter    | Function                                                                                                    |
|--------------|----------------------------------------------------------------------------------------------------|
| Channel      | Here is for you to select a monitor channel.                                                                                                    |
| Channel Name | Here is to display current channel name. You can modify it.                                                                                                    |
| Compression  | H.264                                                                                                    |
| Main Stream  | It includes main stream, motion stream and alarm stream. You can select different encode frame rates form different recorded events.  System supports active control frame function (ACF). It allows you to  |
|              | record in different frame rates.                                                                                                    |
|              | For example, you can use high frame rate to record important events, record scheduled event in lower frame rate and it allows you to set different frame rates for motion detection record and alarm record. |
| Extra Stream | Select extra stream if you enabled the extension stream to monitor.                                                                                                    |

| Parameter          | Function                                                                                                    |  |
|--------------------|----------------------------------------------------------------------------------------------------|--|
| Audio/Video        | For the main stream, recorded file only contains video by default. You need to draw a circle here to enable audio function.  For extra stream, you need to draw a circle to select the video first and then select the audio if necessary.                                                                       |  |
| Resolution         | Main stream resolution supports D1/CIF/QCIF.  Extra stream of channel 1 to channel 4 support CIF/QCIF only.                                                                                                    |  |
| Frame Rate         | PAL: 1~25f/s; NTSC: 1~30f/s Please refer to the following information form main stream setup.  ■ 1-channel real-time D1 series: The 1-channel resolution is D1and the next three channels maximally support D1 6f/s PAL or 7f/s NTSC.  ■ 4-channel real-time D1 series: The four channels support D1 resolution. |  |
| Bit Rate Type      | There are two options: VBR and CBR. Please note, you can set video quality in VBR mode only.                                                                                                    |  |
| Quality            | The value ranges from 1 to 6. The level 6 is the best video quality.                                                                                                    |  |
| Bit Rate           | In CBR, the bit rate here is the max value. In dynamic video, system needs to low frame rate or video quality to guarantee the value.  The value is pull in VRB made.                                                                                                    |  |
|                    | <ul> <li>The value is null in VBR mode.</li> <li>Please refer to recommend bit rate for the detailed information.</li> </ul>                                                                                                    |  |
| Recommended<br>Bit | Recommended bit rate value according to the resolution and frame rate you have set.                                                                                                    |  |
| Color Setting      | Here you can set video brightness, contrast ness, hue, saturation and gain.                                                                                                    |  |
|                    | The value ranges from 0 to 100.Default value is 50. See Figure 7-27. Please note, some series devices do not support OSD transparent setup function.                                                                                                    |  |
| Cover area         | Here you can privacy mask the specified video in the monitor video.                                                                                                    |  |
| (privacy mask)     | One channel max supports 4 privacy mask zones.                                                                                                    |  |
|                    | <ul> <li>The privacy mask includes two options: Never/monitor. Never: It<br/>means do not enable privacy mask function. Monitor: the privacy<br/>mask zone can not be viewed in monitor mode.</li> </ul>                                                                                                    |  |
| Time Title         | You can enable this function so that system overlays time information in video window.                                                                                                    |  |
|                    | OSD transparent value ranges from 0 to 255. 0 means complete transparent.                                                                                                    |  |
|                    | You can use the mouse to drag the time tile position.                                                                                                    |  |
| Channel Title      | You can enable this function so that system overlays channel information in video window.                                                                                                    |  |
|                    | OSD transparent value ranges from 0 to 255. 0 means complete transparent.                                                                                                    |  |
|                    | You can use the mouse to drag the channel tile position.                                                                                                    |  |
| Сору               | It is a shortcut menu button. You can copy current channel setup to one or more channels. The interface is shown as in Figure 7-28.                                                                                                    |  |
| Save               | You can click save button after you complete setup for one channel, or you can complete the whole setups and then click save button.                                                                                                    |  |

| Parameter | Function                                                          |
|-----------|-------------------------------------------------------------------|
| Refresh   | Click this button to get device latest configuration information. |

Click copy interface, the interface is shown as in Figure 7-28.

If you have completed the setup for channel 1, you can click 3 to copy current setup to channel 3. Or you can click 2, 3, and 4 to copy current setup to channel 2, channel 3 and channel 4.

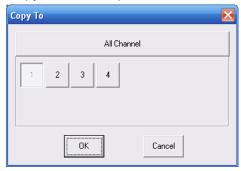

Figure 7-28

### 7.3.2.3 Schedule

Here you can set different periods for various days. There are max six periods in one day. See Figure 7-29.

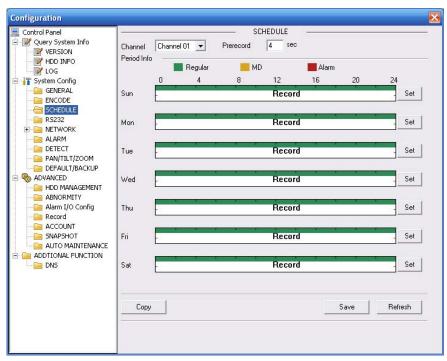

Figure 7-29

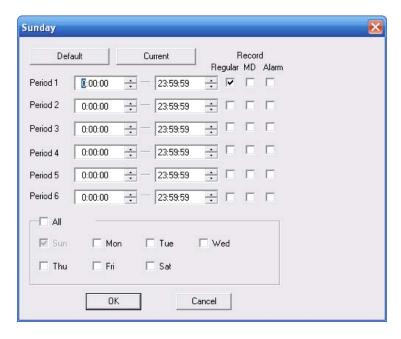

Figure 7-30

| Parameter  | Function                                                                                                    |
|------------|----------------------------------------------------------------------------------------------------|
| Channel    | Please select a channel first.                                                                                                    |
| Pre-record | Please input pre-record value here.                                                                                                    |
|            | System can record the three to five seconds video before activating the record operation into the file. (Depends on data size).                                                 |
| Setup      | In Figure 7-29, click set button, you can go to the corresponding setup interface.                                                                                              |
|            | <ul> <li>Please set schedule period and then select corresponding record<br/>or snapshot type: schedule/snapshot, motion detection/snapshot,<br/>and alarm/snapshot.</li> </ul> |
|            | Please select date (Current setup applies to current day by default.<br>You can draw a circle before the week to apply the setup to the whole week.)                            |
|            | <ul> <li>After complete setup, please go back to Figure 7-29 and then click<br/>save to save current time period setup.</li> </ul>                                              |
| Сору       | It is a shortcut menu button. You can copy current channel setup to one or more (all) channels. The interface is shown as in Figure 7-28.                                       |
| Save       | You can click save button after you complete setup for one channel, or you can complete the whole setups and then click save button.                                            |
| Refresh    | Click this button to get device latest configuration information.                                                                                                    |

## 7.3.2.4 RS232

The RS232 interface is shown as in Figure 7-31.

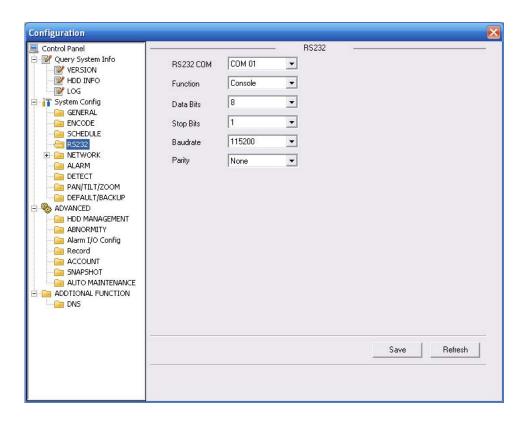

Figure 7-31

| Parameter | Function                                                                      |
|-----------|-------------------------------------------------------------------------------|
| RS232     | There are two options: COM 01 and keyboard.                                   |
| Function  | Console is to upgrade the program or debug via COM or mini terminal software. |
|           | Keyboard: COM control protocol. You can use keyboard to control DVR via COM.  |
| Data Bit  | The value ranges from 5 to 8.                                                 |
| Stop Bit  | There are three options: 1/2.                                                 |
| Baud Bit  | You can select corresponding baud bit here.                                   |
| Parity    | There are four options: none/odd/even.                                        |

## System default setup is:

• Function: Console.

Data bit: 8Stop bit: 1

Baud bit: 115200Parity: None.7.3.2.5 Network

Network interface is shown as in Figure 7-32.

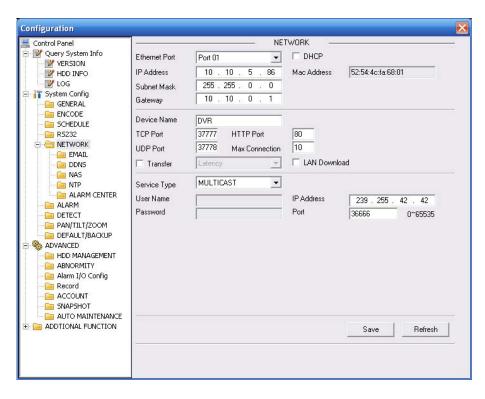

Figure 7-32

| Parameter      |                           | Function                                                                                                    |
|----------------|---------------------------|----------------------------------------------------------------------------------------------------|
| Ethernet       |                           | Please select the network card first.                                                                                                    |
| DHCP           |                           | Dynamically get IP address. You can get the device IP from the DHCP server if you enabled this function.                                                                                            |
| TCP Port       |                           | Default value is 37777.                                                                                                    |
| HTTP Po        | rt                        | Default value is 80.                                                                                                    |
| UDP Port       |                           | Default value is 37778.                                                                                                    |
| Max Connection |                           | Network user max amount. The value ranges from 0 to 10. O means there is no user can access current device.                                                                                         |
| Remote<br>Host | Multiple<br>cast<br>group | Set MULCAST address and port.     Enable MULCAST function.                                                                                                    |
|                | PPPOE                     | Input the PPPoE user name and password you get from the IPS (internet service provider) and enable PPPoE function. Please save current setup and then reboot the device to get the setup activated. |
|                |                           | <ul> <li>Device connects to the internet via PPPoE after reboot.</li> <li>You can get the IP address in the WAN from the IP address column.</li> </ul>                                              |
|                |                           | Please note if you want to reboot the device please make<br>sure you have proper reboot right and there is no login user<br>in current device.                                                      |

## **Email**

The email interface is shown as in Figure 7-33.

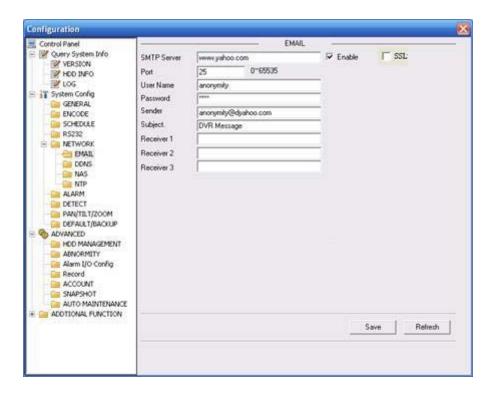

Figure 7-33

| Parameter   | Function                                                         |
|-------------|------------------------------------------------------------------|
| SMTP Server | Input server address and then enable this function.              |
| SSL enable  | You can enable SSL encryption function to guarantee data safety. |
| Port        | Default value is 25. You can modify it if necessary.             |
| User Name   | The sender email account user name.                              |
| Password    | The sender email account password.                               |
| Sender      | Sender email address.                                            |
| Subject     | Input email subject here.                                        |
| Address     | Input receiver email address here. Max input three addresses.    |

## **DDNS**

The DDNS interface is shown as in Figure 7-34.

Please make sure your DVR support this function.

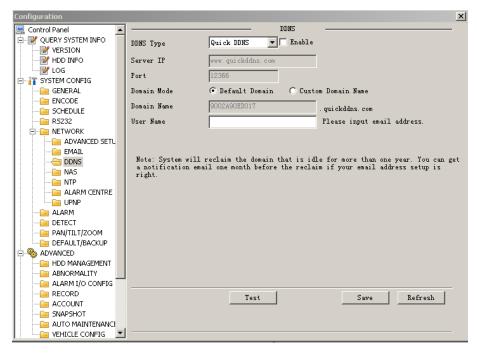

Figure 7-34

| Parameter   | Function                                                                           |
|-------------|------------------------------------------------------------------------------------|
| Server Type | You can select DDNS protocol from the dropdown list and then enable DDNS function. |
| Server IP   | DDNS server IP address                                                             |
| Server Port | DDNS server port.                                                                  |
| Domain Name | Your self-defined domain name.                                                     |
| User        | The user name you input to log in the server.                                      |
| Password    | The password you input to log in the server.                                       |
| Interval    | Device sends out alive signal to the server regularly.                             |
|             | You can set interval value between the device and DDNS server here.                |

## NAS

NAS interface is shown as in Figure 7-35.

Please make sure your DVR support this function.

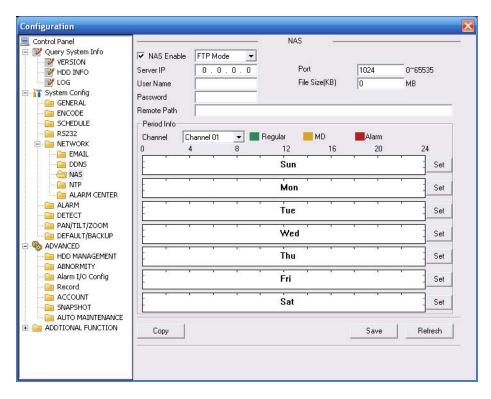

Figure 7-35

| Parameter   | Function                                                                                                    |
|-------------|----------------------------------------------------------------------------------------------------|
| NAS enable  | Please select network storage protocol and then enable NAS function.                                                                                                    |
| Server IP   | Input remote storage server IP address.                                                                                                    |
| Port        | Input Remote storage server port number.                                                                                                    |
| User Name   | Log in user account.                                                                                                    |
| File length | The file length you upload to the FTP.                                                                                                    |
|             | When setup is larger than the actual file length, system will upload the whole file. When setup here is smaller than the actual file length, system only uploads the set length and auto ignore the left section. When interval value is 0, system uploads all corresponding files. |
| Password    | The password you need to log in the server.                                                                                                    |
| Remote Path | Remote storage file path.                                                                                                    |
| Save        | You can click save button after you complete setup for one channel, or you can complete the whole setups and then click save button.                                                                                                    |
| Refresh     | Click this button to get device latest configuration information.                                                                                                    |

## NTP

The NTP interface is shown as in Figure 7-36.

Here you can realize network time synchronization. Please enable current function and then input server IP, port number, time zone and update interval. Please note the SNTP supports TCP

transmission only and its port shall be 123. The update interval ranges from 1 to 65535. Default value is 10 minutes.

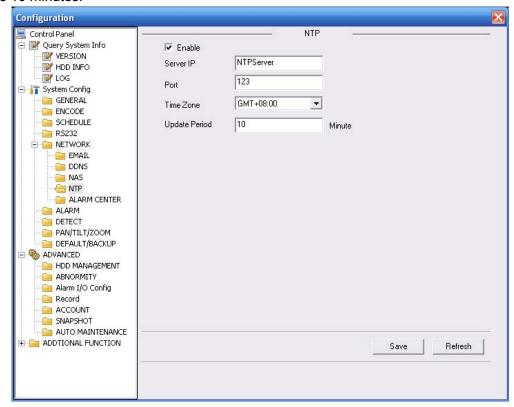

Figure 7-36

You can refer to the following sheet for time zone information.

| City /Region Name           | Time Zone |
|-----------------------------|-----------|
| London                      | GMT+0     |
| Berlin                      | GMT+1     |
| Cairo                       | GMT+2     |
| Moscow                      | GMT+3     |
| New Deli                    | GMT+5     |
| Bangkok                     | GMT+7     |
| Beijing (Hong Kong)         | GMT+8     |
| Tokyo                       | GMT+9     |
| Sydney                      | GMT+10    |
| Hawaii                      | GMT-10    |
| Alaska                      | GMT-9     |
| Pacific Time(P.T)           | GMT-8     |
| American Mountain Time(M.T) | GMT-7     |
| American Central Time(C.T)  | GMT-6     |
| American Eastern Time(E.T)  | GMT-5     |
| Atlantic Time               | GMT-4     |
| Brazil                      | GMT-3     |
| Middle Atlantic Time        | GMT-2     |

#### **Alarm Centre**

Alarm centre interface is shown as below.

Please check the box before the Enable to use this function. After you complete the setup, please click the Save button to save your current setup.

The system can automatically upload the alarm message when the external alarm occurs.

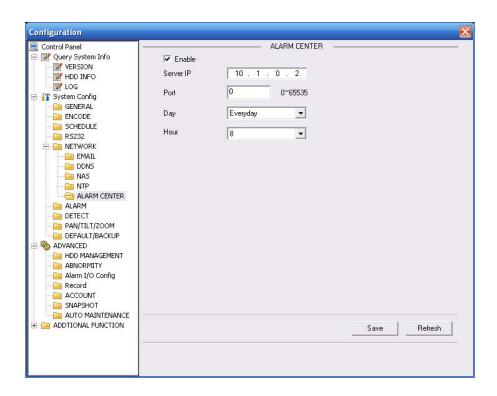

Figure 7-37

| Parameter | Function                                                                              |
|-----------|---------------------------------------------------------------------------------------|
| Server IP | Please input the server IP that receive the alarm.                                    |
|           |                                                                                       |
| Port      | The value ranges from 0 to 65535.                                                     |
| Day       | The option ranges from Sunday to Saturday. The option also includes;: none/every day. |
| Time      | The value ranges from 0 to 23.                                                        |

## 7.3.2.6 Alarm

Alarm setup interface is shown as in Figure 7-38.

Please make sure you have connected the corresponding alarm output device such as the light, buzzer and etc.

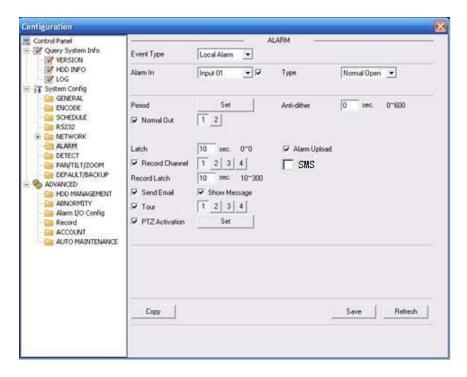

Figure 7-38

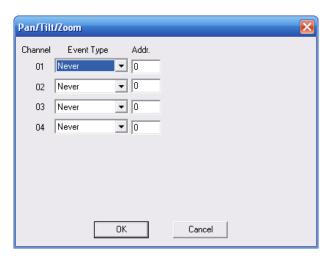

Figure 7-39

| Parameter | Function                                                                                                    |
|-----------|----------------------------------------------------------------------------------------------------|
| Event     | It includes local alarm/network alarm.                                                                                          |
| Туре      | Local alarm: Device detects alarm from input port.                                                                              |
|           | Network: Device detects alarm from network.                                                                                     |
| Alarm in  | Select corresponding alarm channel.                                                                                             |
| Enable    | You need to draw a circle here so that system can detect the alarm signal.                                                      |
| Туре      | There are two options: normal open and normal close. NO becomes activated in low voltage, NC becomes activated in high voltage. |

| Parameter         | Function                                                                                                    |
|-------------------|----------------------------------------------------------------------------------------------------|
| Period            | Alarm record function becomes activated in the specified periods.  There are six periods in one day. Please draw a circle to enable corresponding period.                                                                                |
|                   | Select date. If you do not select, current setup applies to today only. You can select all week column to apply to the whole week. Click OK button, system goes back to alarm setup interface, please                                    |
| Anti-dither       | click save button to exit.  System only memorizes one event during the anti-dither period. The value ranges from 0 to 600s. If the anti-dither time is 5s, system can only generate one alarm for the same event within these 5 seconds. |
| Normal<br>Out     | Enable alarm activation function. You need to select alarm output port so that system can activate corresponding alarm device when alarm occurred.                                                                                       |
| Alarm<br>Latch    | System can delay the alarm output for specified time after alarm ended. The value ranges from 1 second to 300 seconds.                                                                                                    |
| Alarm<br>upload   | System can upload the alarm signal to the centre (Including alarm centre.                                                                                                    |
| Record<br>Channel | System auto activates current channel to record once alarm occurs (working with alarm activation function). Please note current device shall be in auto record mode (Chapter 4.4 Schedule).                                              |
| Record<br>Latch   | System can delay the record for specified time after alarm ended. The value ranges from 10s to 300s.                                                                                                    |
| SMS               | Once you checked the box here, the device can send out the message to the specified cell phone when alarm occurs.                                                                                                    |
| Email             | Please draw a circle to enable email function. System can send out email to alert you when alarm occurs and ends.                                                                                                    |
| Tour              | Display the selected video in local monitor window.  Tour interval and tour mode are set in DVR local menu (chapter 5.3.9 Display)                                                                                                    |
| PTZ<br>activation | Here you can set PTZ movement when alarm occurs. Such as go to preset x when there is an alarm.  The PTZ configuration events include preset, tour, and pattern.                                                                         |
| Capture           | You need to input capture channel number so that system can backup snapshot file when alarm occurs.                                                                                                    |
| Сору              | It is a shortcut menu button. You can copy current channel setup to one or more (all) channels.                                                                                                    |
| Save              | You can click save button after you complete setup for one channel, or you can complete the whole setups and then click save button.                                                                                                    |
| Refresh           | Click this button to get device latest configuration information.                                                                                                    |

# 7.3.2.7 Detect

Analysis the video, system enable motion detection alarm when it detects the motion signal reached the specified sensitivity.

The detection interface is shown as in Figure 7-40.

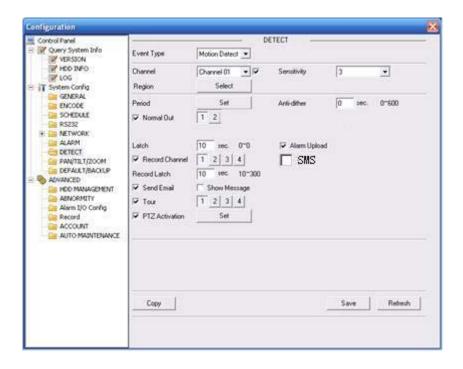

Figure 7-40

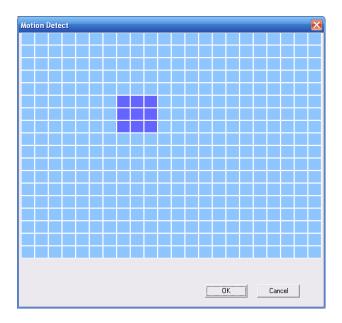

Figure 7-41

| Parameter   | Function                                                           |  |
|-------------|--------------------------------------------------------------------|--|
| Event       | There are three types: Motion detection/video loss/Camera Masking. |  |
| Type        |                                                                    |  |
| Channel     | Select channel name from the dropdown list.                        |  |
| Enable      | You need to draw a circle to enable motion detection function.     |  |
| Sensitivity | There are six levels. The sixth level has the highest sensitivity. |  |

| Parameter         | Function                                                                                        |
|-------------------|-------------------------------------------------------------------------------------------------|
| Region            | There are six levels. The sixth level has the highest sensitivity.                              |
| litogion          | Region: If you select motion detection type, you can click this button                          |
|                   | to set motion detection zone. The interface is shown as in                                      |
|                   | X469H469H469H439H439H439H446H409HFigure 7-41X. There are                                        |
|                   | PAL 22X18/NTSC 22X15 zones. Right click mouse you can go to full-                               |
|                   | screen display mode. Do remember clicking OK button to save your                                |
|                   | motion detection zone setup.                                                                    |
| Period            | Motion detection function becomes activated in the specified periods.                           |
|                   | There are six periods in one day. Please draw a circle to enable                                |
|                   | corresponding period.                                                                           |
|                   | Select date. If you do not select, current setup applies to today only.                         |
|                   | You can select all week column to apply to the whole week.                                      |
|                   | Click OK button, system goes back to motion detection interface;                                |
|                   | please click save button to exit.                                                               |
| Anti-dither       | System only memorizes one event during the anti-dither period. The                              |
|                   | value ranges from 0s to 15s.                                                                    |
| Normal            | There is 2-channel alarm output.                                                                |
| out               | Corresponding to motion detection alarm output port(multiple choices)                           |
|                   | Enable alarm activation function. You need to select alarm output port                          |
|                   | so that system can activate corresponding alarm device when alarm                               |
| A1                | occurs.                                                                                         |
| Alarm             | System can delay the alarm output for specified time after alarm                                |
| latch             | ended. The value ranges from 1s to 300s.                                                        |
| Alarm             | System can upload the alarm signal to the centre (Including alarm                               |
| upload            | centre.                                                                                         |
| Record            | System auto activates motion detection channel (multiple choices) to                            |
| channel           | record once alarm occurs (working with motion detection function).                              |
|                   | Please note you need to go to Chapter 4.4 Schedule to set motion                                |
|                   | detection record period and go to chapter 4.2 Manual Record to set                              |
|                   | current period as auto record.                                                                  |
| Record            | System can delay the record for specified time after alarm ended. The                           |
| latch             | value ranges from 10s to 300s.                                                                  |
| SMS               | Once you checked the box here, the device can send out the                                      |
| OWIG              | message to the specified cell phone when alarm occurs.                                          |
|                   |                                                                                                 |
| Email             | If you enabled this function, System can send out email to alert you                            |
| _                 | when alarm occurs and ends.                                                                     |
| Tour              | Display the selected video in local monitor window.                                             |
|                   | Tour interval and tour mode are set in DVR local menu (chapter 5.3.9                            |
| DTZ               | Display )                                                                                       |
| PTZ<br>Activation | Here you can set PTZ movement when alarm occurs. Such as go to preset x when there is an alarm. |
| Capture           | You need to input capture channel number so that system can backup                              |
| Suptaic           | motion detection snapshot file.                                                                 |
| Сору              | It is a shortcut menu button. You can copy current channel setup to                             |
| 300,              | one or more (all) channels.                                                                     |
| Save              | You can click save button after you complete setup for one channel,                             |
|                   | or you can complete the whole setups and then click save button.                                |
| Refresh           | Click this button to get device latest configuration information.                               |
| 0 DT7             |                                                                                                 |

## 7.3.2.8 PTZ

PTZ interface is shown as in Figure 7-42.

Please note, before operation please make sure you have set speed dome address. And DVR and speed dome connection is OK.

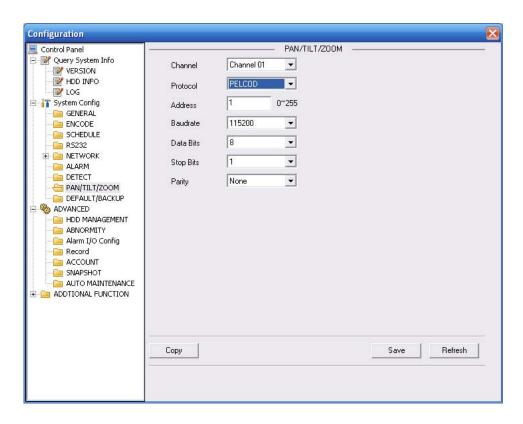

Figure 7-42

| Parameter    | Function                                                                                                    |  |
|--------------|----------------------------------------------------------------------------------------------------|--|
| Channel      | You can select monitor channel from the dropdown list                                                                                                    |  |
| Protocol     | Select the corresponding dome protocol.(such as PELCOD)                                                                                                    |  |
| Address      | Set corresponding dome address. Default value is 1. Please note your setup here shall comply with your dome address; otherwise you can not control the speed dome. |  |
| Baud<br>Rate | Select the dome baud rate. Default setup is 9600.                                                                                                    |  |
| Data Bit     | Default setup is 8. Please set according to the speed dome dial switch setup.                                                                                      |  |
| Stop bit     | Default setup is 1. Please set according to the speed dome dial switch setup.                                                                                      |  |
| Parity       | Default setup is none. Please set according to the speed dome dial switch setup.                                                                                   |  |
| Save         | You can click save button after you complete setup for one channel, or you can complete the whole setups and then click save button.                               |  |
| Refresh      | Click this button to get device latest configuration information.                                                                                                  |  |

## 7.3.2.9 Default & Backup

Default: Restore factory default setup. You can select corresponding items.

Backup: Export current configuration to local PC or import configuration from current PC.

Please refer to Figure 7-43.

Please note system can not restore some information such as network IP address.

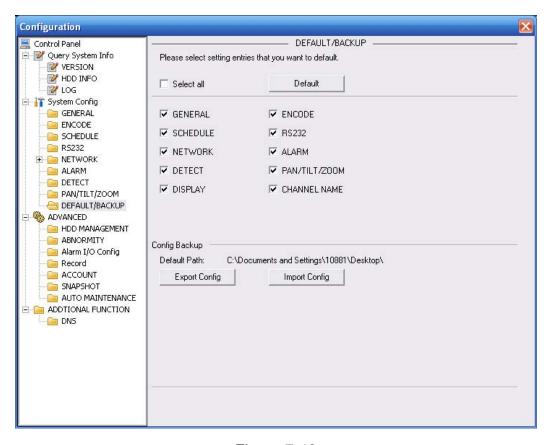

Figure 7-43

| Parameter               | Function                                    |
|-------------------------|---------------------------------------------|
| Select All              | Restore factory default setup.              |
| Export<br>Configuration | Export system configuration to local PC.    |
| Import<br>Configuration | Import configuration from PC to the system. |

## 7.3.3 Advanced

## 7.3.3.1 HDD Management

HDD management includes net storage management and local storage management.

Please note, if you want to use local storage function, your storage device need to support current function.

Please select the storage device first and then you can see the items on your right become valid.

You can check the corresponding item here. See Figure 7-44.

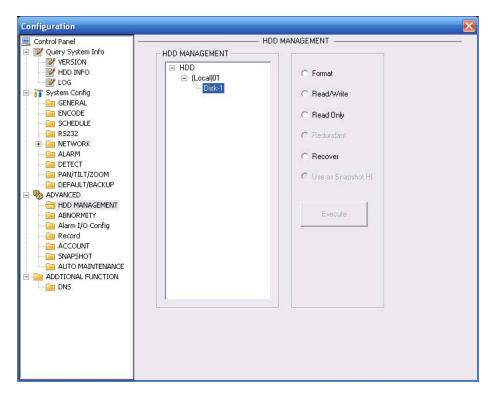

Figure 7-44

| Parameter  | Function                          |  |
|------------|-----------------------------------|--|
| Format     | Clear data in the disk.           |  |
| Read/write | Set current SD card as read/write |  |
| Read only  | Set current card as read.         |  |
| Recover    | Recover dada after error occurs.  |  |

Please note system needs to reboot to activate current setup.

## 7.3.3.2 Alarm I/O

Here you can search alarm output status. See Figure 7-45.

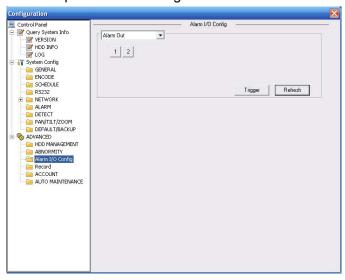

Figure 7-45

## **Important**

The alarm output port should not be connected to high power load directly (It shall be less than 1A) to avoid high current which may result in relay damage. Please use the co contactor to realize the connection between the alarm output port and the load.

Please refer to the following sheet for detailed information.

| Parameter    | Function                                                                                                    |
|--------------|----------------------------------------------------------------------------------------------------|
| Alarm output | There are two output channels (Multiple choices).                                                                                                    |
| Activate     | Enable/disable alarm output device. After the Web activated the alarm, you need to cancel the channel and then click the activation button to cancel the alarm, or you need to cancel the alarm in the pop-up dialogue box in local-end. |
| Refresh      | Search alarm output status.                                                                                                    |

## 7.3.3.3 Record

Record control interface is shown as in Figure 7-46.

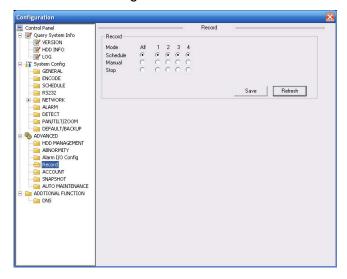

Figure 7-46

Please refer to the following sheet for detailed information.

| Parameter                                                                                     | Function |  |
|-----------------------------------------------------------------------------------------------|----------|--|
| Auto System enables auto record function as you set in record schedu setup.                   |          |  |
| Manual Enable corresponding channel to record no matter what per applied in the record setup. |          |  |
| Stop Current channel record no matter what period applied in record setup.                    |          |  |

Operation here is the same to chapter 4.2 Manual Record. Please refer to chapter 4.2 for detailed information.

## 7.3.3.4 Account

Here you can add, remove user or modify password. See Figure 7-47.

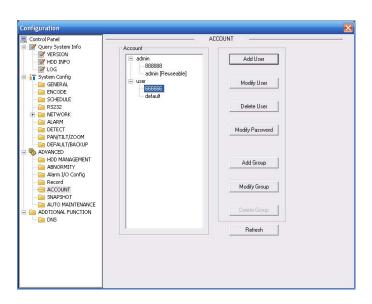

Figure 7-47

## 7.3.3.5 Auto Maintenance

Here you can select auto reboot and auto delete old files interval from the dropdown list. See Figure 7-48.

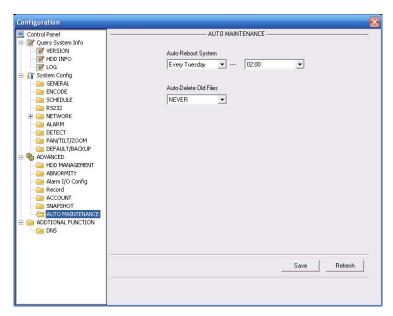

Figure 7-48

## 7.3.3.6 Snapshot

Snapshot interface is shown as in Figure 7-49.

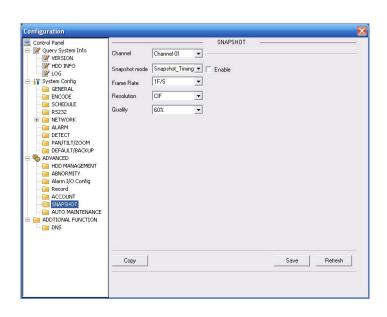

Figure 7-49

| Parameter     | Function                                                                                                    |
|---------------|----------------------------------------------------------------------------------------------------|
| Channel       | It is the monitor channel.                                                                                                    |
| Snapshot mode | There are two modes: Timing and activation.                                                                                                    |
| Frame rate    | You can select from the dropdown list. The value ranges from 1f/s to 7f/s.                                                                                                 |
| Resolution    | You can select from the dropdown list. For 16 series DVR: Channel 1 and channel 9 support D1/CIF/QCIF. Channel 2 to channel 8, channel 10 to channel 16 supports CIF/QCIF. |
| Quality       | You can select from the dropdown list. Here is for you to set video quality.  There are six options: 10%, 30%, 50%, 60%, 80%, 100%.  100% is the best quality.             |

# 7.3.3.7 Abnormity

The abnormity interface is shown as below. See Figure 7-50.

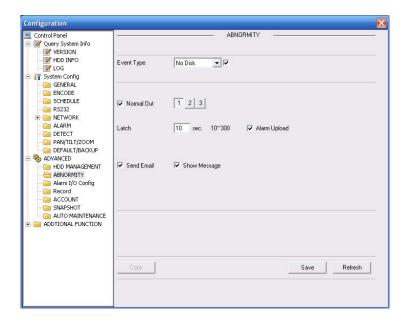

Figure 7-50

| Parameter       | Function                                                                                                    |  |
|-----------------|----------------------------------------------------------------------------------------------------|--|
| Event<br>Type   | <ul> <li>The abnormal events include: no disk, no space, disk error, net error, MAC conflict, low battery, high temperature and etc.</li> <li>You need to draw a circle to enable this function (multiple-choices).</li> </ul> |  |
| Normal<br>Out   | The corresponding alarm activation output channel when alarm occurs, There are three channels.                                                                                                    |  |
| Latch           | The alarm output can delay for the specified time after alarm stops. Then system disables alarm and corresponding activation output. The value ranges from 1s to 300s.                                                         |  |
| Send<br>email   | If you enable this function, system can send out email to alarm the specified user.                                                                                                    |  |
| Alarm<br>upload | System can upload the alarm signal to the network (includes the alarm centre.)                                                                                                    |  |
| Show<br>message | System can display alarm information in local DVR screen.                                                                                                    |  |

## 7.3.3.8 Vehicle Configuration

The vehicle configuration interface is shown as below. See Figure 7-51.

Please note only the unit of GPS module supports this function.

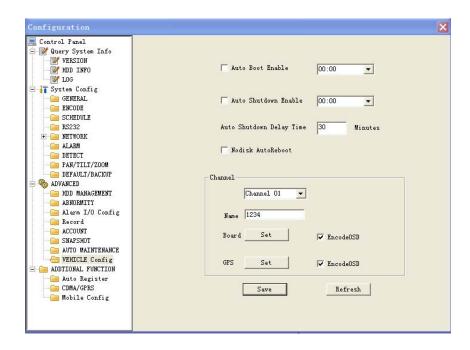

Figure 7-51 Vehicle Configuration

| Parameter                      | Function                                                                                                    |  |
|--------------------------------|----------------------------------------------------------------------------------------------------|--|
| Auto boot<br>up                | You can check the box to enable this function and then input the auto boot up time.                                 |  |
| Auto<br>shutdown               | You can check the box to enable this function and then input the auto shutdown time.                                |  |
| Auto<br>shutdown<br>delay time | Please input the auto shutdown delay time here.                                                                     |  |
| No disk<br>auto<br>reboot      | You can check the box to enable this function.  The device will reboot once there is no disk.                       |  |
| Channel                        | You can select a channel from the dropdown list.                                                                    |  |
| Name                           | You can input the channel name here.                                                                                |  |
| Plate                          | You can click the set button to set the plate information in the proper position and then check the encode OSD box. |  |
| GPS                            | You can click the set button to set the GPS information in the proper position and then check the encode OSD box.   |  |

## 7.3.4 Additional Function

## 7.3.4.1 DNS

Here you can set server or local operator DNS address. See Figure 7-52.

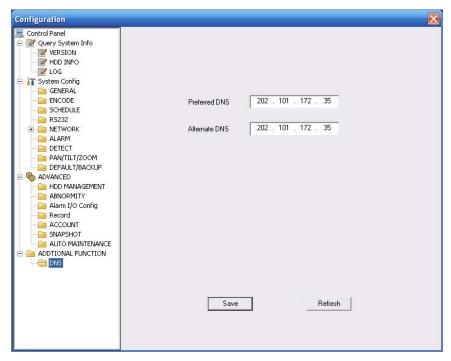

Figure 7-52 DNS

## 7.3.4.2 Auto Register

Auto register interface is shown as below. See Figure 7-53.

Here is for you to set mobile manager server IP, port, and device ID. After you enable this function, Mobile DVR can automatically register to the mobile management software server. You can use mobile management software to manage DVR. Device ID is an ID for the mobile DVR management on the mobile management server. The server can use ID to distinguish each mobile DVR.

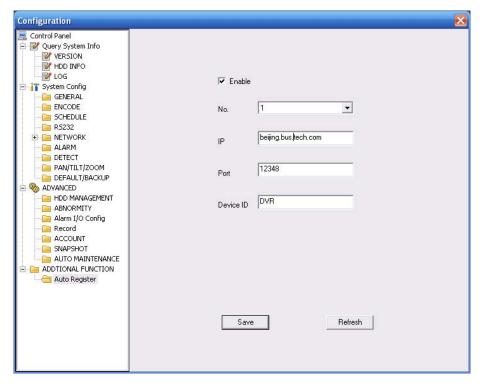

Figure 7-53 Auto Register

| Parameter | Function                                   |
|-----------|--------------------------------------------|
| Enable    | Enable auto register function.             |
| No.       | Device management server number.           |
| IP        | Device management server IP address.       |
| Port      | Server port number.                        |
| Device ID | Device ID in the device management server. |

## 7.3.4.3 CDMA/GPRS

## Please note only the unit of 3G module supports this function.

The CDMA/GPRS interface is shown as below. See Figure 7-54.

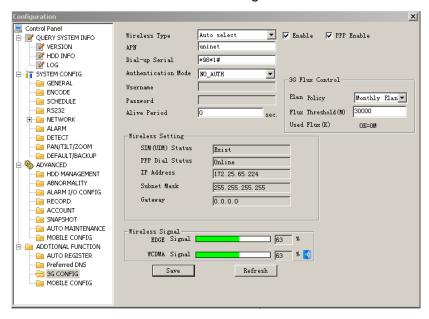

Figure 7-54 CDMA/GPRS

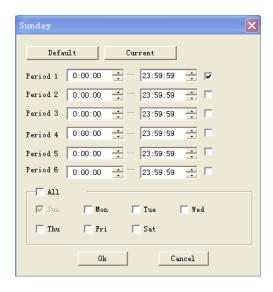

Figure 7-55 Schedule Setup

| Parameter           |                   | Function                                                                                                    |
|---------------------|-------------------|----------------------------------------------------------------------------------------------------|
| Wireless type       |                   | You can select from the dropdown list.                                                                                                    |
| Enable              |                   | Please check the box to enable the selected function.                                                                                                    |
| APN                 |                   | It is the wireless connection server. It is to set you access the wireless network via which method.                                                                                                    |
| PPP Enab            | le                | There are three types for the device to connect to the 3G. It includes the dial-up, sms and telephone.                                                                                                    |
| Dial-up nui         | mber              | Please input 3G network dialup number you got from your ISP.                                                                                                    |
| Authentica          | tion mode         | Support PAP,CHAP.                                                                                                    |
| Username            |                   | The user name for you to login the 3G network.                                                                                                    |
| Password            |                   | The password for you to login the 3G network.                                                                                                    |
| Keep alive          | time              | You can set dialup duration.                                                                                                    |
|                     |                   | Once you disable the extra stream, the connection time begins. For example, if you input 5 seconds here, then 3G network connection period is 5 seconds. The device automatically disconnect when time is up. If there is no extra stream, 3G network connection is valid all the time. |
|                     |                   | If the alive time is 0, then the 3G network connection is valid all the time.                                                                                                    |
| Wireless<br>network | Login<br>status   | You can see device has registered to the 3G network or not.                                                                                                    |
| status              | IP address        | After the Radius server verification, you can see the device IP address the DHCP server allocated to.                                                                                                    |
|                     | Subnet<br>mask    | After the Radius server verification, you can see the device subnet mask the DHCP server allocated to.                                                                                                    |
|                     | Gateway           | After the Radius server verification, you can see the device gateway the DHCP server allocated to.                                                                                                    |
| Wireless<br>signal  | CDMA_1X<br>signal | <ul> <li>You can view current 3G network signal.</li> <li>After the device connected to the EVDO module, you can view CDMA_1x network signal.</li> <li>After the device connected to the W-CDMA or TD module, you can view the EDGE network signal.</li> </ul>                          |
|                     | EVDO<br>signal    | You can view current 3G network signal.  • After the device connected to the EVDO module, you can view EVDO signal.                                                                                                    |
|                     |                   | <ul> <li>After the device connected to the W-CDMA module, you can view<br/>W_CDMA network signal here.</li> </ul>                                                                                                    |
|                     |                   | After the device connected to TD module, you can view TD-<br>SCDMA network signal here.                                                                                                    |
| 3G flux control     |                   | Here you can view 3G flux information.                                                                                                    |

| Save    | Click this button to save current setup.              |
|---------|-------------------------------------------------------|
| Refresh | Click this button to get device latest configuration. |

## 7.3.4.4 Mobile Configuration

Please note only the unit of 3G module supports this function.

Please note you need to check the box to enable 3G function first if you want to use mobile phone function.

Mobile configuration interface is shown as in Figure 7-56.

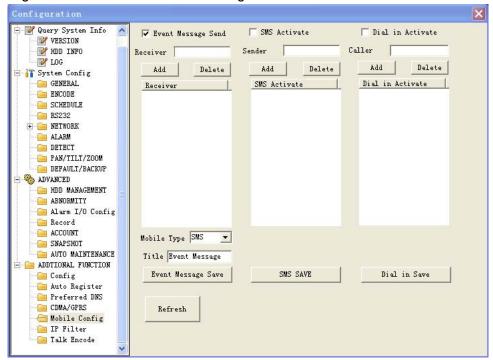

Figure 7-56 Mobile Configuration

Please refer to the following sheet for detailed information.

| Parameter          | Function                                                                                                    |  |
|--------------------|----------------------------------------------------------------------------------------------------|--|
| Send event message | Device can send the event message (alarm information, motion detection and etc) to the mobile user. You can check the box to enable the function. |  |
| Receiver           | You can input one or more mobile number(s) here to receive the message.                                                                           |  |
| SMS activate       | The mobile user can send out message to activate the device to connect to the 3G network.                                                         |  |
|                    | You need to check the box to enable current function.                                                                                             |  |
|                    | Please note the contents shall not be capitalized and there shall be no space.                                                                    |  |
| Sender             | You can input several senders' mobile number here.                                                                                                |  |
| Dial activate      | The mobile user can give a call to activate the device to connect to the 3G network.                                                              |  |
|                    | You need to check the box to enable current function.                                                                                             |  |
|                    | Please note the dial activate function is to control the connection. You can not use this function to disconnect the wireless connection.         |  |

| Caller             | You can input several senders' mobile number here.                                                                                                    |  |  |  |
|--------------------|----------------------------------------------------------------------------------------------------|--|--|--|
| Add                | Click it to add the corresponding mobile phone user.                                                                                                    |  |  |  |
| Delete             | Click it to remove the corresponding mobile phone user.                                                                                                    |  |  |  |
| Message type       | There are two types: SMS and MMS. Right now system supports SMS only.                                                                                                    |  |  |  |
| Title              | You can input message subject here.                                                                                                    |  |  |  |
| Event message save | System can save the message receiver number so that device can send out alarm (motion detect) message to the specified mobile phone(s).                                                  |  |  |  |
| SMS save           | System can save the mobile phone number which can send out the message to activate the device.                                                                                           |  |  |  |
|                    | Before the operation, please make sure you device can connect to the 3G network and you have enabled the 3G function.                                                                    |  |  |  |
|                    | When the specified mobile number sends out the message "on" to the device, the device begins 3G dial up and then connect to the 3G network.                                              |  |  |  |
|                    | When the specified mobile number sends out the message "off" to the device, the device disconnects the network and then becomes offline.                                                 |  |  |  |
|                    | Please make sure the content contains small characters only and there is no backspace.                                                                                                   |  |  |  |
| Dial save          | System can save the mobile phone number which can dial the device to enable it to connect to the 3G network.                                                                             |  |  |  |
|                    | Before the operation, please make sure you device can connect to the 3G network and you have enabled the 3G function.                                                                    |  |  |  |
|                    | When the specified mobile phone number gives a call to the device, the user can hear device prompt: The user is busy now. Then the device begins dial up and connects to the 3G network. |  |  |  |
| Refresh            | Click this button to get device latest configuration.                                                                                                    |  |  |  |

## 7.3.4.5 WIFI

## Please note only the unit of WIFI module supports this function.

Mobile WIFI module is mainly to provoke mobile device wireless network connection and wireless access function. Its main function includes hotspot (SSID) search, hotspot connection, and static setting setup and deletes operation.

The WIFI interface is shown as below. See Figure 7-57.

- WIFI auto connect: Check the box here to enable WIFI function.
- Refresh: You can click it to search the hotspot again. System can automatically display new hotspot on the hotspot real-time list.

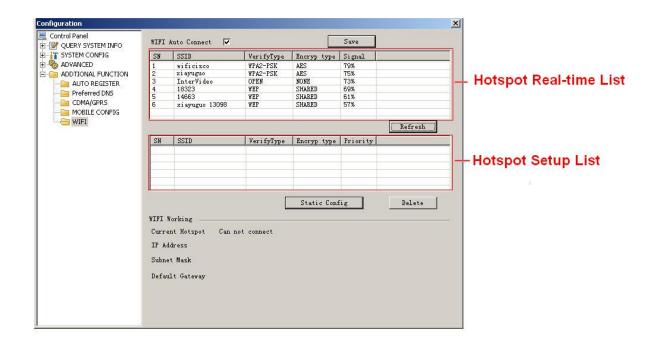

Figure 7-57

#### **WIFI Connection and Disconnection**

Double click one hotspot; system goes to WIFI connection interface. See Figure 7-58. Please select priority, input password and click Connect button. System can save current hotspot on the hotspot setup list and automatically connect to the hotspot. System needs to turn off current connection and then connect to a new hotspot, if there is a connection.

## **Important**

Please add the hotspot to the hotspot setup list before you connect to it.

|                  | ×                                      |
|------------------|----------------------------------------|
| WIF              | FI Connection                          |
| SSID             | wificisco                              |
| Connect Status   | Disconnect                             |
| Priority         | 1                                      |
| Verify Type      | WPA2-PSK 💌                             |
| Encryp type      | AES                                    |
| Connect password | ************************************** |
| IP Address       | 0 0 0 0                                |
| Subnet Mask      | 0 - 0 - 0 - 0                          |
| Default Gateway  | 0 , 0 , 0 , 0                          |
| Connect          | Save                                   |

Figure 7-58

#### Static setting

In Figure 7-57, click the Static setting button; you can go to the following interface. See Figure 7-59. You can set the hotspot according to your actual requirements.

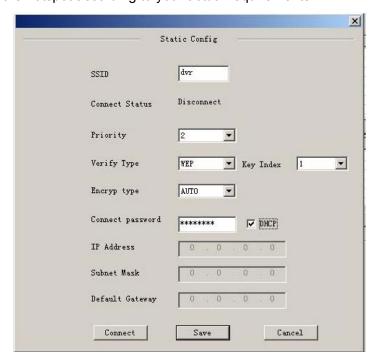

Figure 7-59

After setup, you can click Save button to add it to the hotspot setup list. Besides, you can double click a hotspot on the hotspot real-time list and input password, and then click Save button to save it to the hotspot setup list.

#### **Device auto connects to hotspot**

After device booted up (WIFI function is enabled), device can automatically connect to the hotspot according to priority on the hotspot setup list. System stops until it successfully connects to one hotspot. Device is in the hotspot connection status if there is no saved hotspot within current range.

- Delete: It can delete a hotspot from the hotspot setup list.
- WIFI working information: After system successfully connected to WIFI, you can view hotspot name, IP address, subnet mask, default gateway and etc. See Figure 7-60.

#### Note:

- On the static setting interface (Figure 7-59), only the hotspot of WEB authentication mode can supports key-index.
- The hotspot setup list max can save 5 hotspots. The highest priority is 5. The priority shall be unique.
- System does not support connect to hotspot of OPEN encryption mode.
- The Static setting does not support the SSID of open verification type.
- System can switch between WIFI and 3G freely. You can enable WIFI and 3G network at the same time. WIFI connection has the higher priority. System automatically connects to 3G network if the WIFI connection failed.

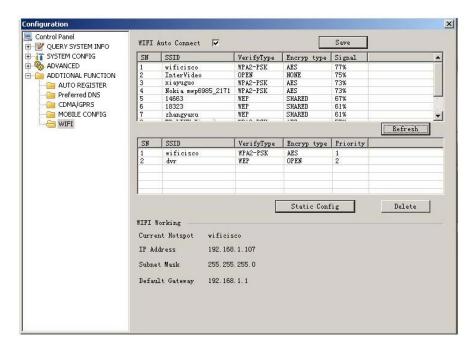

Figure 7-60

## 7.4 Search

Click search button, you can see an interface is shown as in Figure 7-61.

Please select record playback mode, and then select start time, end time and channel. Then please click search button, you can see the corresponding files in the list.

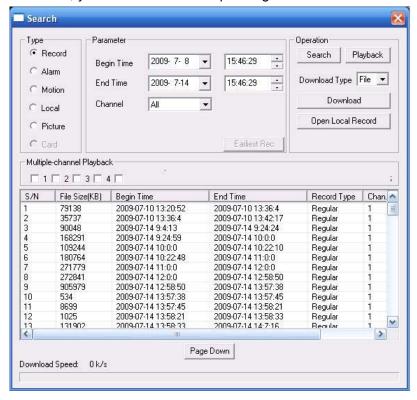

Figure 7-61

Select the file(s) you want to download and then click download button, system pops up a dialogue box shown as in Figure 7-62, then you can specify file name and path to download the file(s) to your local pc.

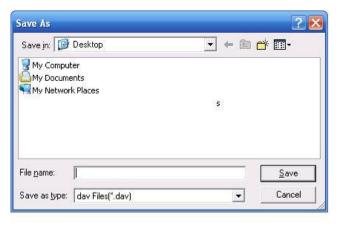

Figure 7-62

Now you can see system begins download and the download button becomes stop button. You can click it to terminate current operation.

At the bottom of the interface, there is a process bar for your reference. See Figure 7-63.

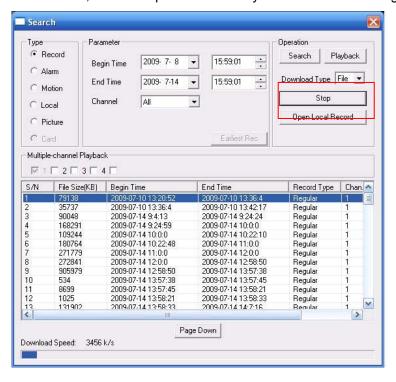

Figure 7-63

When download completed, you can see a dialogue box shown as in Figure 7-64. Please click OK to exit.

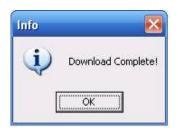

Figure 7-64

| Туре                             | Parameter               | Function                                                                                                    |  |  |
|----------------------------------|-------------------------|----------------------------------------------------------------------------------------------------|--|--|
| Туре                             | Record                  | Search general record, alarm record and motion detection record.                                                                                                    |  |  |
|                                  | Alarm                   | Search alarm record.                                                                                                    |  |  |
|                                  | Motion<br>Detection     | Search motion detection record.                                                                                                    |  |  |
|                                  | Local                   | Search local record.                                                                                                    |  |  |
|                                  | Snapshot                | Search snapshot file.                                                                                                    |  |  |
|                                  | Card                    | This function is not available in current device.                                                                                                    |  |  |
| Item                             | Begin<br>time           | Set the file start time. You can select from the dropdown list.                                                                                                    |  |  |
|                                  | End time                | Set the file end time. You can select from the dropdown list                                                                                                    |  |  |
|                                  | Channel                 | Select the channel from the dropdown list.                                                                                                    |  |  |
| Operation                        | Search                  | Click this button you can view the recorded file matched your requirements. There are 100 files in one screen. You can use pg up/down button to view more files.                                                                                                    |  |  |
|                                  | Playback                | Select the file first and then click playback button to view the video.                                                                                                    |  |  |
|                                  | Download<br>type        | Download by file: Select the file(s) and then click download button.  Download by time: Download the recorded file(s) within your specified period.                                                                                                    |  |  |
|                                  | Download                | Select the file you need (multiple choices) and then click download button, you can see system pops up a dialogue box. See Figure 7-62. Input the downloaded file name, specify the path and then click OK button. You can see system begins download and the download becomes stop button. There is a progress bar for your reference. |  |  |
|                                  | Open<br>local<br>record | Select local record to play.                                                                                                    |  |  |
| Multiple-<br>channel<br>playback |                         | System supports playback one file in several monitor channels.                                                                                                    |  |  |

During the playback process, you can see there are control buttons such as play, pause, stop. slow play and fast play in the play process bar. You can view current playback file channel name, time and data statistics.

In the search result interface, you can select one or more files to download to your local PC. The playback control bar is shown as below. See Figure 7-65.

- 1: Play
- 2: Pause
- 3: Stop

4: Slow play5: Fast play

Playback device IP address and channel number.

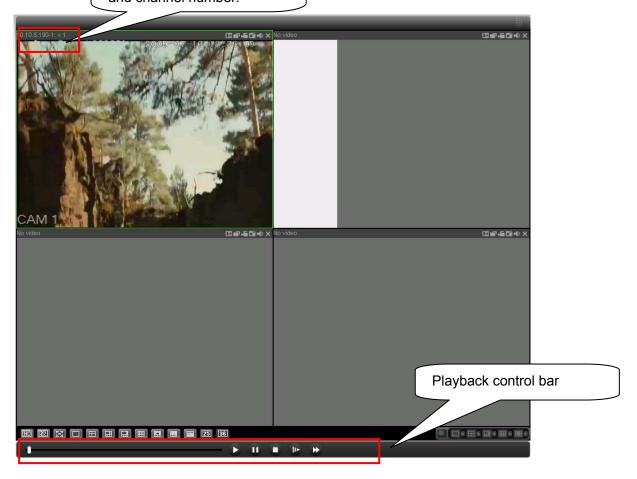

Figure 7-65

# 7.5 Alarm

Click alarm function, you can see an interface is shown as in Figure 7-66. Here you can set device alarm type and alarm sound setup.

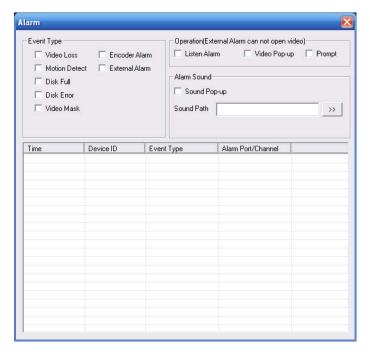

Figure 7-66

Please make sure current device can upload the alarm.

| Туре      | Parameter        | Function                                          |  |  |  |  |
|-----------|------------------|---------------------------------------------------|--|--|--|--|
| Alarm     | Video loss       | oss System alarms when video loss occurs.         |  |  |  |  |
| Туре      | Motion detection | System alarms when motion detection alarm         |  |  |  |  |
|           |                  | occurs,                                           |  |  |  |  |
|           | Disk full        | System alarms when disk is full.                  |  |  |  |  |
|           | Disk error       | System alarms when disk error occurs.             |  |  |  |  |
|           | Camera           | System alarms when camera is viciously masking.   |  |  |  |  |
|           | masking          |                                                   |  |  |  |  |
|           | Encode alarm     | System alarms when peripheral device alarms.      |  |  |  |  |
|           | External alarm   | Alarm input device sends out alarm.               |  |  |  |  |
| Operation | Listen alarm     | 3                                                 |  |  |  |  |
|           |                  | from the above event type), and then web can      |  |  |  |  |
|           |                  | notify user.                                      |  |  |  |  |
|           | Video            | When alarm occurs, system auto enables video      |  |  |  |  |
|           |                  | monitor. This function only applies to video      |  |  |  |  |
|           |                  | detection alarm (motion detection, video loss and |  |  |  |  |
|           |                  | camera masking).                                  |  |  |  |  |
|           | Prompt           | Automatically pops up alarm dialogue box.         |  |  |  |  |
|           | Sound pop up     | System sends out alarm sound when alarm occurs.   |  |  |  |  |
|           |                  | You can specify as you wish.                      |  |  |  |  |
|           | Path             | Here you can specify alarm sound file.            |  |  |  |  |

# 7.6 About

Click about button, you can view current web client information. See Figure 7-67.

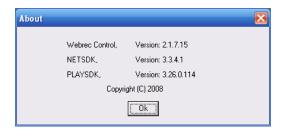

Figure 7-67

# 7.7 Log out

Click log out button, system goes back to log in interface. See Figure 7-68. You need to input user name and password to login again.

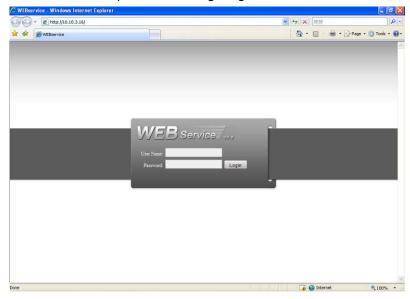

Figure 7-68

## 7.8 Un-install Web Control

You can use web un-install tool "uninstall web.bat" to un-install web control.

Please note, before you un-installation, please close all web pages, otherwise the un-installation might result in error.

# 8 Professional Surveillance System

Besides Web, you can use our Professional Surveillance Software (PSS) to login the device. For detailed information, please refer to *PSS user's manual.* 

## 9 FAQ

#### 1. DVR can not boot up properly.

There are following possibilities:

- Input power is not correct.
- Power connection is not correct.
- Power switch button is damaged.
- Program upgrade is wrong.
- HDD malfunction or something wrong with HDD ribbon.
- Seagate DB35.1, DB35.2, SV35 or Maxtor 17-g has compatibility problem. Please upgrade to the latest version to solve this problem.
- Front panel error.
- Main board is damaged.

## 2. DVR often automatically shuts down or stops running.

There are following possibilities:

- Input voltage is not stable or it is too low.
- HDD malfunction or something wrong wit the ribbon.
- Button power is not enough.
- Front video signal is not stable.
- Working environment is too harsh, too much dust.
- Hardware malfunction.

#### 3. System can not detect hard disk.

There are following possibilities:

- HDD is broken.
- HDD ribbon is damaged.
- HDD cable connection is loose.
- Main board SATA port is broken.

# 4. There is no video output whether it is one-channel, multiple-channel or all-channel output.

There are following possibilities:

- Program is not compatible. Please upgrade to the latest version.
- Brightness is 0. Please restore factory default setup.
- There is no video input signal or it is too weak.
- Check privacy mask setup or your screen saver.
- DVR hardware malfunctions.

## 5. Real-time video color is distorted.

There are following possibilities:

- When using BNC output, NTSC and PAL setup is not correct. The real-time video becomes black and white.
- DVR and monitor resistance is not compatible.
- Video transmission is too long or degrading is too huge.

DVR color or brightness setup is not correct.

#### 6. Can not search local records.

There are following possibilities:

- HDD ribbon is damaged.
- HDD is broken.
- Upgraded program is not compatible.
- The recorded file has been overwritten.
- Record function has been disabled.

## 7. Video is distorted when searching local records.

There are following possibilities:

- Video quality setup is too low.
- Program read error, bit data is too small. There is mosaic in the full screen. Please restart the DVR to solve this problem.
- HDD data ribbon error.
- HDD malfunction.
- DVR hardware malfunctions.

#### 8. There is no audio when monitor.

There are following possibilities:

- It is not a power picker.
- It is not a power acoustics.
- Audio cable is damaged.
- DVR hardware malfunctions.

### 9. There is audio when monitor but there is no audio when system playback.

There are following possibilities:

- Setup is not correct. Please enable audio function
- Corresponding channel has no video input. Playback is not continuous when the screen is blue.

#### 10. Time display is not correct.

There are following possibilities:

- Setup is not correct
- Battery contact is not correct or voltage is too low.
- Crystal is broken.

#### 11. DVR can not control PTZ.

There are following possibilities:

- Front panel PTZ error
- PTZ decoder setup, connection or installation is not correct.
- Cable connection is not correct.
- PTZ setup is not correct.
- PTZ decoder and DVR protocol is not compatible.

- PTZ decoder and DVR address is not compatible.
- When there are several decoders, please add 120 Ohm between the PTZ decoder A/B cables furthest end to delete the reverberation or impedance matching. Otherwise the PTZ control is not stable.
- The distance is too far.

#### 12. Motion detection function does not work.

There are following possibilities:

- Period setup is not correct.
- Motion detection zone setup is not correct.
- Sensitivity is too low.
- For some versions, there is hardware limit.

#### 13. Can not log in client-end or web.

There are following possibilities:

- For Windows 98 or Windows ME user, please update your system to Windows 2000 sp4. Or you can install client-end software of lower version. Please note right now, our DVR is not compatible with Windows VISTA control.
- ActiveX control has been disabled.
- No dx8.1 or higher. Please upgrade display card driver.
- Network connection error.
- Network setup error.
- Password or user name is invalid.
- Client-end is not compatible with DVR program.

#### 14. There is only mosaic no video when preview or playback video file remotely.

There are following possibilities:

- Network fluency is not good.
- Client-end resources are limit.
- There is multiple-cast group setup in DVR. This mode can result in mosaic. Usually we
  do not recommend this mode.
- There is privacy mask or channel protection setup.
- Current user has no right to monitor.
- DVR local video output quality is not good.

## 15. Network connection is not stable.

There are following possibilities:

- Network is not stable.
- IP address conflict.
- MAC address conflict.
- PC or DVR network card is not good.

## 16. USB backup error.

There are following possibilities:

• Burner and DVR are in the same data cable.

- System uses too much CPU resources. Please stop record first and then begin backup.
- Data amount exceeds backup device capacity. It may result in burner error.
- Backup device is not compatible.
- Backup device is damaged.

## 17. Alarm signal can not been disarmed.

There are following possibilities:

- Alarm setup is not correct.
- Alarm output has been open manually.
- Input device error or connection is not correct.
- Some program versions may have this problem. Please upgrade your system.

#### 18. Alarm function is null.

There are following possibilities:

- Alarm setup is not correct.
- Alarm cable connection is not correct.
- Alarm input signal is not correct.
- There are two loops connect to one alarm device.

#### 19. Remote control does not work.

There are following possibilities:

- Remote control address is not correct.
- Distance is too far or control angle is too small.
- Remote control battery power is low.
- Remote control is damaged or DVR front panel is damaged.

### 20. Record storage period is not enough.

There are following possibilities:

- Camera quality is too low. Lens is dirty. Camera is installed against the light. Camera aperture setup is not correct.
- HDD capacity is not enough.
- HDD is damaged.

#### 21. Can not playback the downloaded file.

There are following possibilities:

- There is no media player.
- No DXB8.1 or higher graphic acceleration software.
- There is no DivX503Bundle.exe control when you play the file transformed to AVI via media player.
- No DivX503Bundle.exe or ffdshow-2004 1012 .exe in Windows XP OS.

## 22. My cell phone 3G dial failed.

There are following possibilities:

- You have not installed the dial module or your installation is not right.
- Please make sure you have inserted the card.

- You have not installed the antenna or the connection is not sound.
- The centre platform configuration is not right or the registration is not effective.
- The cell phone remaining sum is not sufficient.
- Signal is too weak.
- SIM card does not support corresponding service.

## **Daily Maintenance**

- Do not allow other objects falling into the DVR (such as water), it may result in device malfunction.
- Always follow the transportation instructions. Do not transport the DVR upside down.
- Please pay attention to the cable connection. The improper connection steps may result in device malfunction or damage.
- Please make sure all the external cables have soundly earthed.
- Before you connect the power cable, please make sure other cables have properly connected.
- Use the cable strap in case there is short circuit, electric shock.
- Please keep the power cable neat in case it obstacles the driver or the passenger.
- Please remove the negative end (-) of the connection terminal before you configure the cable.
- Please unlock the key before you draw out the HDD box. Otherwise it may result in device damage.
- When washing the vehicle, please keep the DVR away from the water. Otherwise it may result in short circuit, fire or device malfunctions.
- Please make sure the DVR is away from the direct sunlight or other heating sources. Please keep the sound ventilation.
- Please use the brush to clean the board, socket connector and the chassis regularly.
- The DVR shall be soundly earthed in case there is audio/video disturbance. Keep the DVR away from the static voltage or induced voltage.
- Please unplug the power cable when you remove the audio/video signal cable, RS232 or RS485 cable.
- Please check the DVR is secured firmly and horizontally. Please make sure the antivibration component can work properly.
- Please check and maintain the DVR regularly.

# Appendix A HDD Capacity Calculation

Calculate total capacity needed by each DVR according to video recording (video recording type and video file storage time).

Step 1: According to Formula (1) to calculate storage capacity  $q_i$  that is the capacity of each channel needed for each hour, unit Mbyte.

$$q_i = d_i \div 8 \times 3600 \div 1024$$
 (1)

In the formula:  $d_i$  means the bit rate, unit Kbit/s

Step 2: After video time requirement is confirmed, according to Formula (2) to calculate the storage capacity  $m_i$ , which is storage of each channel needed unit Mbyte.

$$m_i = q_i \times h_i \times D_i \tag{2}$$

In the formula:

 $h_i$  means the recording time for each day (hour)

 $D_i$  means number of days for which the video shall be kept

Step 3: According to Formula (3) to calculate total capacity (accumulation)  $q_T$  that is needed for all channels in the DVR during **scheduled video recording**.

$$q_T = \sum_{i=1}^{c} m_i \tag{3}$$

In the formula: c means total number of channels in one DVR

Step 4: According to Formula (4) to calculate total capacity (accumulation)  $q_T$  that is needed for all channels in DVR during **alarm video recording (including motion detection)**.

$$q_T = \sum_{i=1}^{c} m_i \times a\% \tag{4}$$

In the formula: a% means alarm occurrence rate

# Appendix B Compatible USB Drive List

**NOTE:** Please upgrade the DVR firmware to latest version to ensure the accuracy of the table below. If you use the USB drive, please confirm the format FAT or FAT32.

| Manufacturer | Model           | Capacity |  |
|--------------|-----------------|----------|--|
| Sandisk      | Cruzer Micro    | 512M     |  |
| Sandisk      | Cruzer Micro 1G |          |  |
| Sandisk      | Cruzer Micro    | 2G       |  |
| Sandisk      | Cruzer Freedom  | 256M     |  |
| Sandisk      | Cruzer Freedom  | 512M     |  |
| Sandisk      | Cruzer Freedom  | 1G       |  |
| Sandisk      | Cruzer Freedom  | 2G       |  |
| Kingston     | DataTraveler II | 1G       |  |
| Kingston     | DataTraveler II | 2G       |  |
| Kingston     | DataTraveler    | 1G       |  |
| Kingston     | DataTraveler    | 2G       |  |
| Maxell       | USB Flash Stick | 128M     |  |
| Maxell       | USB Flash Stick | 256M     |  |
| Maxell       | USB Flash Stick | 512M     |  |
| Maxell       | USB Flash Stick | 1G       |  |
| Maxell       | USB Flash Stick | 2G       |  |
| Kingax       | Super Stick     | 128M     |  |
| Kingax       | Super Stick     | 256M     |  |
| Kingax       | Super Stick     | 512M     |  |
| Kingax       | Super Stick     | 1G       |  |
| Kingax       | Super Stick     | 2G       |  |
| Netac        | U210            | 128M     |  |
| Netac        | U210            | 256M     |  |
| Netac        | U210            | 512M     |  |
| Netac        | U210            | 1G       |  |
| Netac        | U210            | 2G       |  |
| Teclast      | Ti Cool         | 128M     |  |
| Teclast      | Ti Cool         | 256M     |  |
| Teclast      | Ti Cool         | 512M     |  |
| Teclast      | Ti Cool         | 1G       |  |
| Teclast      | Ti Cool         | 2G       |  |

# Appendix C Compatible CD/DVD Burner List

**NOTE:** Please upgrade the DVR firmware to latest version to ensure the accuracy of the table below. And you can use the USB cable with the model recommended to set USB burner.

| Manufacturer | Model     | Port Type | Туре   |
|--------------|-----------|-----------|--------|
| Sony         | DRX-S50U  | USB       | DVD-RW |
| Sony         | DRX-S70U  | USB       | DVD-RW |
| Sony         | AW-G170S  | SATA      | DVD-RW |
| Samsung      | TS-H653A  | SATA      | DVD-RW |
| Panasonic    | SW-9588-C | SATA      | DVD-RW |
| Sony         | DRX-S50U  | USB       | DVD-RW |
| BenQ         | 5232WI    | USB       | DVD-RW |

# Appendix D Compatible SATA HDD List

**NOTE:** Please upgrade the DVR firmware to latest version to ensure the accuracy of the table below. And SATA HDD should be used for the DVR with SATA port.

| Manufacturer | Series          | Model | Capacity |
|--------------|-----------------|-------|----------|
| Hitachi      | HTS547550A9E384 | 500GB | SATA     |
| Samsung      | HN-M101MBB      | 1T    | SATA     |

# Appendix E Toxic or Hazardous Materials or Elements

| Component<br>Name             | Toxic or Hazardous Materials or Elements |    |    |       |     |      |
|-------------------------------|------------------------------------------|----|----|-------|-----|------|
|                               | Pb                                       | Hg | Cd | Cr VI | PBB | PBDE |
| WIFI modul and its components | 0                                        | 0  | 0  | 0     | 0   | 0    |

#### Note

O: Indicates that the concentration of the hazardous substance in all homogeneous materials in the parts is below the relevant threshold of the SJ/T11363-2006 standard.

X: Indicates that the concentration of the hazardous substance of at least one of all homogeneous materials in the parts is above the relevant threshold of the SJ/T11363-2006 standard. During the environmental-friendly use period (EFUP) period, the toxic or hazardous substance or elements contained in products will not leak or mutate so that the use of these (substances or elements) will not result in any severe environmental pollution, any bodily injury or damage to any assets. The consumer is not authorized to process such kind of substances or elements, please return to the corresponding local authorities to process according to your local government statutes

#### Note:

- This manual is for reference only. Slight difference may be found in the user interface.
- All the designs and software here are subject to change without prior written notice.
- All trademarks and registered trademarks mentioned are the properties of their respective owners.
- If there is any uncertainty or controversy, please refer to the final explanation of us.
- Please visit our website or contact your local retailer for more information.